# GST Genie – R **Android Tablet Application** *User Manual* Version 1.0

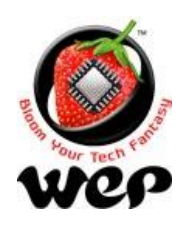

**WeP Digital Services Limited** 

# **Contents**

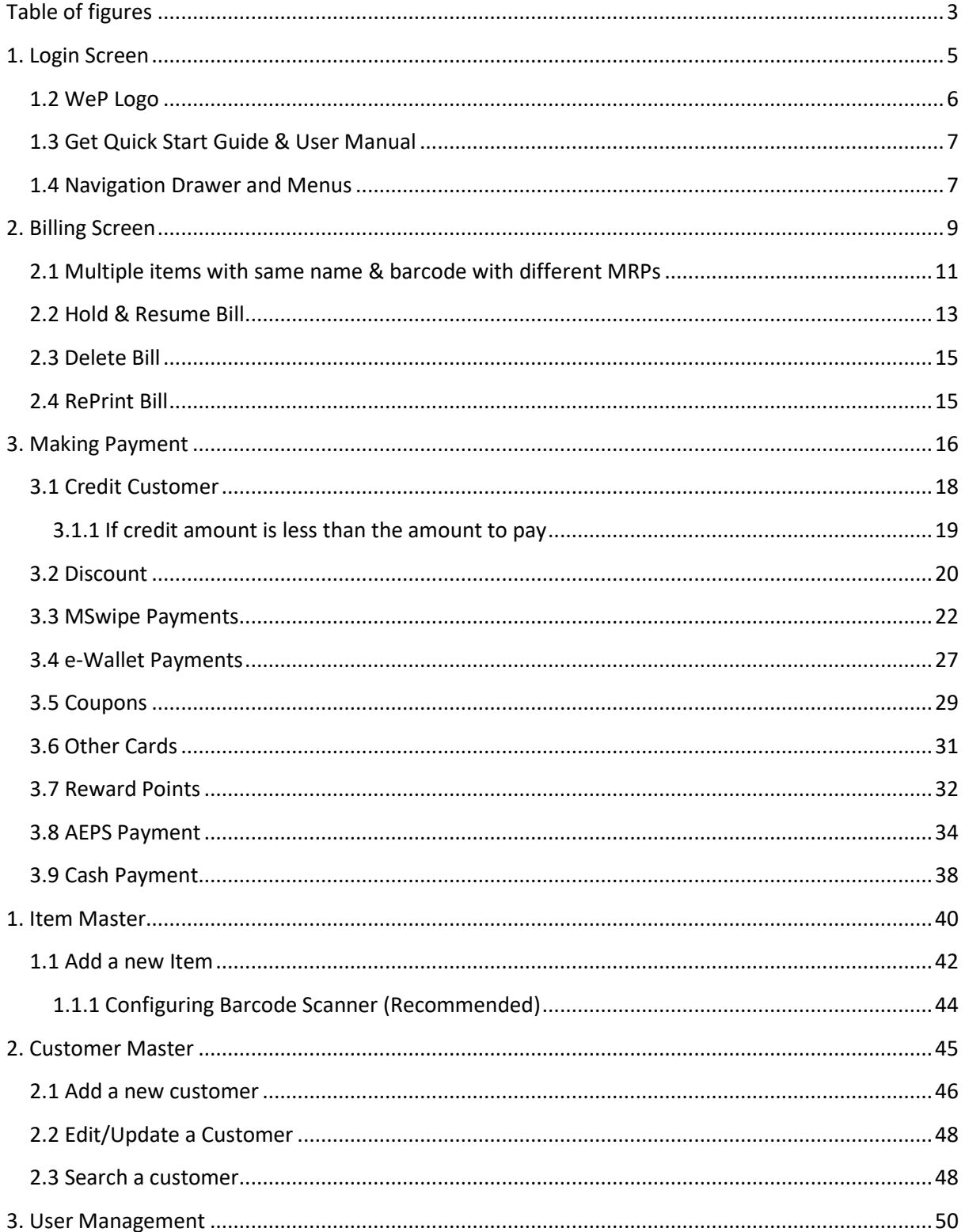

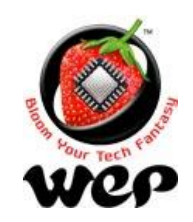

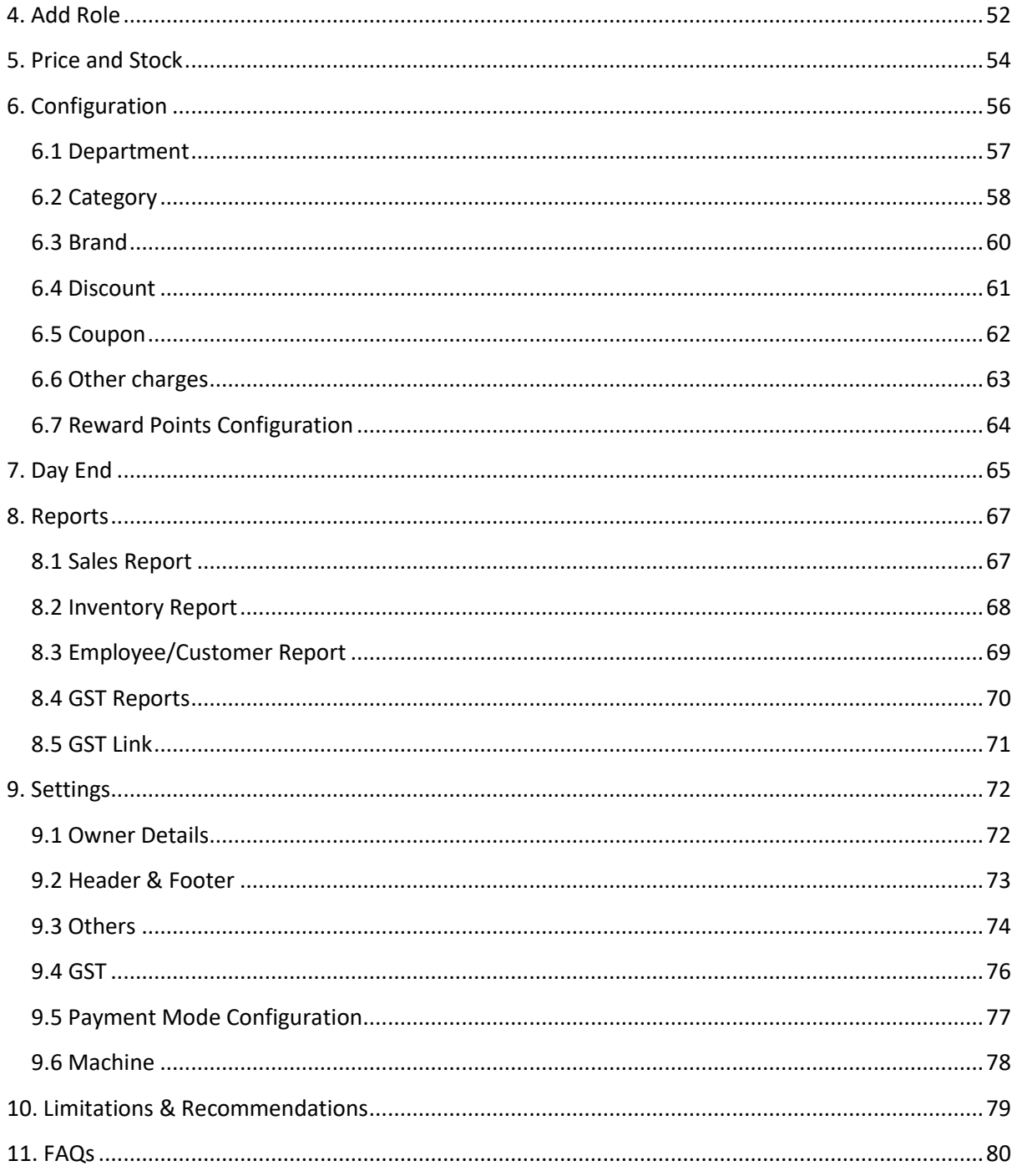

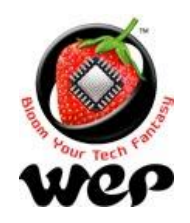

**WeP Digital Services Limited**

# **Table of figures**

<span id="page-3-0"></span>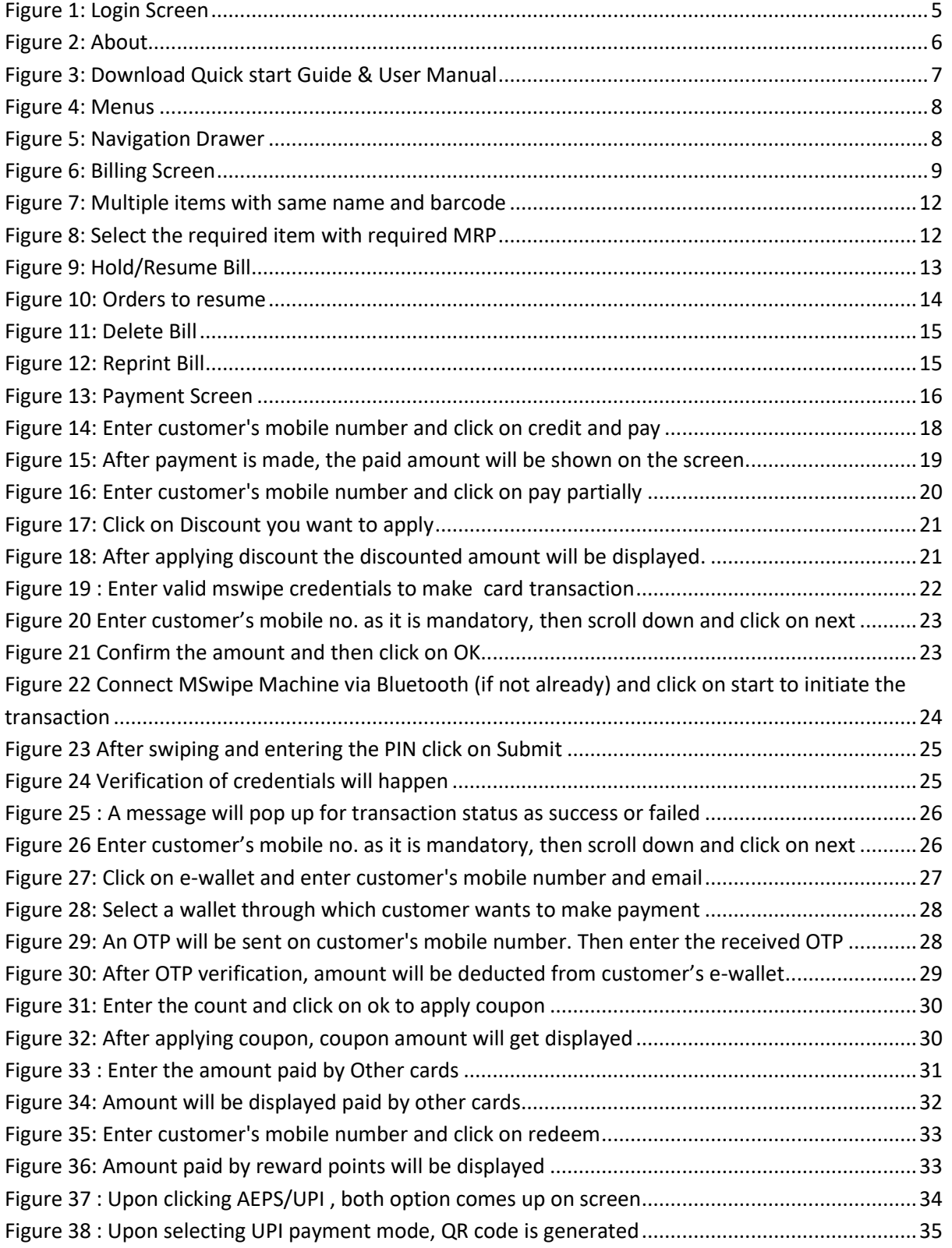

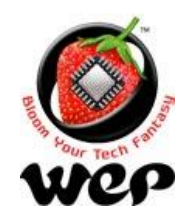

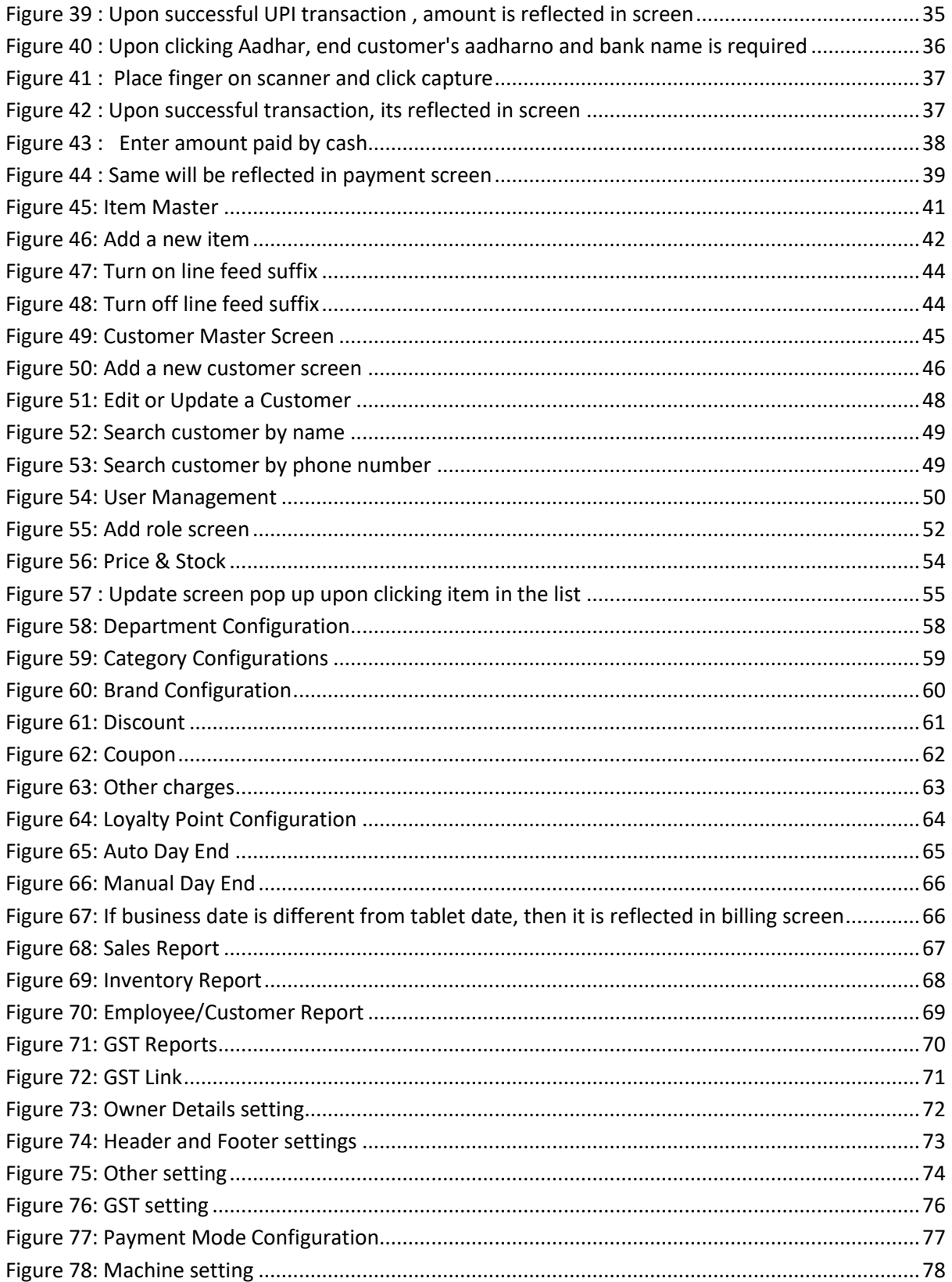

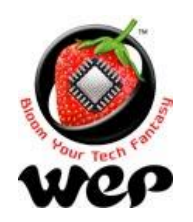

**WeP Digital Services Limited**

# <span id="page-5-0"></span>Login Screen

Login Screen is the first screen, when application launches. User can login the application by entering valid credentials. Default Login credential are:

# **Username**: **admin Password**: **admin**

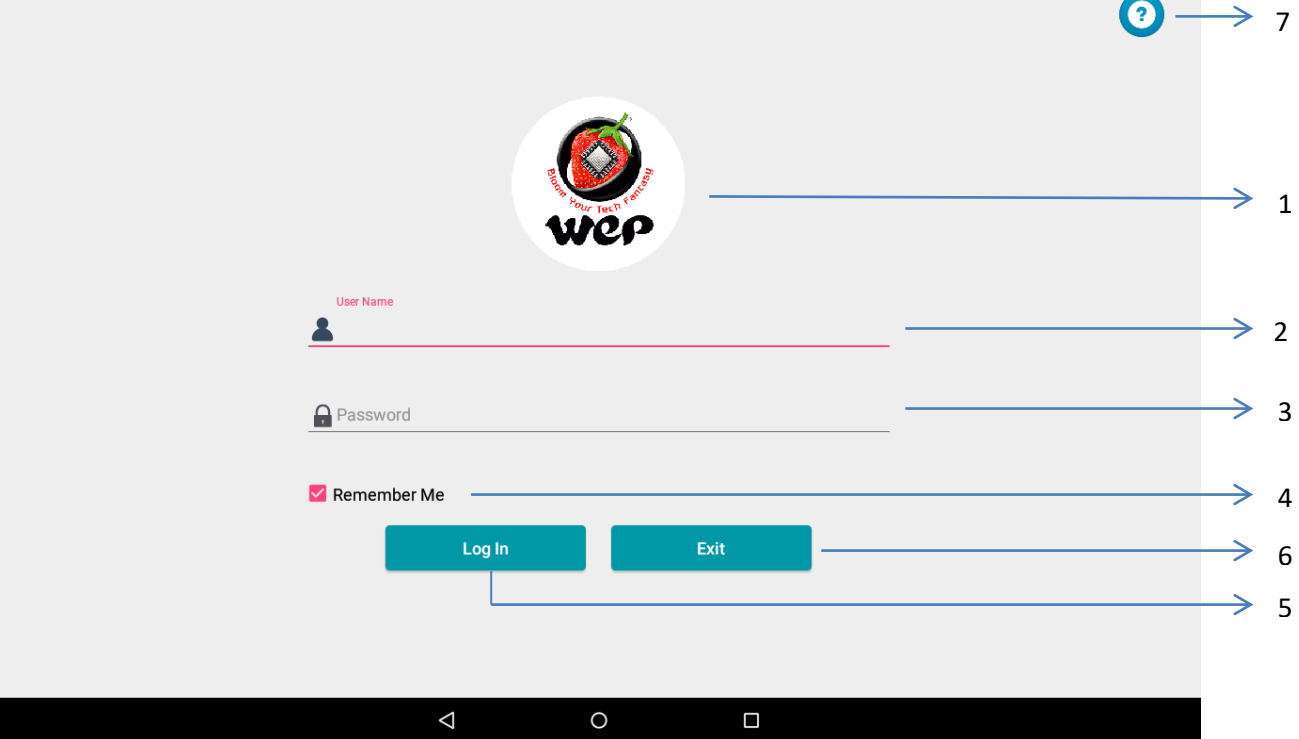

#### **Figure 1: Login Screen**

<span id="page-5-1"></span>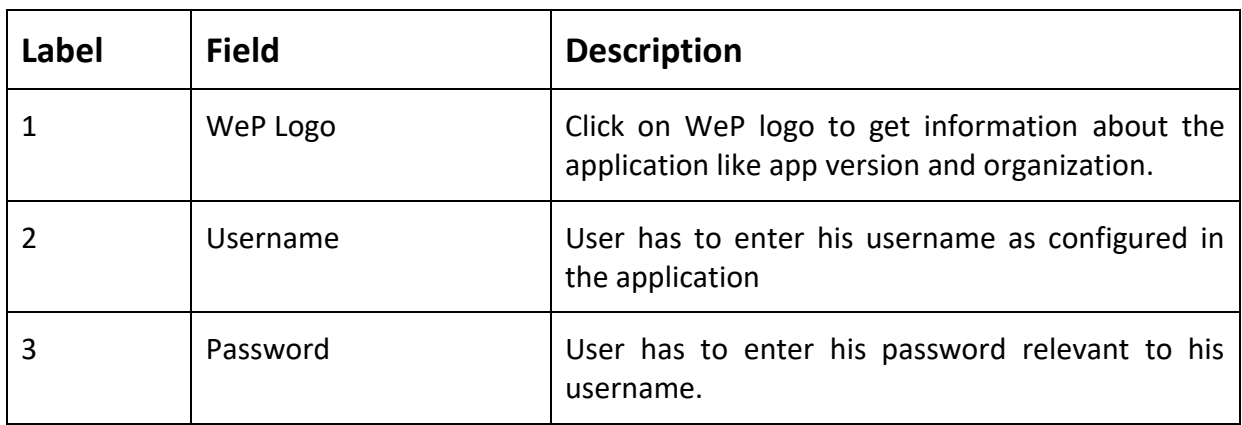

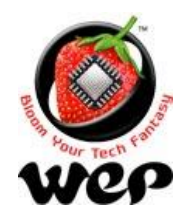

#### **WeP Digital Services Limited**

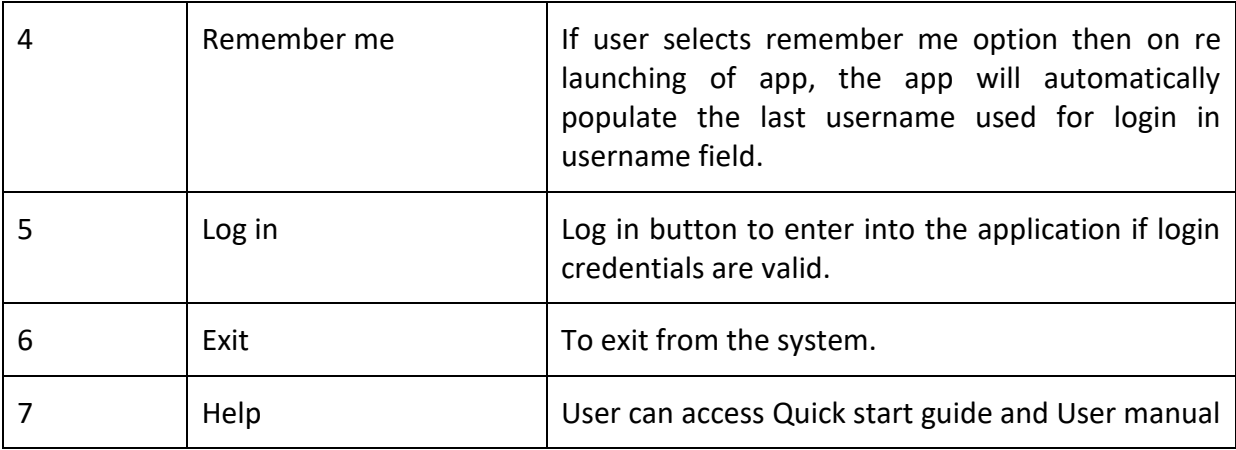

### <span id="page-6-0"></span>**1.2 WeP Logo**

On clicking on WeP logo, user will get all the information about the current version of application running on device and about the Organization, e.g.: WeP Solutions Limited.

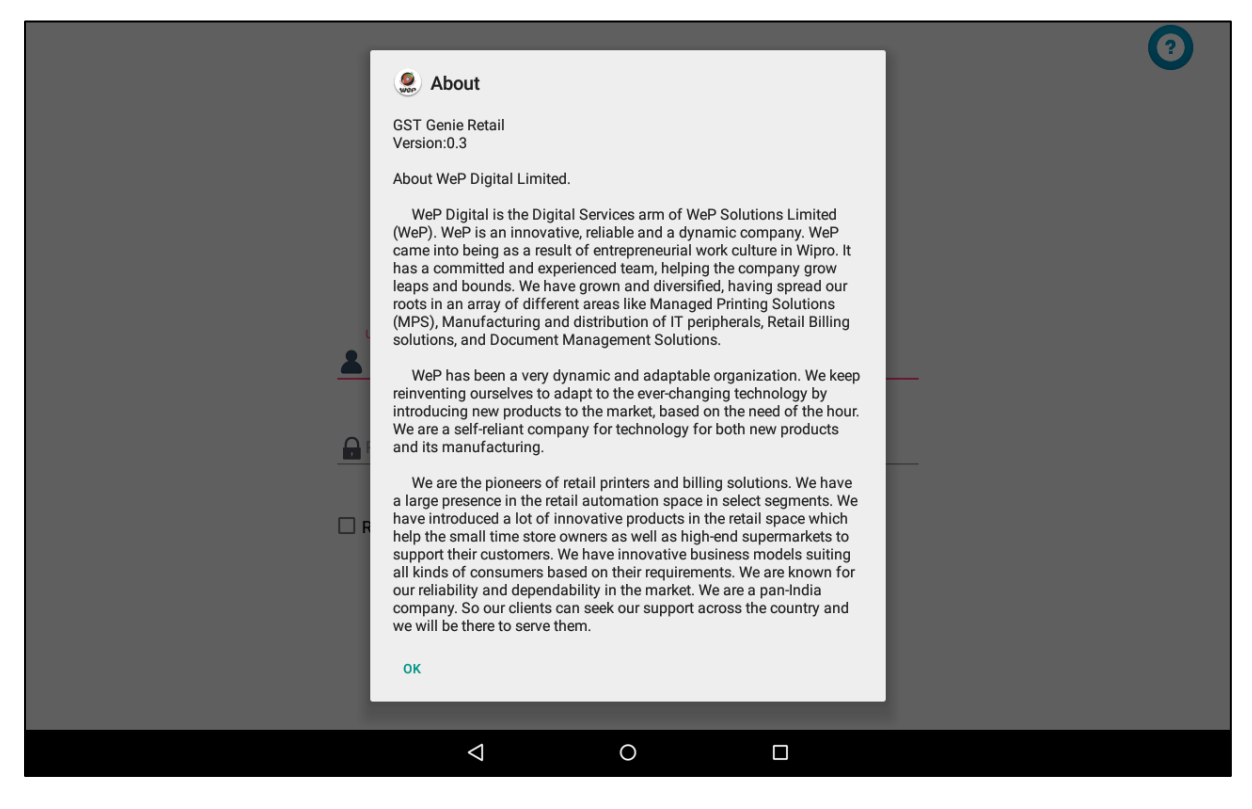

<span id="page-6-1"></span>**Figure 2: About**

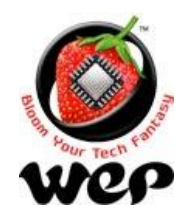

**WeP Digital Services Limited**

# <span id="page-7-0"></span>**1.3 Get Quick Start Guide & User Manual**

On clicking on Help button, user can download useful documents which can help user in using the application with ease.

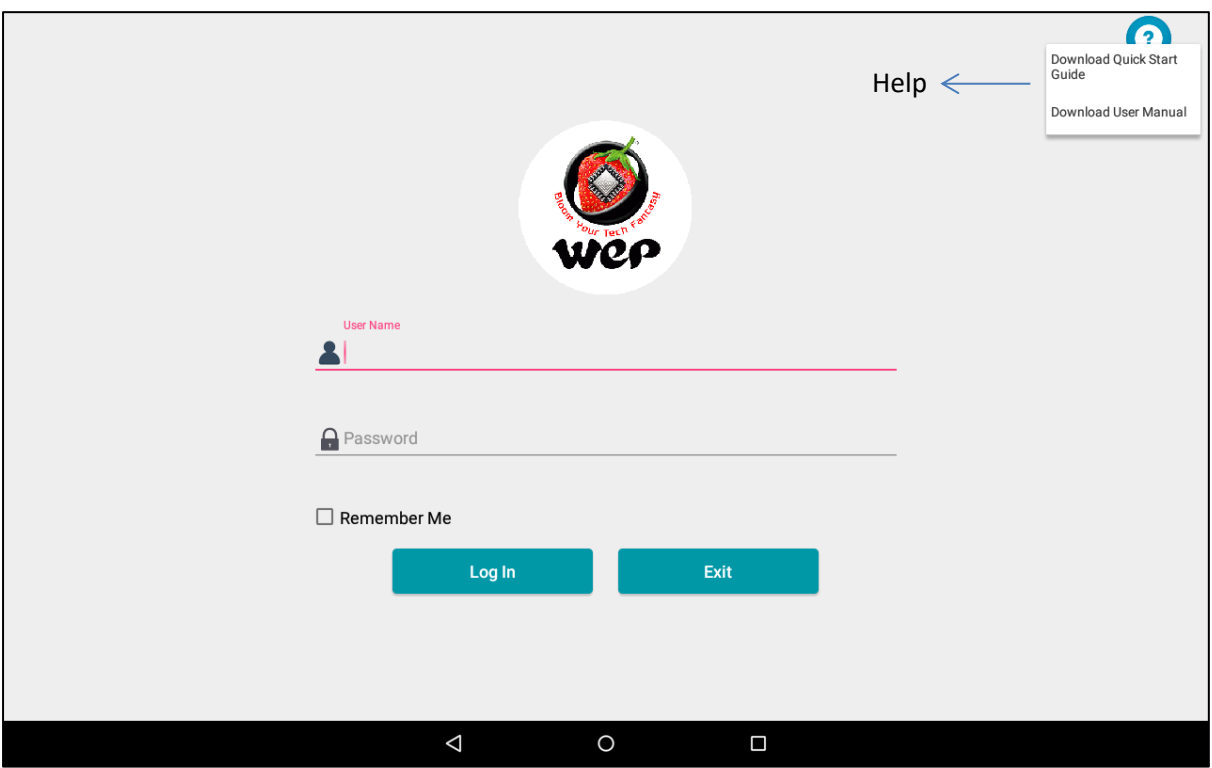

<span id="page-7-1"></span>**Figure 3: Download Quick start Guide & User Manual**

<span id="page-7-2"></span>User can access these document once download from internal memory > WeP\_Retail\_Documents.

# **1.4 Navigation Drawer and Menus**

Once user logs in to the application with valid credentials, user will be navigated to the billing screen and from there user can access Navigation drawer and menus which will allow user to navigate to other modules. *Modules which are restricted to particular roles will be disabled in navigation drawer.*

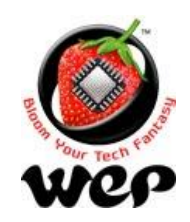

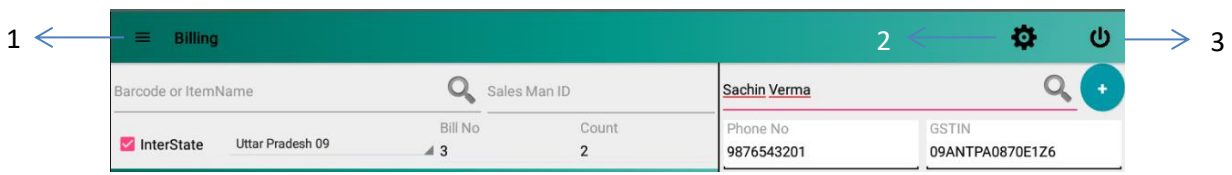

#### **Figure 4: Menus**

<span id="page-8-0"></span>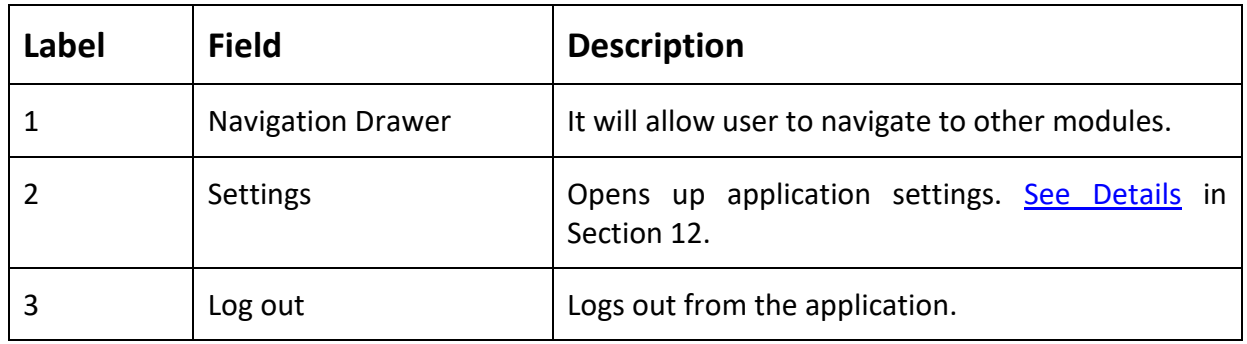

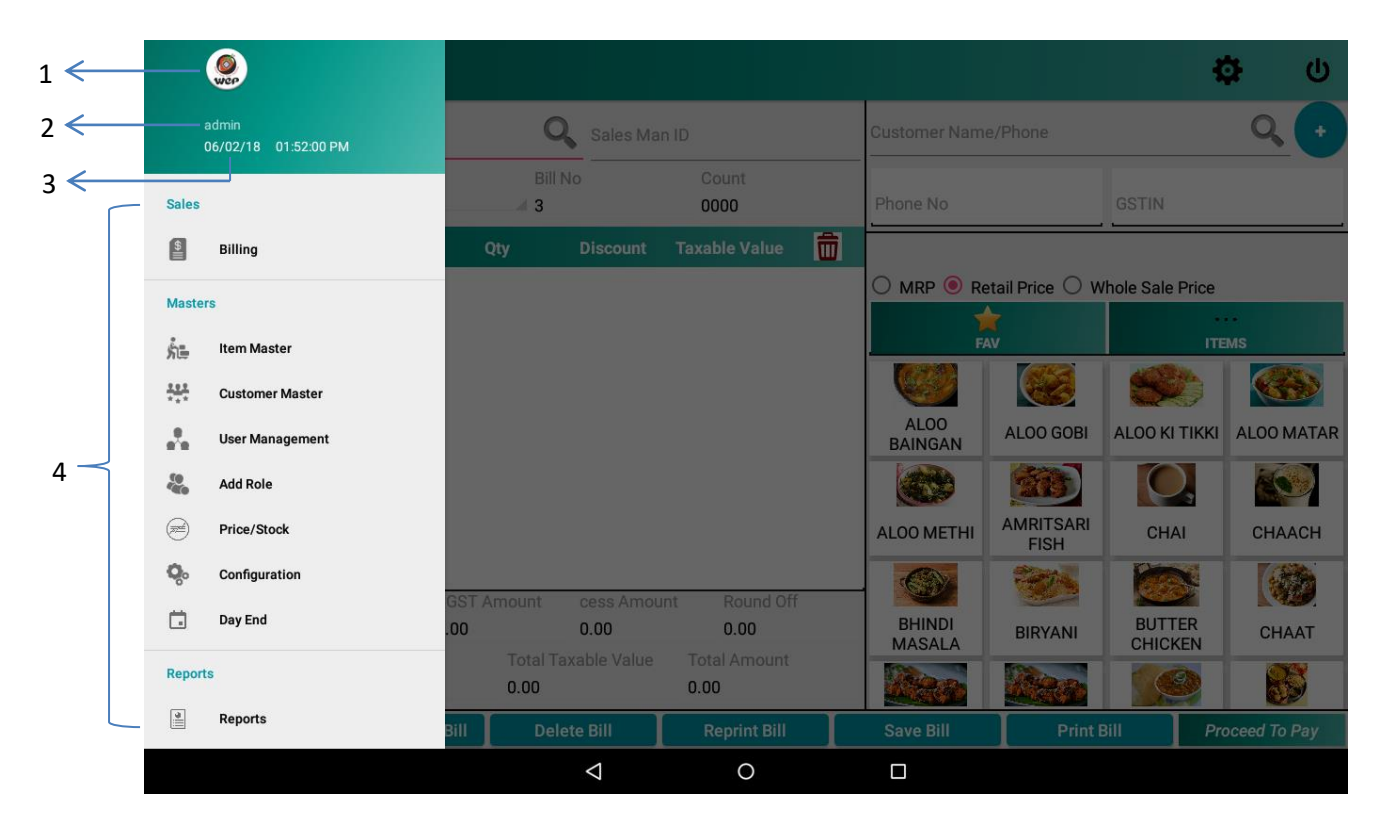

#### **Figure 5: Navigation Drawer**

<span id="page-8-1"></span>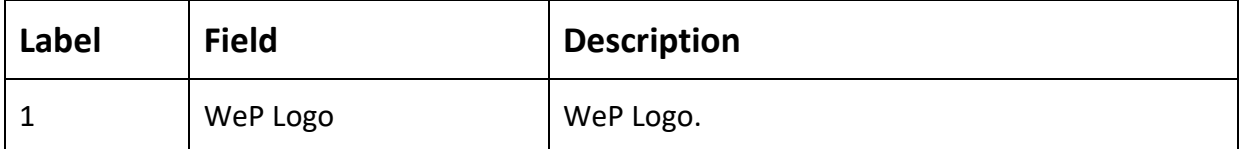

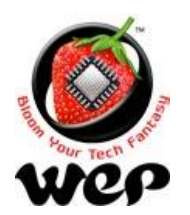

# **WeP Digital Services Limited**

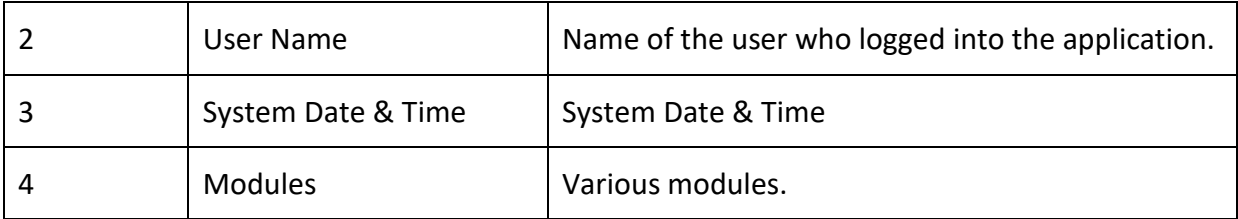

# <span id="page-9-0"></span>**1. Billing Screen**

Billing module provides user to make bills and payments for the bill generated. It also allows user to add a new customer while billing itself.

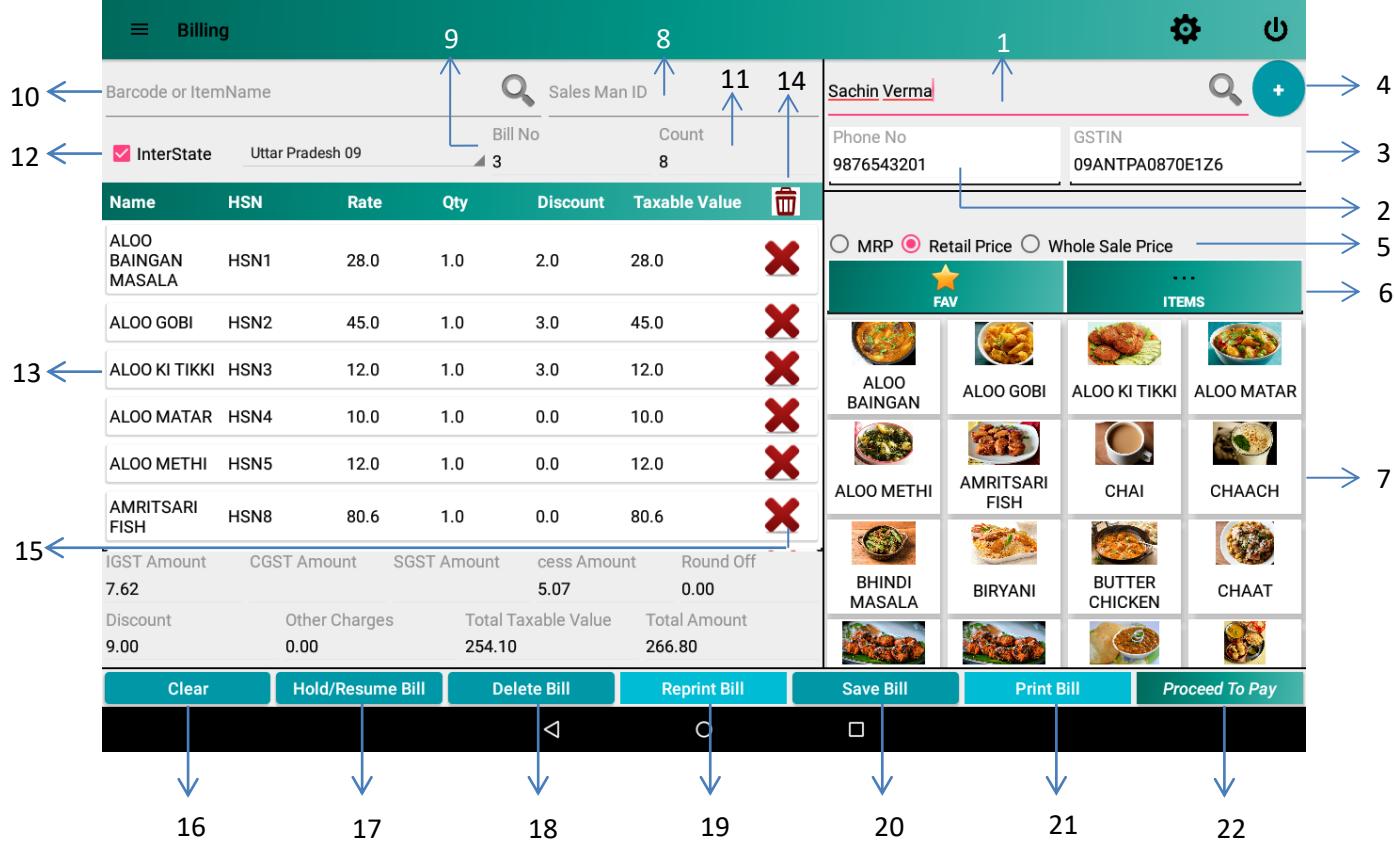

#### **Figure 6: Billing Screen**

<span id="page-9-1"></span>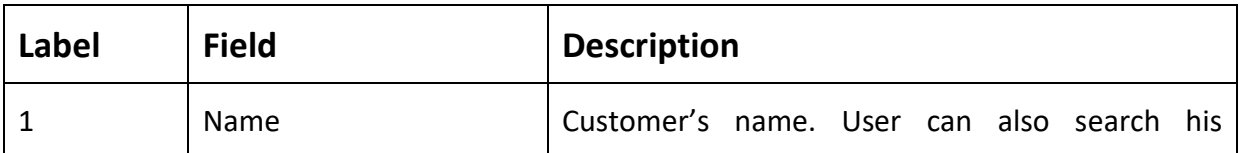

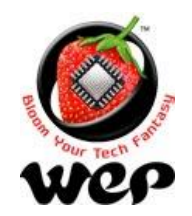

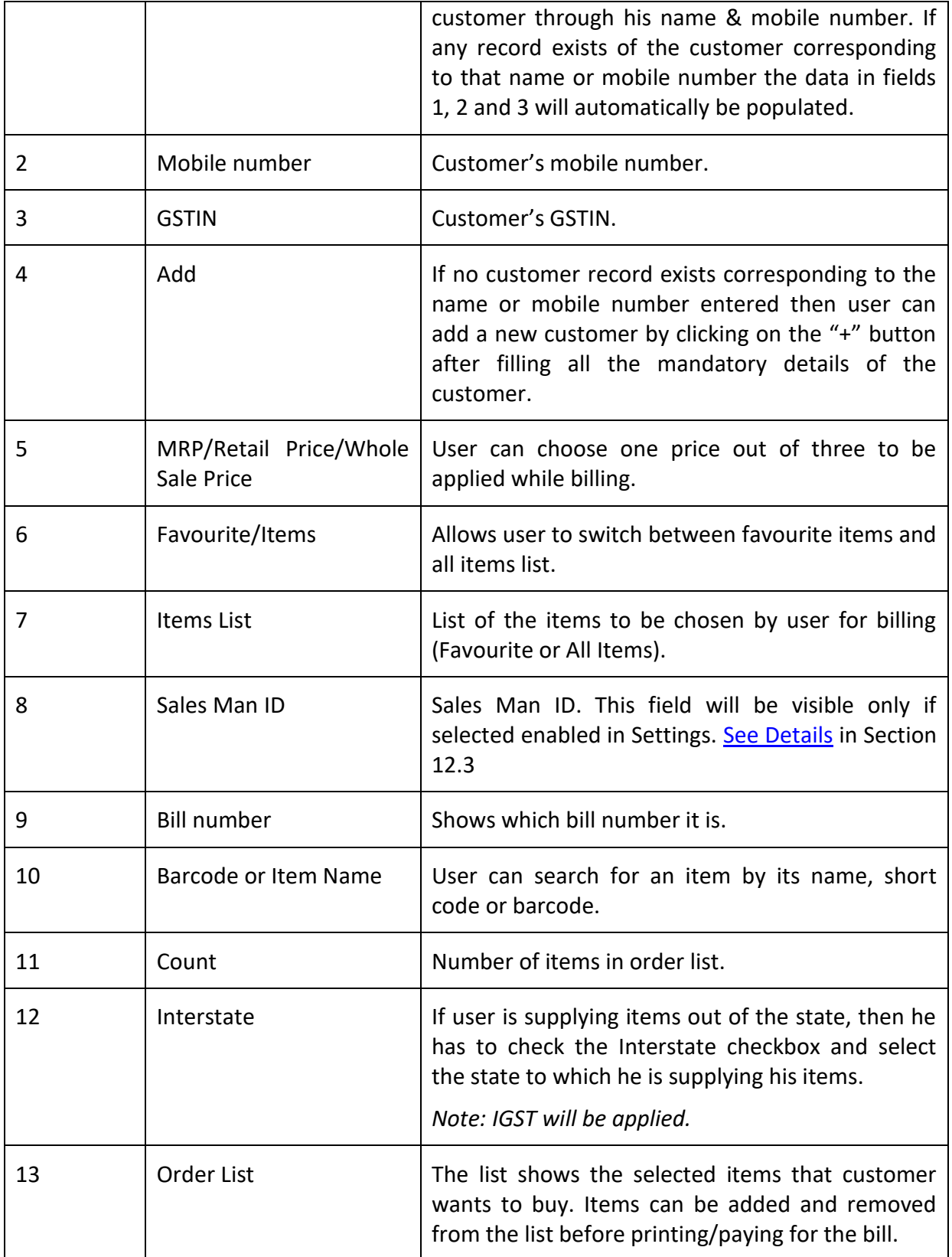

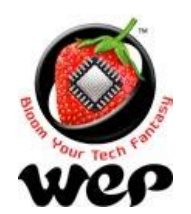

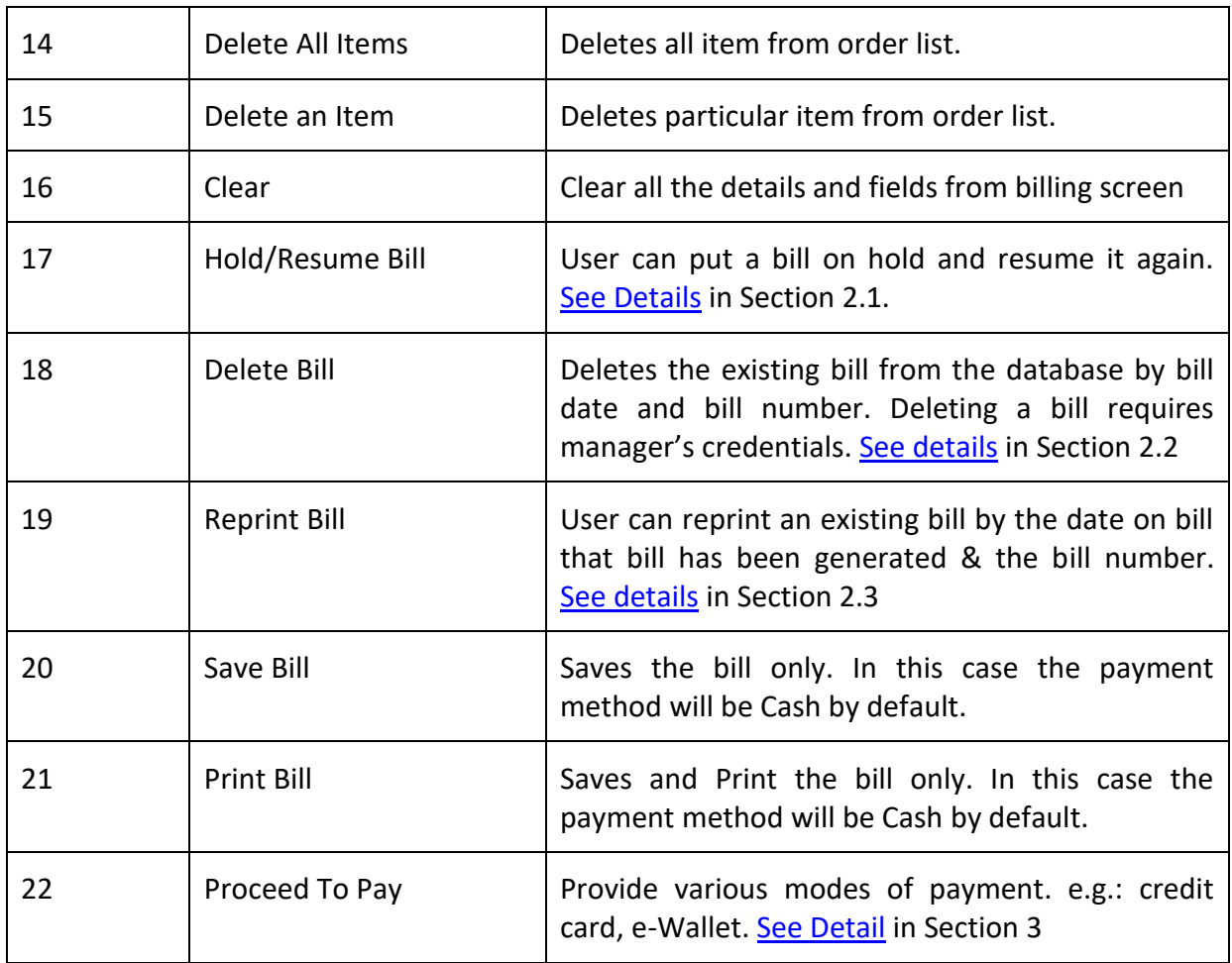

# <span id="page-11-0"></span>**1.1 Multiple items with same name & barcode with different MRPs**

User can add two or more items having same name and barcode, but MRPs should be different. Now it will be ambiguous for user to add that item into order list through searching it by name or barcode. To remove that ambiguity and to choose the right item user can select anyone of the items from search and then application will ask the user to choose one MRP. Then user can select the required item with required MRP.

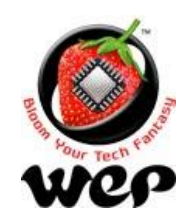

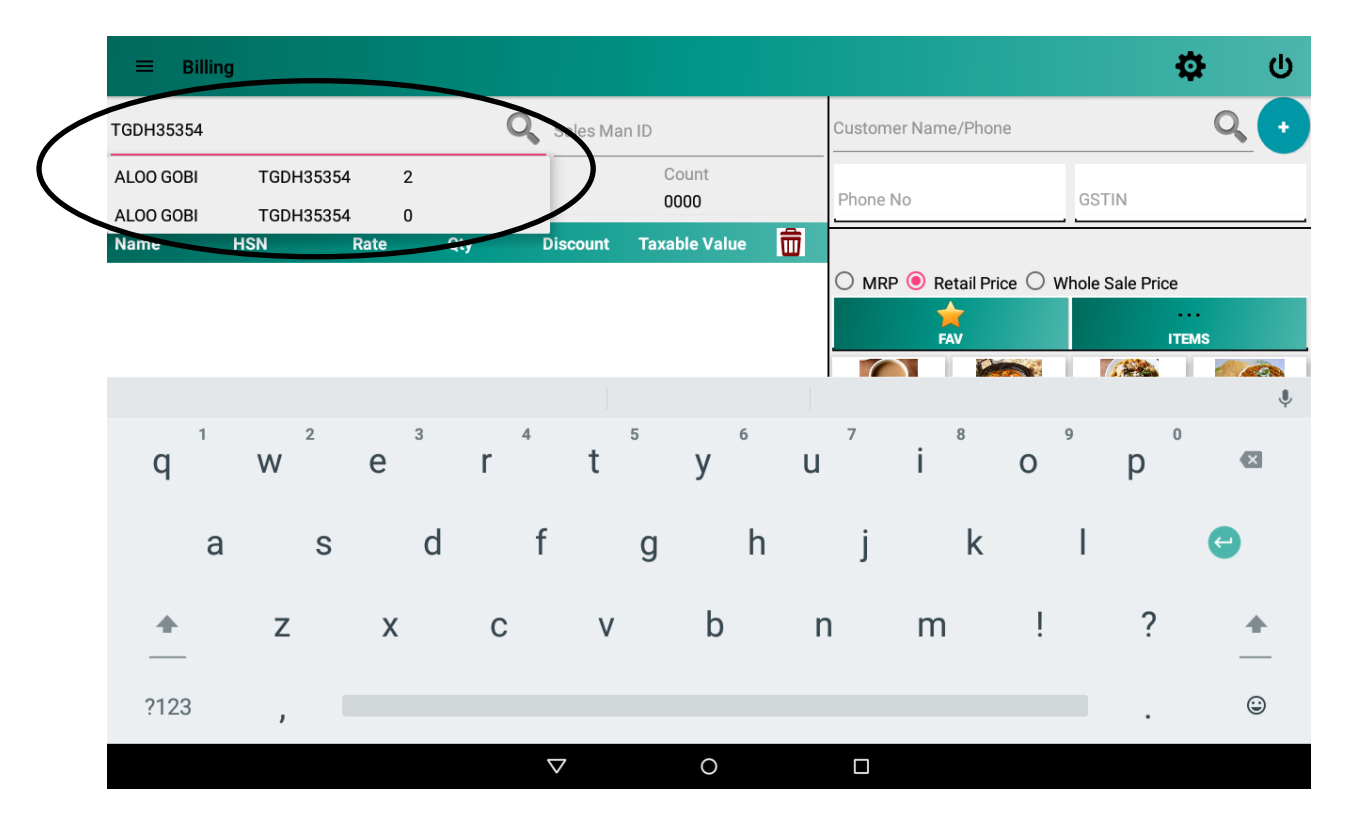

#### **Figure 7: Multiple items with same name and barcode**

<span id="page-12-0"></span>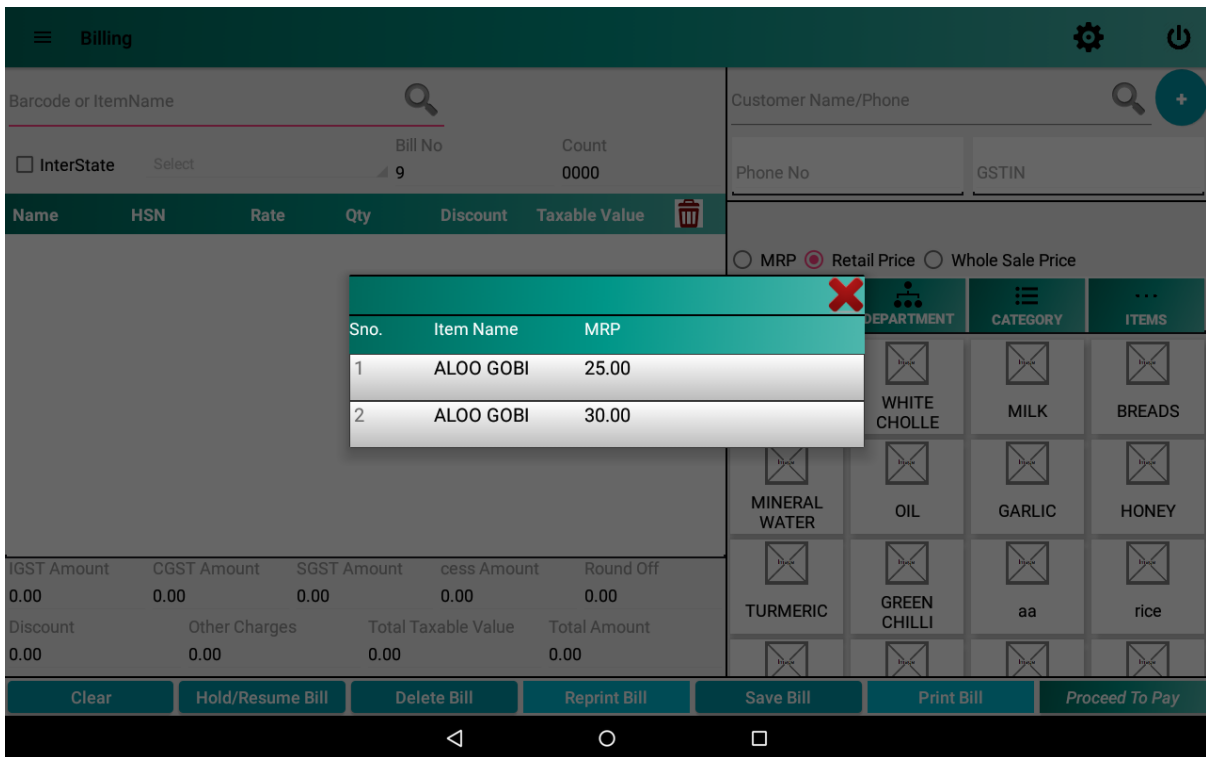

<span id="page-12-1"></span>**Figure 8: Select the required item with required MRP**

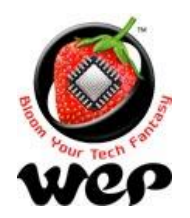

#### **WeP Digital Services Limited**

# <span id="page-13-0"></span>**1.2 Hold & Resume Bill**

Hold and resume bill allows user to put a bill of a customer on hold and can edit it again by resuming it.

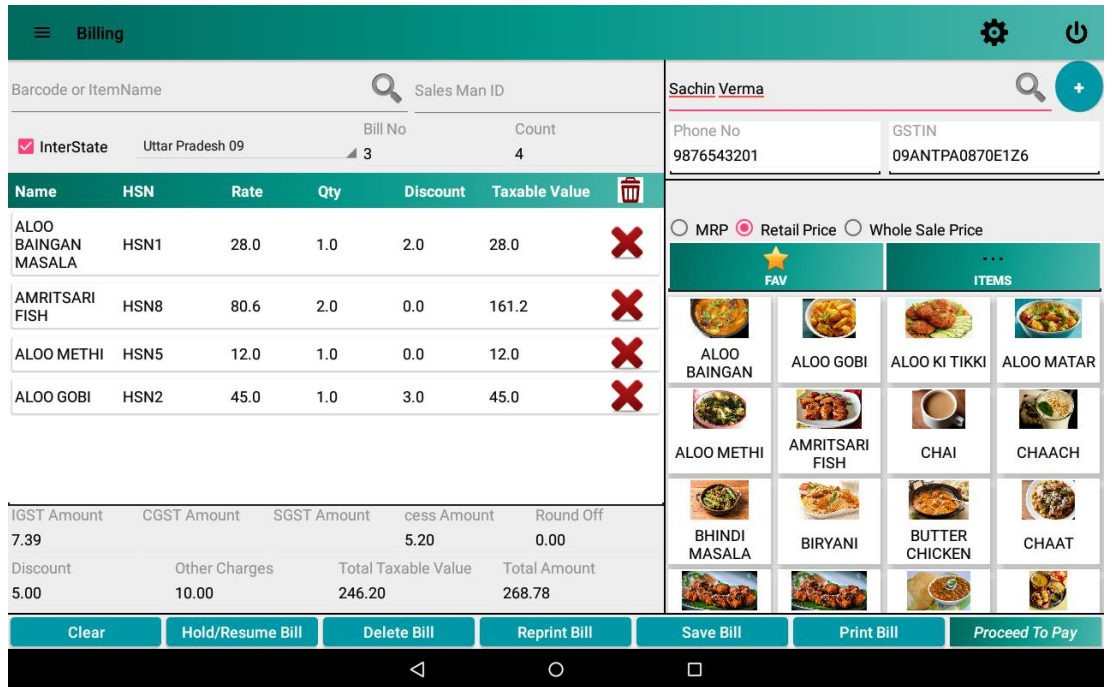

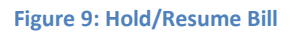

<span id="page-13-1"></span>Now to check or resume a bill which was put on hold click on Hold/Resume Bill button *with empty order list* otherwise the current order will be put on hold.

- 1. First add items in order list.
- 2. Click on Hold/Resume button to put the order on hold

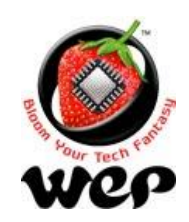

## **WeP Digital Services Limited**

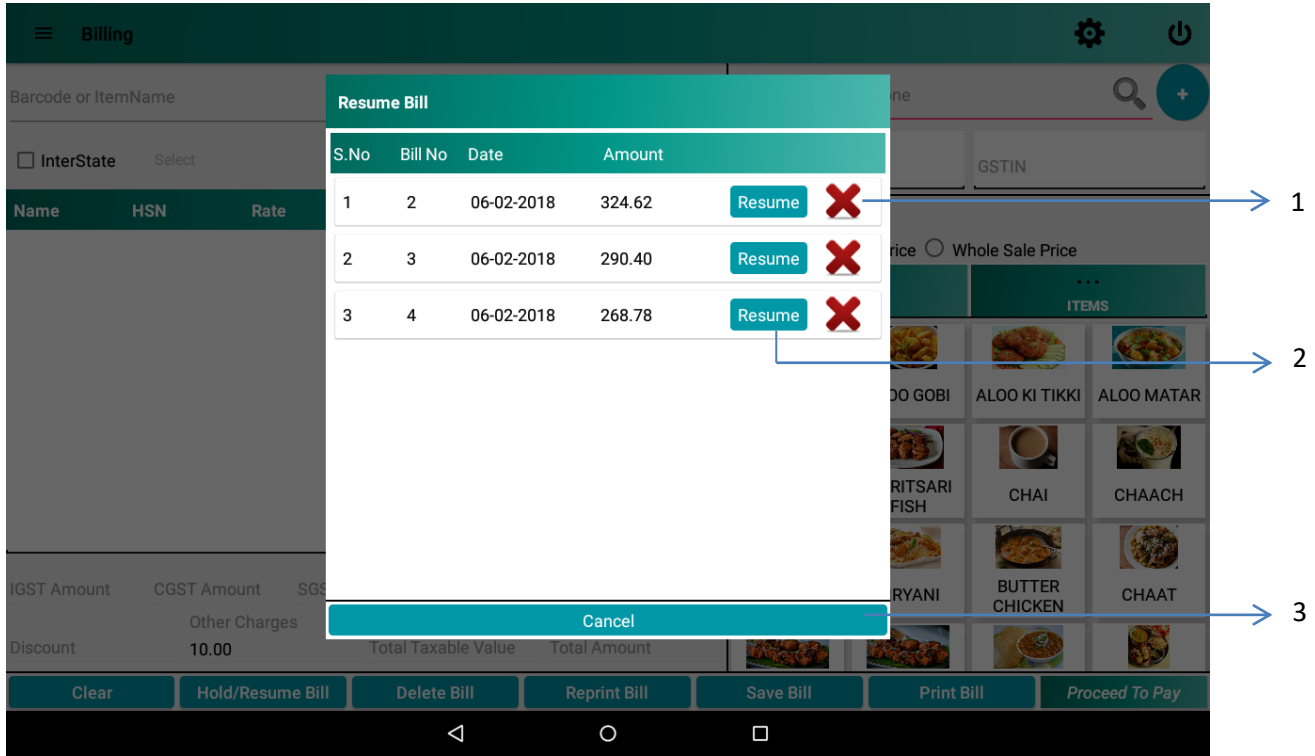

#### **Figure 10: Orders to resume**

<span id="page-14-0"></span>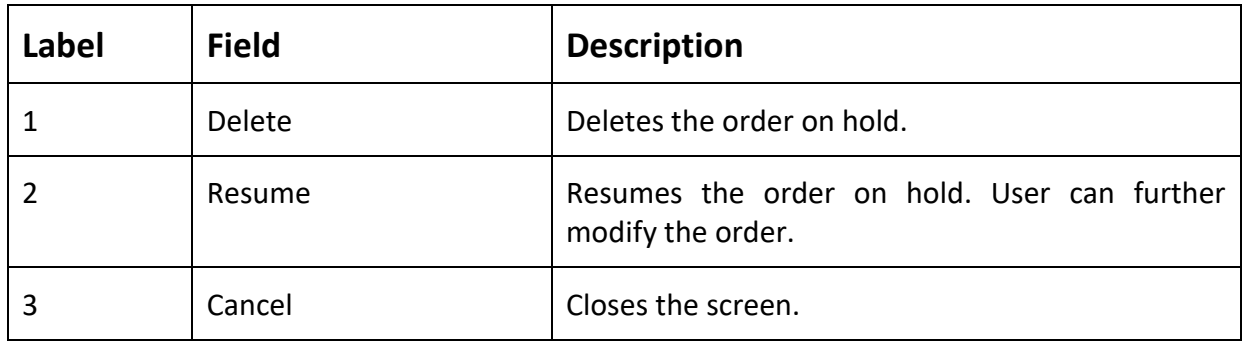

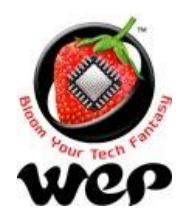

#### **WeP Digital Services Limited**

# <span id="page-15-0"></span>**1.3 Delete Bill**

To delete a bill, user has to put the bill number and the date on which the bill was made. *For deleting bill user requires manager's credentials.*

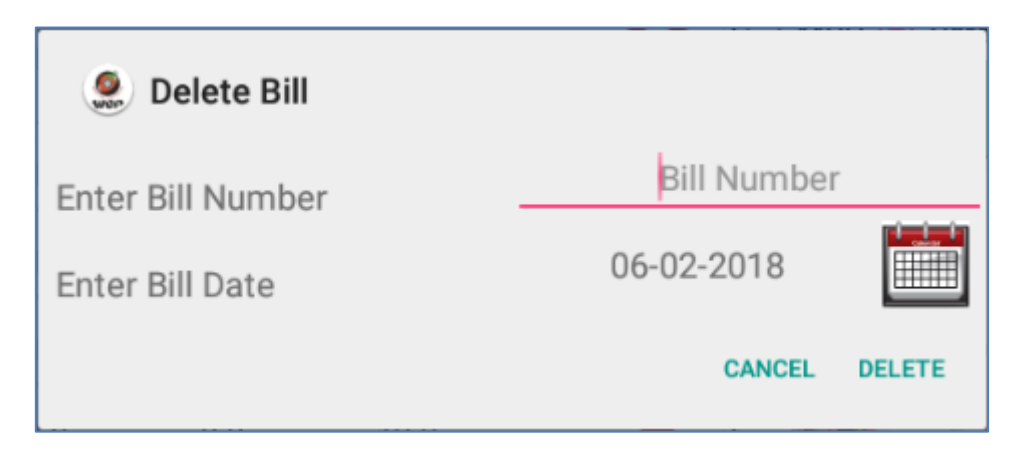

#### **Figure 11: Delete Bill**

# <span id="page-15-2"></span><span id="page-15-1"></span>**1.4 RePrint Bill**

To re-print a bill user has to put bill number and the date on which the bill was made.

<span id="page-15-3"></span>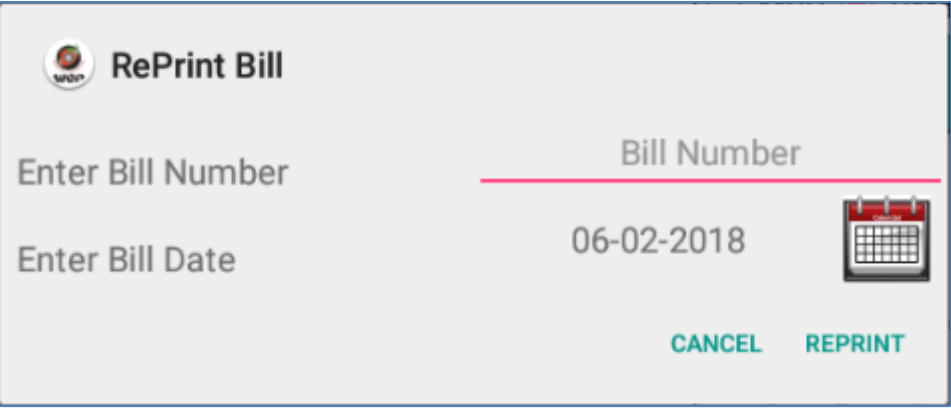

#### **Figure 12: Reprint Bill**

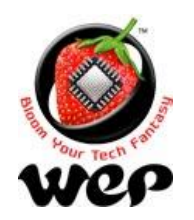

**WeP Digital Services Limited**

# <span id="page-16-0"></span>**2. Making Payment**

Payment screen allows user to receive payment by customer through various modes. e.g.: credit card, e-Wallet.

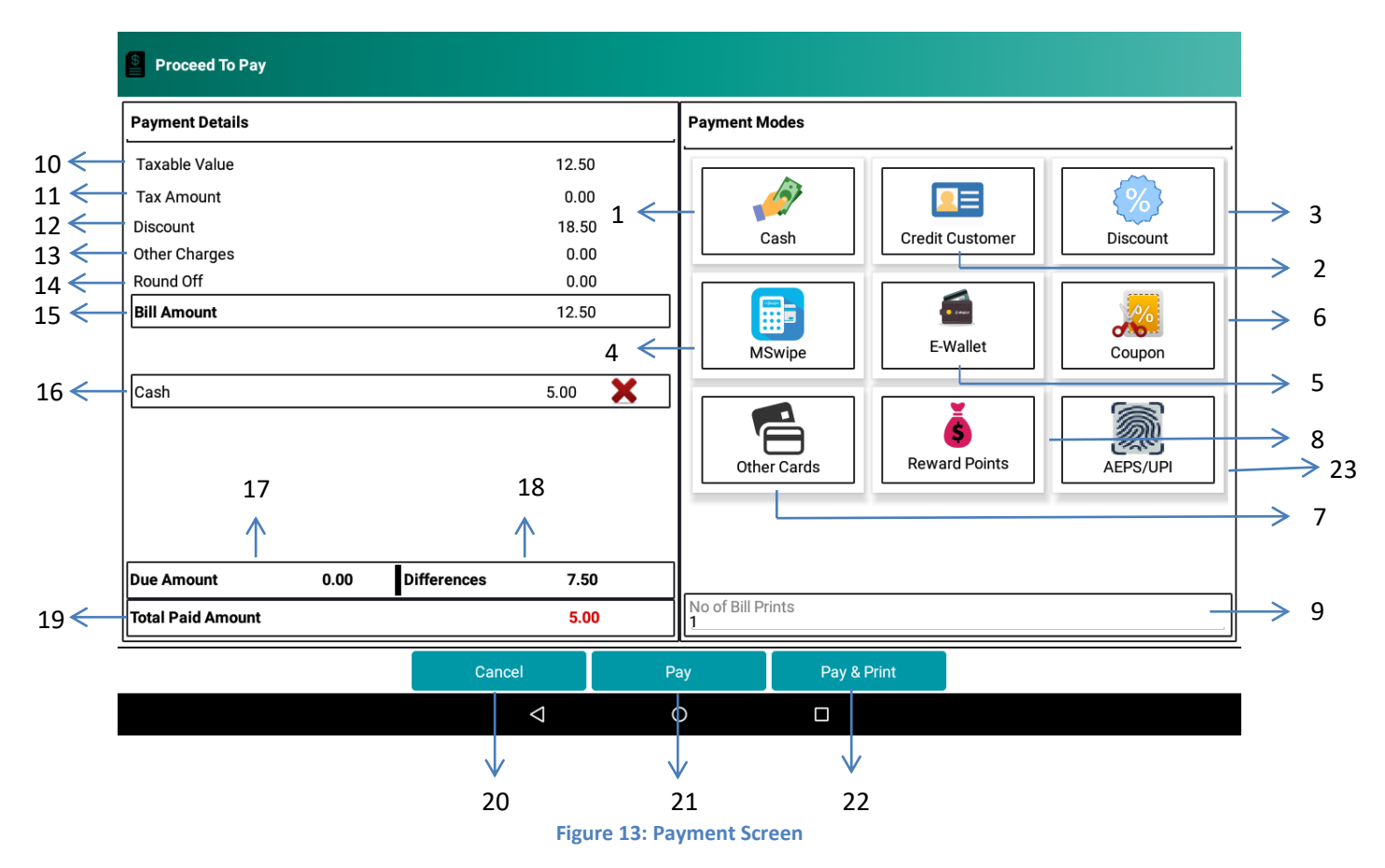

<span id="page-16-1"></span>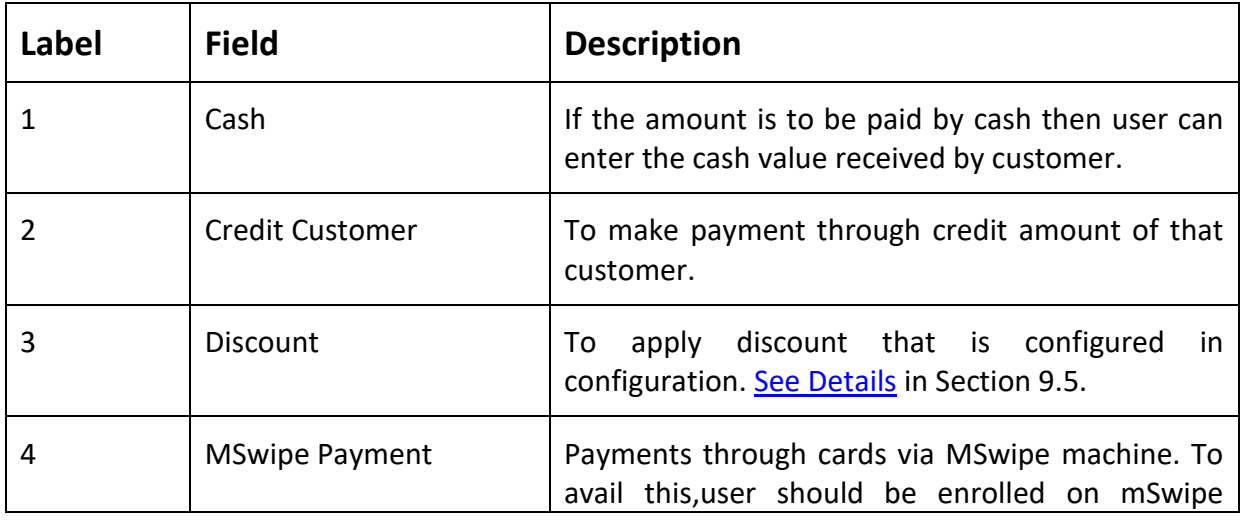

# **WeP Digital Services Limited**

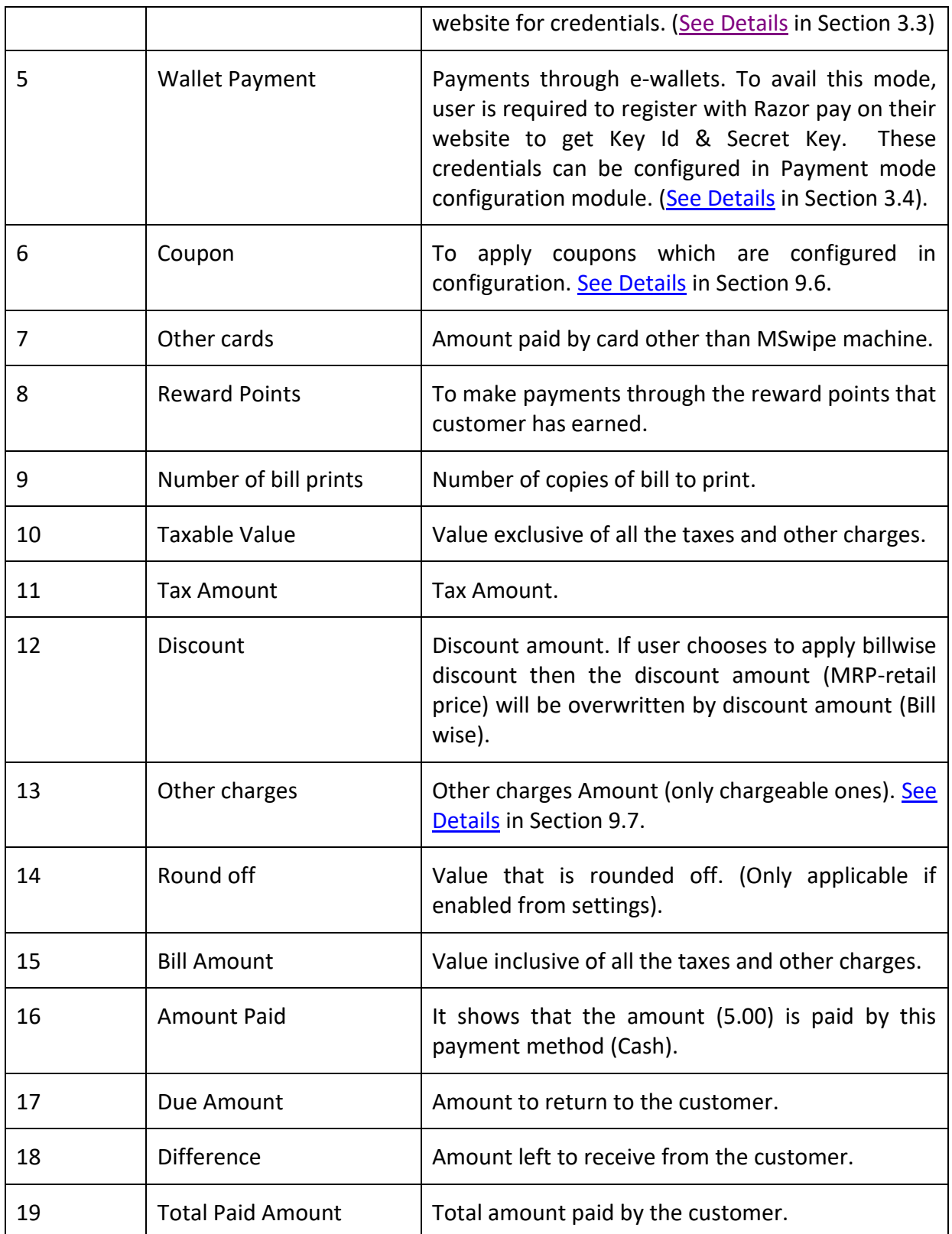

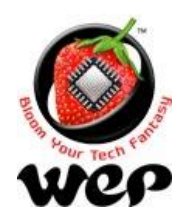

#### **WeP Digital Services Limited**

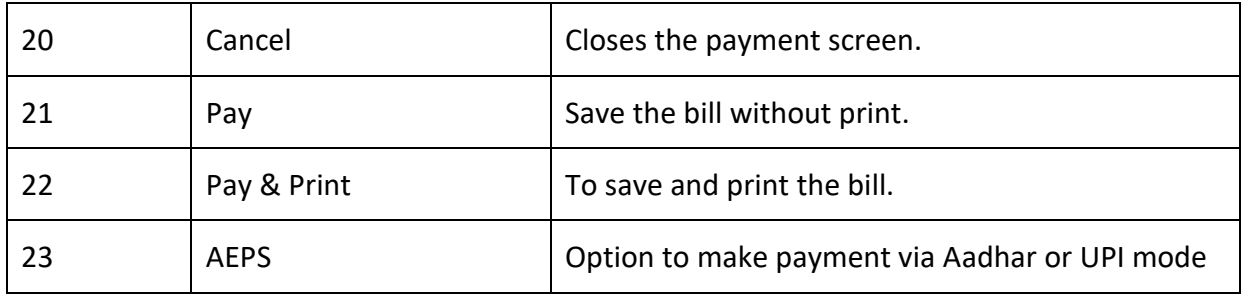

# <span id="page-18-0"></span>**2.1 Credit Customer**

For using credit customer payment, user has to add customer with credit limit and opening balance (opening balance will be added into credit amount) [\(See Details](#page-46-0) in Section 5.1).

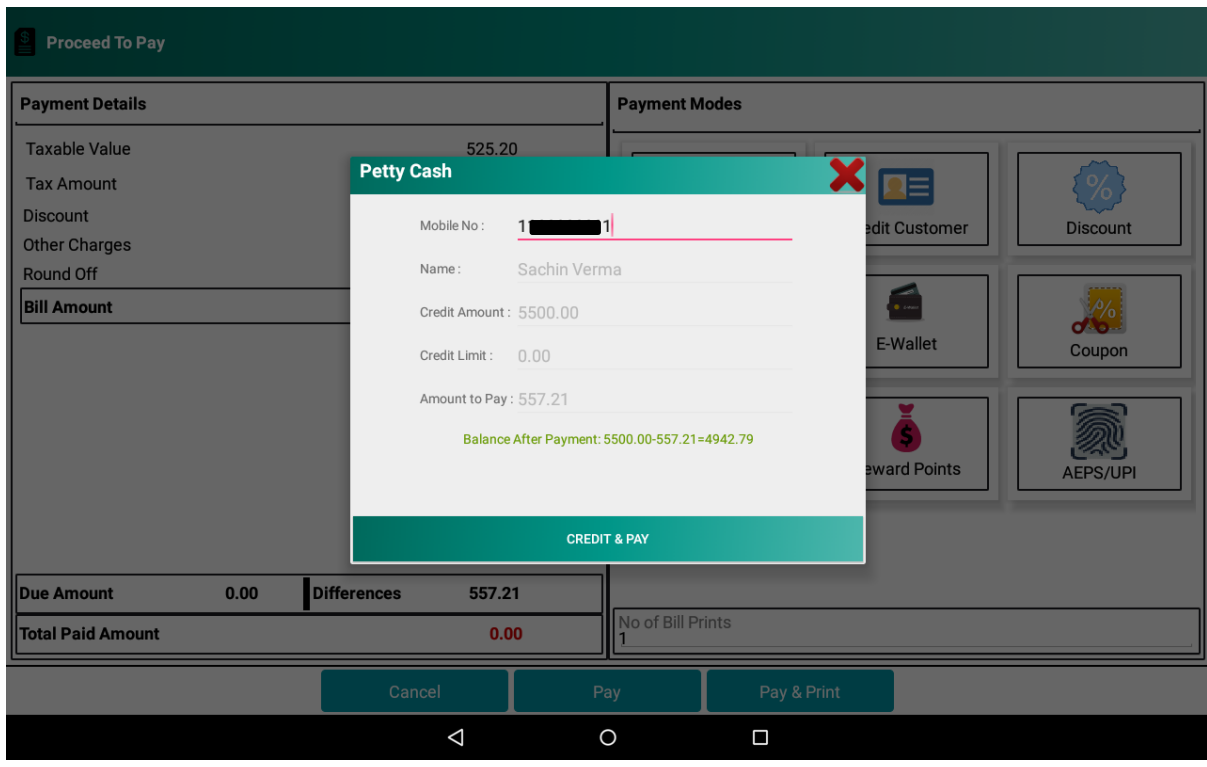

Now follow the following steps to make payment by credit customer:-

**Figure 14: Enter customer's mobile number and click on credit and pay**

<span id="page-18-1"></span>The amount will automatically be deducted from customer's credit amount.

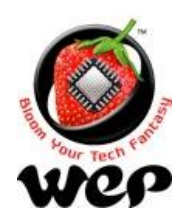

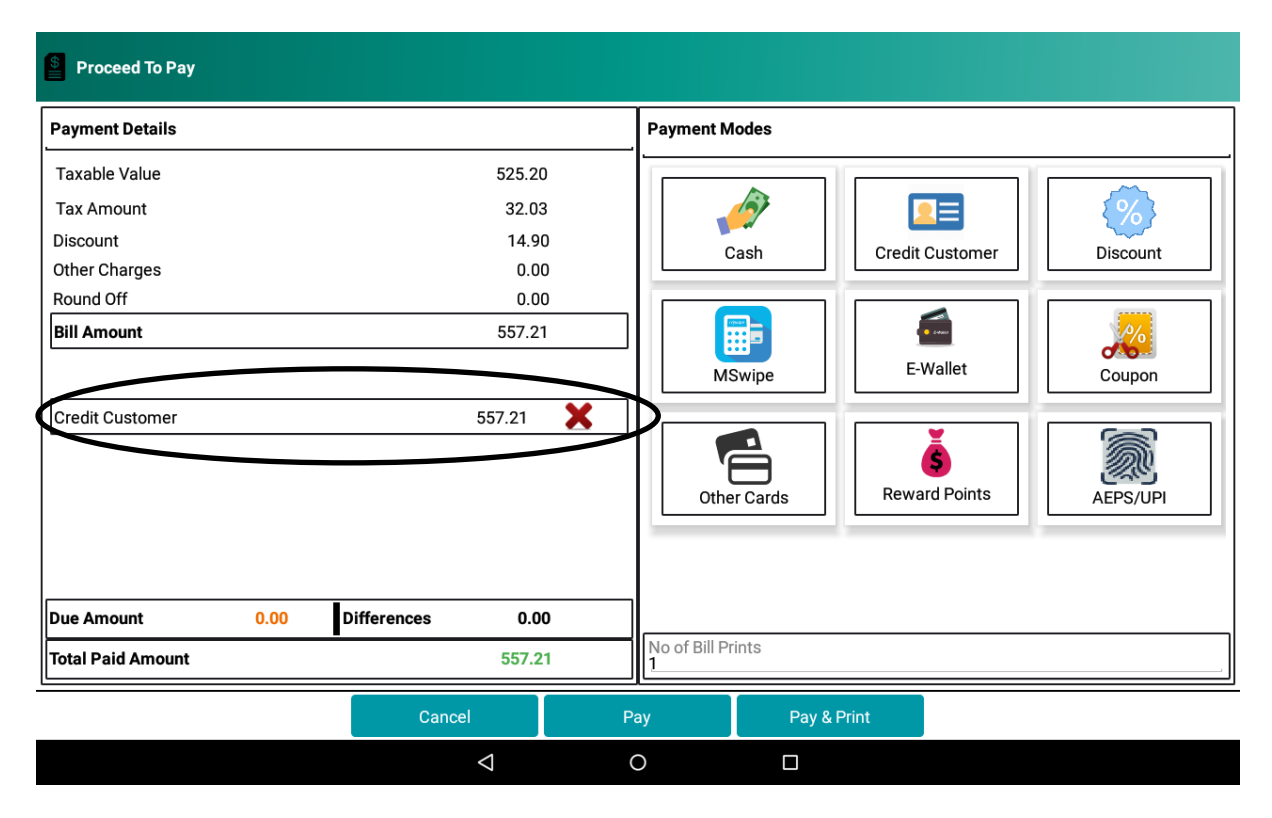

**Figure 15: After payment is made, the paid amount will be shown on the screen**

### <span id="page-19-1"></span><span id="page-19-0"></span>**2.1.1 If credit amount is less than the amount to pay**

In case the amount to be pay by customer is more than the customer's credit amount than customer can make partial payment as well. For example:-

Amount to pay =  $\overline{\xi}$  800

Customer's Credit Amount = ₹200

Customer's Credit Limit = ₹300

Then Amount to pay – (Credit's Customer Amount + Credit's Credit Limit) =  $\bar{f}$  300, now due amount of₹ 300 can be paid by any other mode of payment.

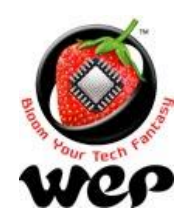

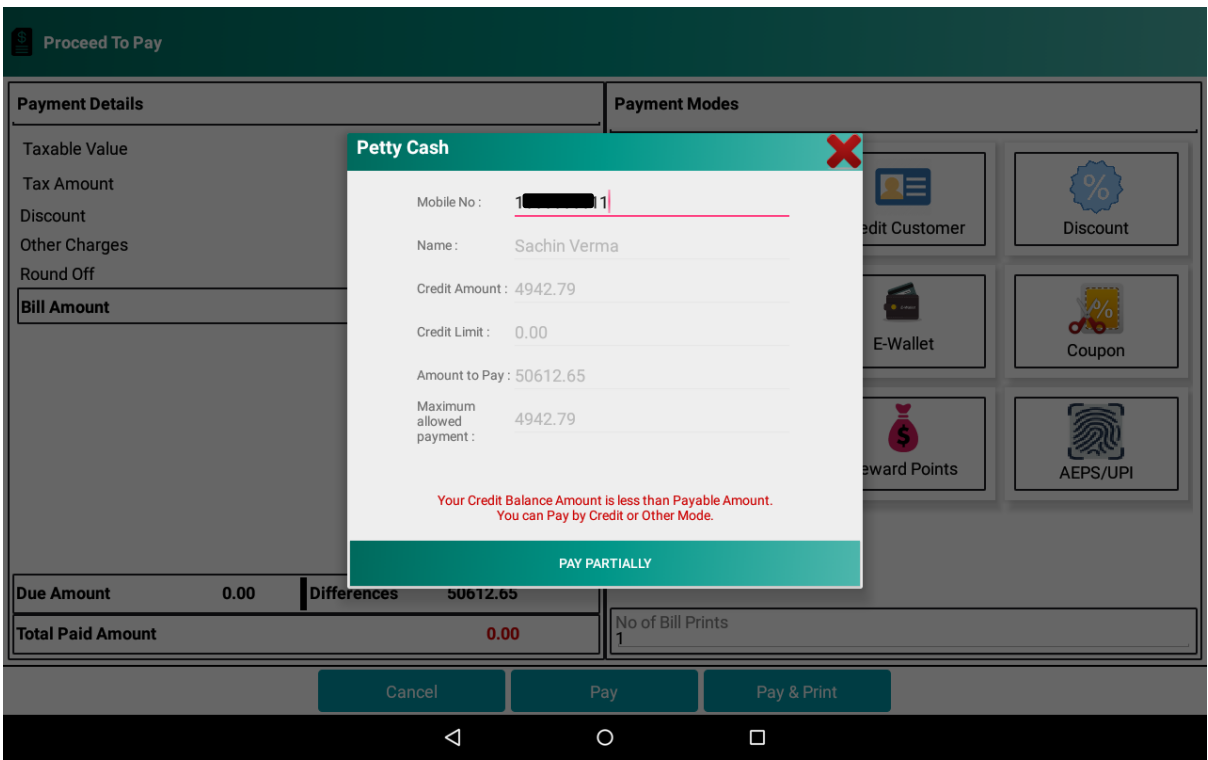

**Figure 16: Enter customer's mobile number and click on pay partially**

# <span id="page-20-1"></span><span id="page-20-0"></span>**2.2 Discount**

User can apply discount on bill amount generated and these discounts can be configured in configuration. [See Details](#page-61-0) in Section 9.5.

Note: Please note discount is calculated on subtotal.

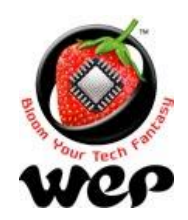

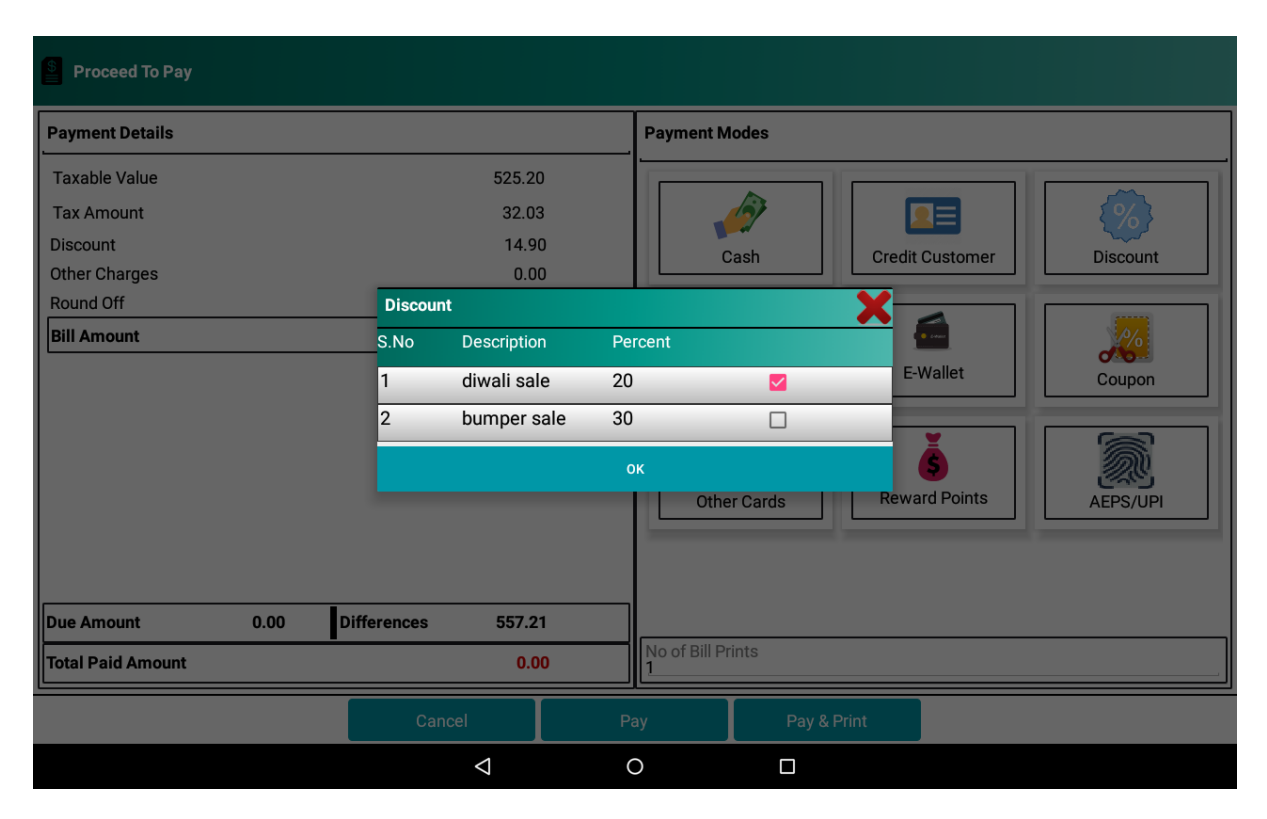

#### **Figure 17: Click on Discount you want to apply**

<span id="page-21-0"></span>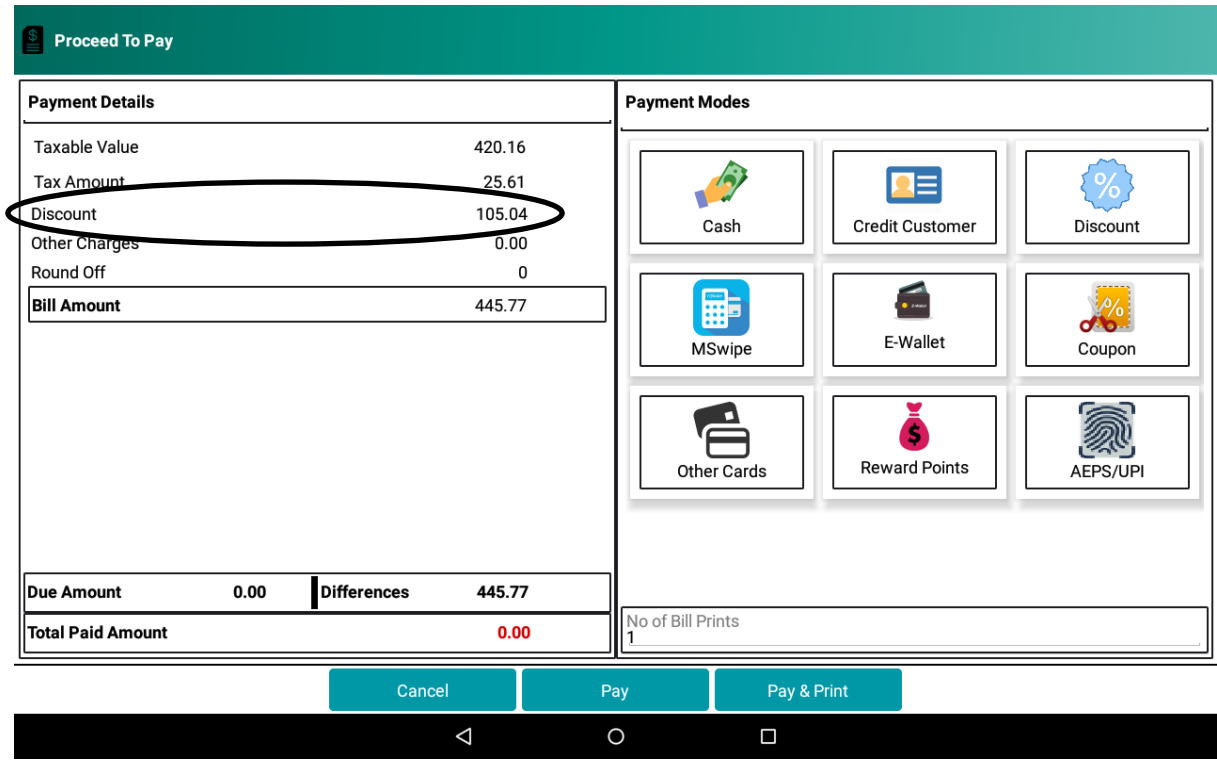

<span id="page-21-1"></span>**Figure 18: After applying discount the discounted amount will be displayed.**

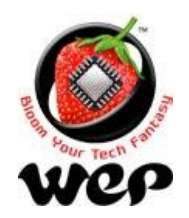

#### **WeP Digital Services Limited**

# <span id="page-22-0"></span>**2.3 MSwipe Payments**

MSwipe payment is one of the upcoming features of GST Genie R. This will allow user to make payment through cards using MSwipe Machine. Support contact for mswipe can be found on below mention site. User need to register with MSwipe to statrt using the mswipe maching. To register [Click Here](http://www.mswipe.com/) or visit<http://www.mswipe.com/>

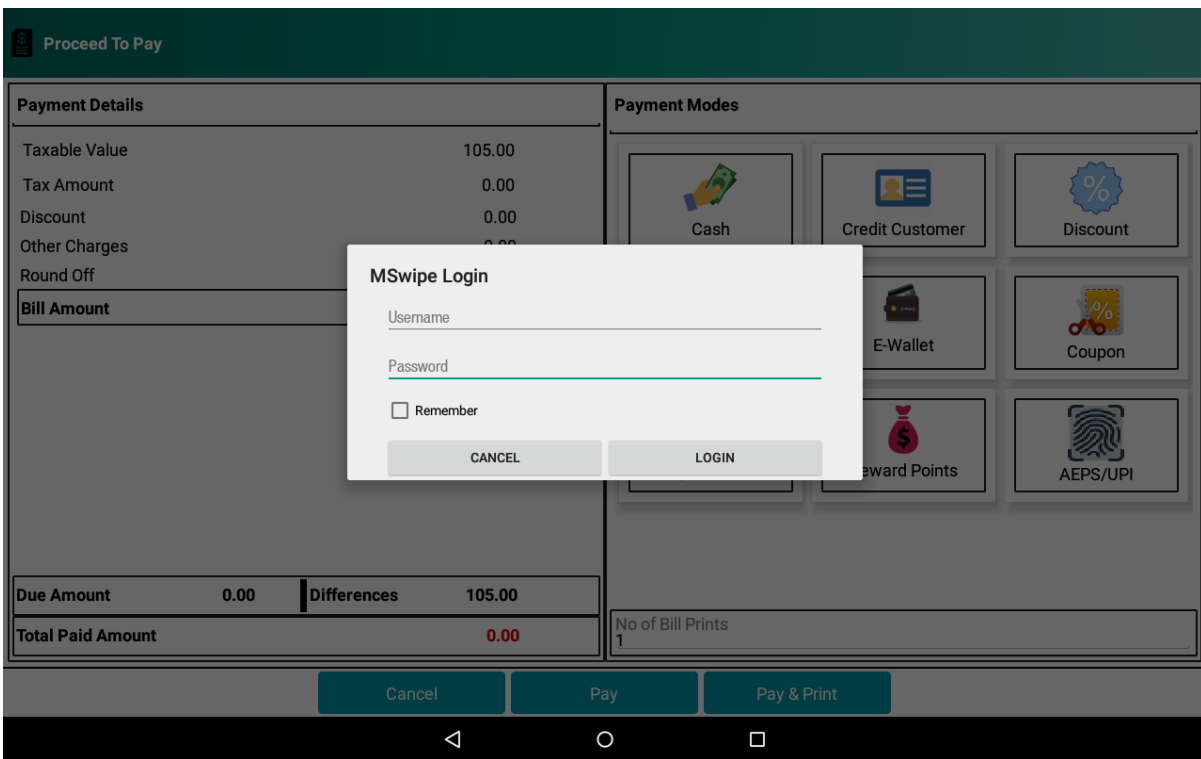

<span id="page-22-1"></span>**Figure 19 : Enter valid mswipe credentials to make card transaction**

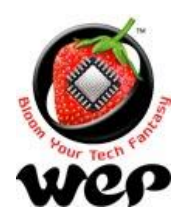

**WeP Digital Services Limited**

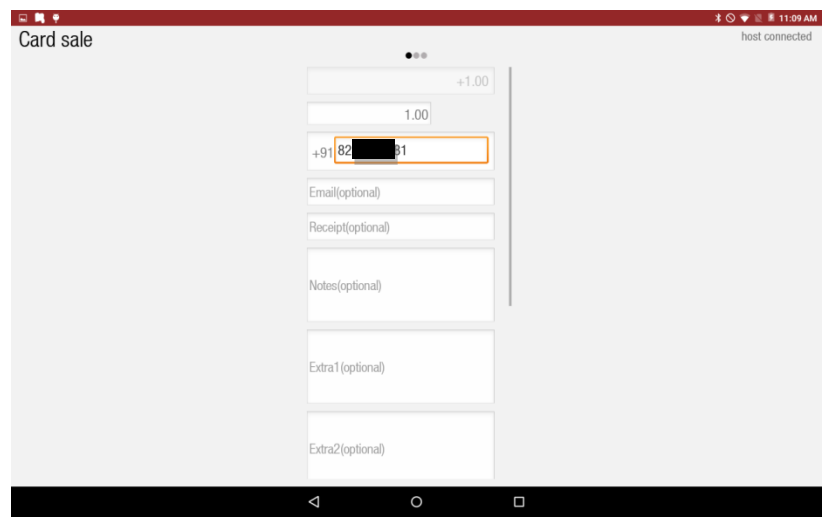

**Figure 20 Enter customer's mobile no. as it is mandatory, then scroll down and click on next**

<span id="page-23-0"></span>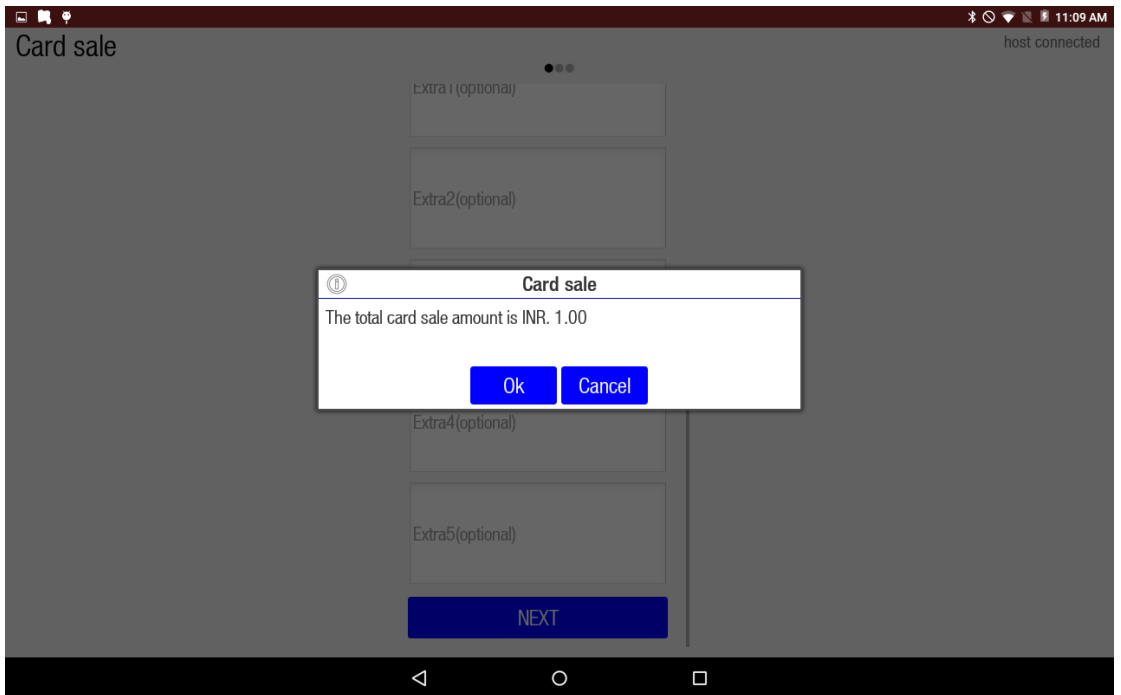

<span id="page-23-1"></span>**Figure 21 Confirm the amount and then click on OK**

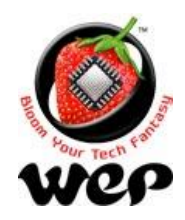

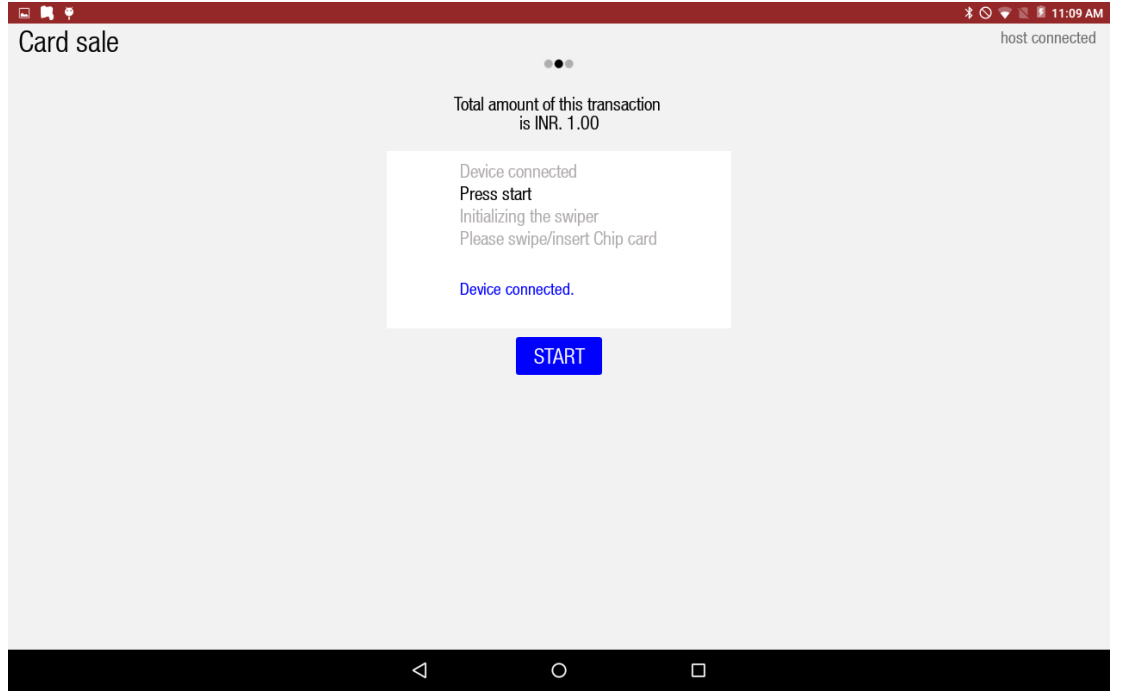

<span id="page-24-0"></span>**Figure 22 Connect MSwipe Machine via Bluetooth (if not already) and click on start to initiate the transaction**

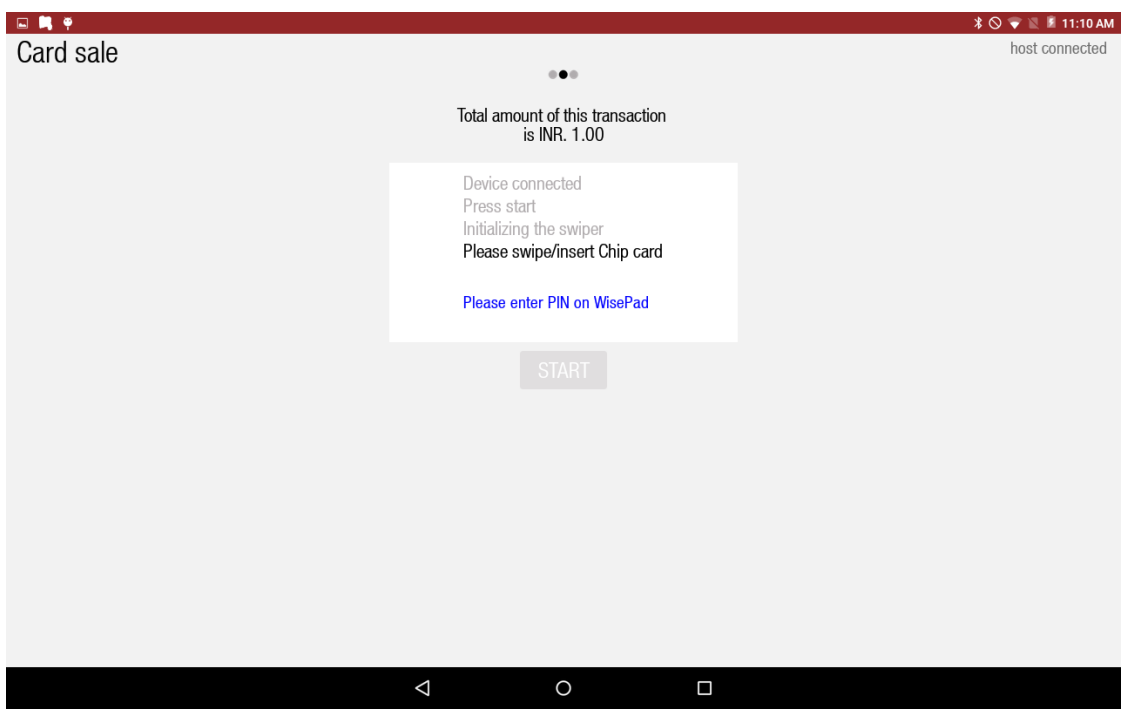

**Figure23: Once the application detects the machine it will ask user to insert or swipe the card**

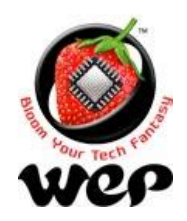

# **WeP Digital Services Limited**

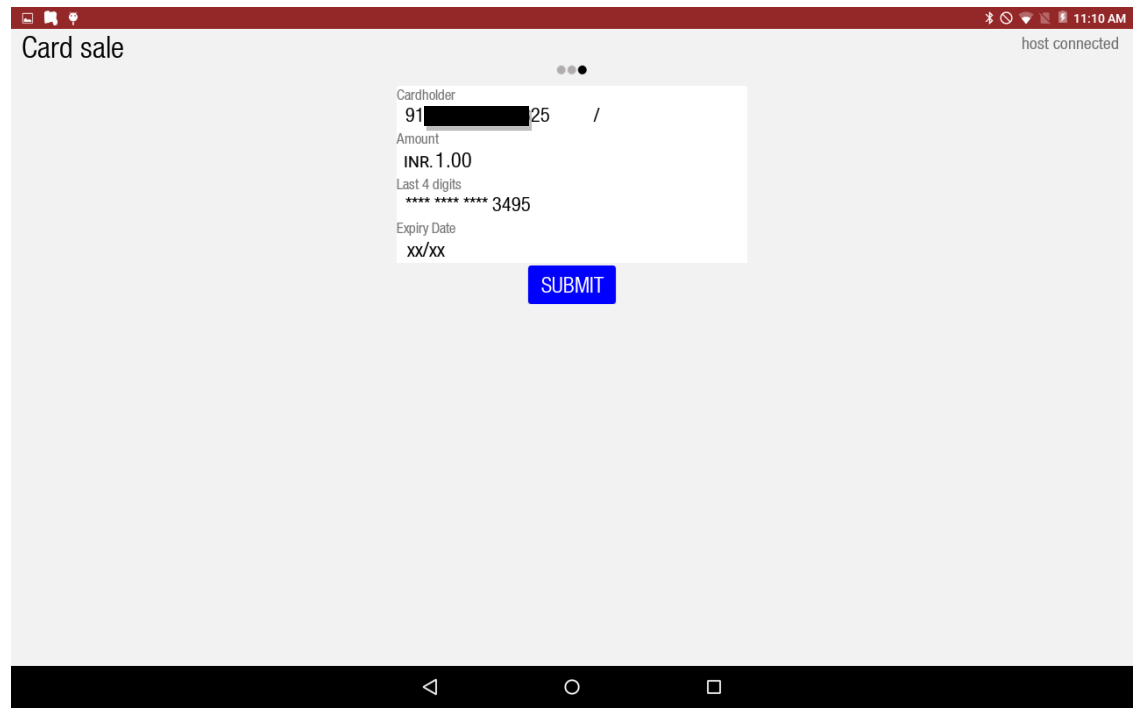

#### **Figure 23 After swiping and entering the PIN click on Submit**

<span id="page-25-0"></span>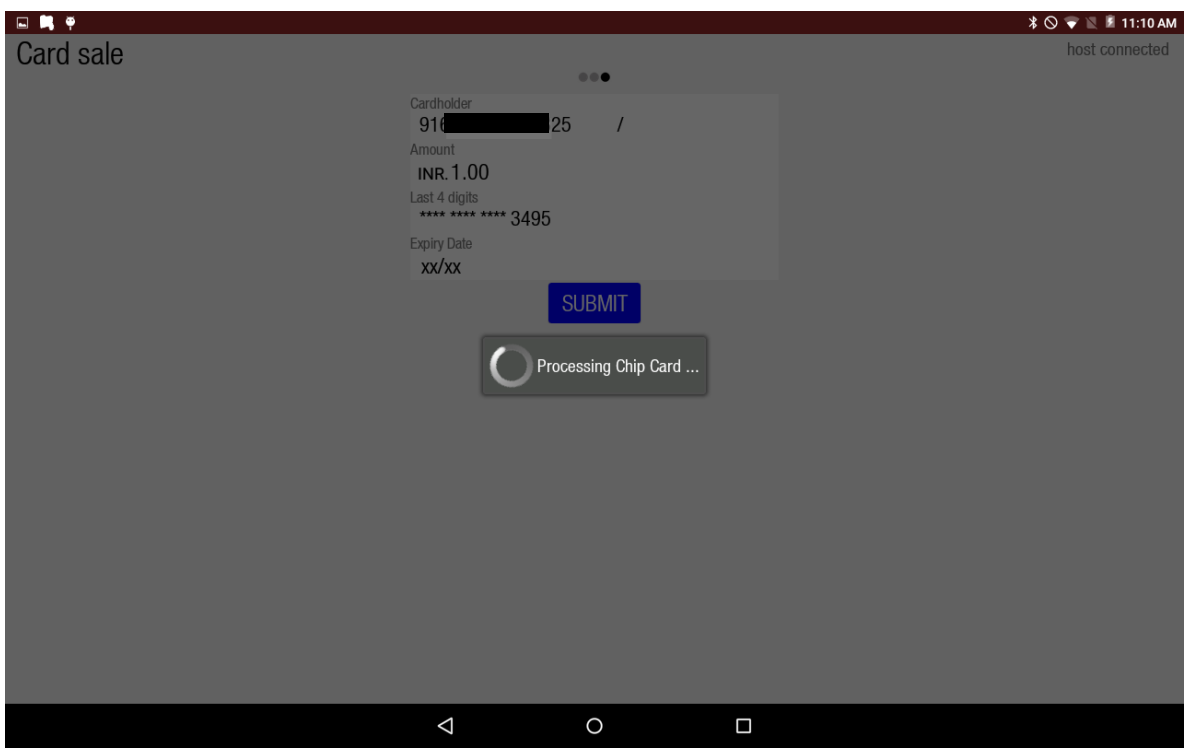

<span id="page-25-1"></span>**Figure 24 Verification of credentials will happen**

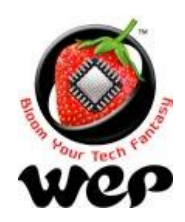

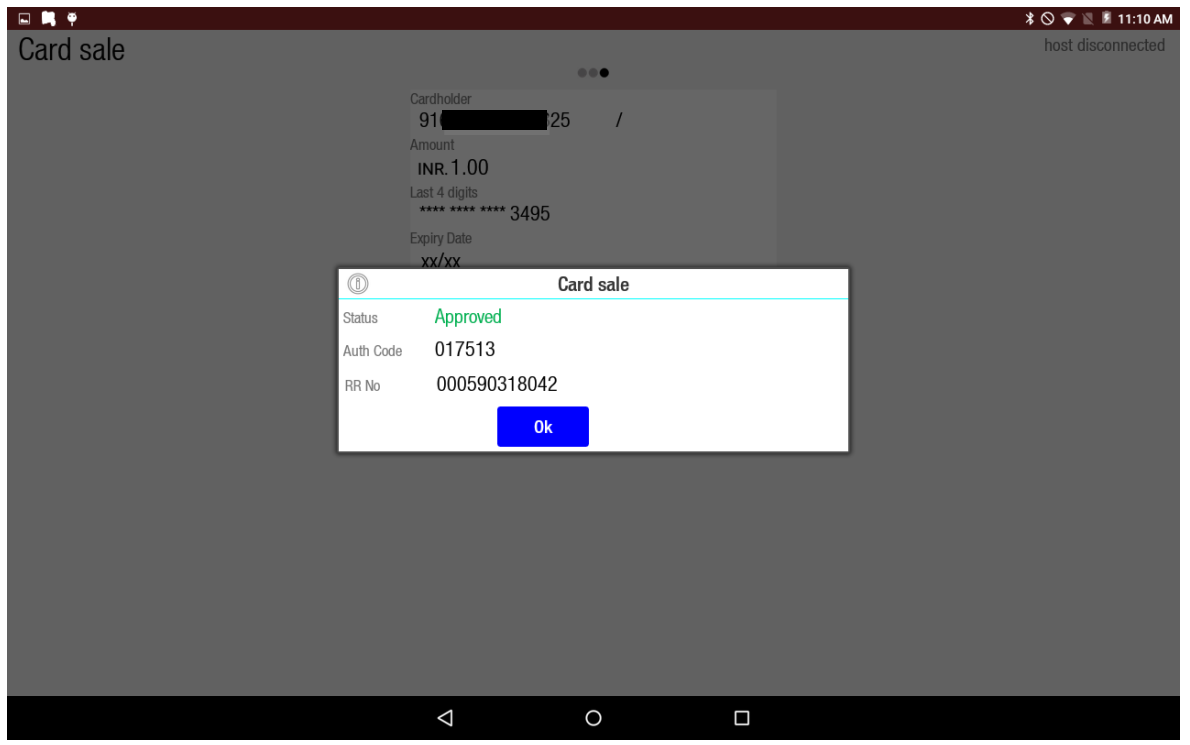

**Figure 25 : A message will pop up for transaction status as success or failed**

<span id="page-26-0"></span>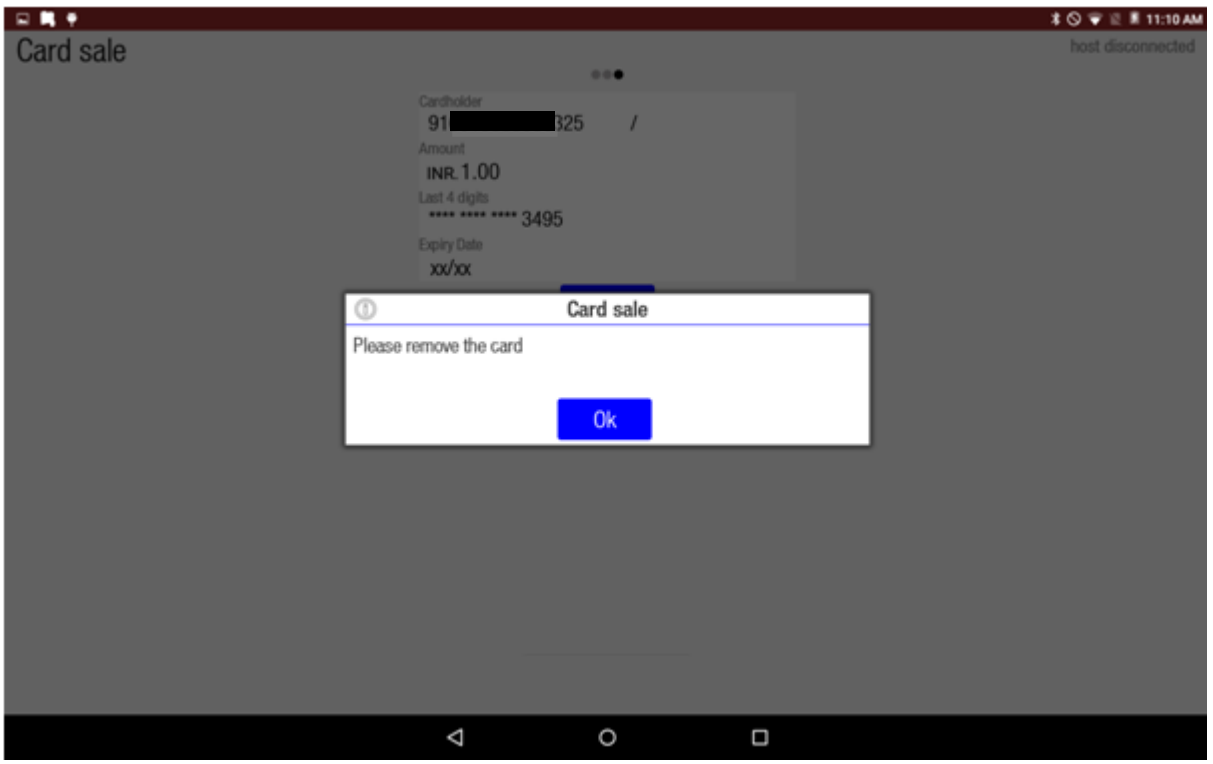

<span id="page-26-1"></span>**Figure 26 Enter customer's mobile no. as it is mandatory, then scroll down and click on next**

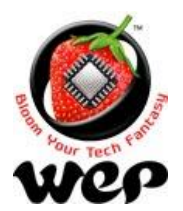

**WeP Digital Services Limited**

# <span id="page-27-0"></span>**2.4 e-Wallet Payments**

For making e-wallet payments user needs to configure Razor Pay Key id [\(See details in](#page-77-0)  [Section](#page-77-0) 12.5). To get Key id user needs to register on Razor Pay website, to register Click [Here](https://razorpay.com/) or visit [https://razorpay.com/.](https://razorpay.com/) After on boarding with razorpay, user can log in on razorpay site with valid razorpay credentials and in settings can find the keys.

*Kindly note that valid key id is compulsory to configure, secret key is optional*. Once user has configured a valid key id provided by Razozr Pay, then connect the device to Wi-Fi and follow the following steps:-

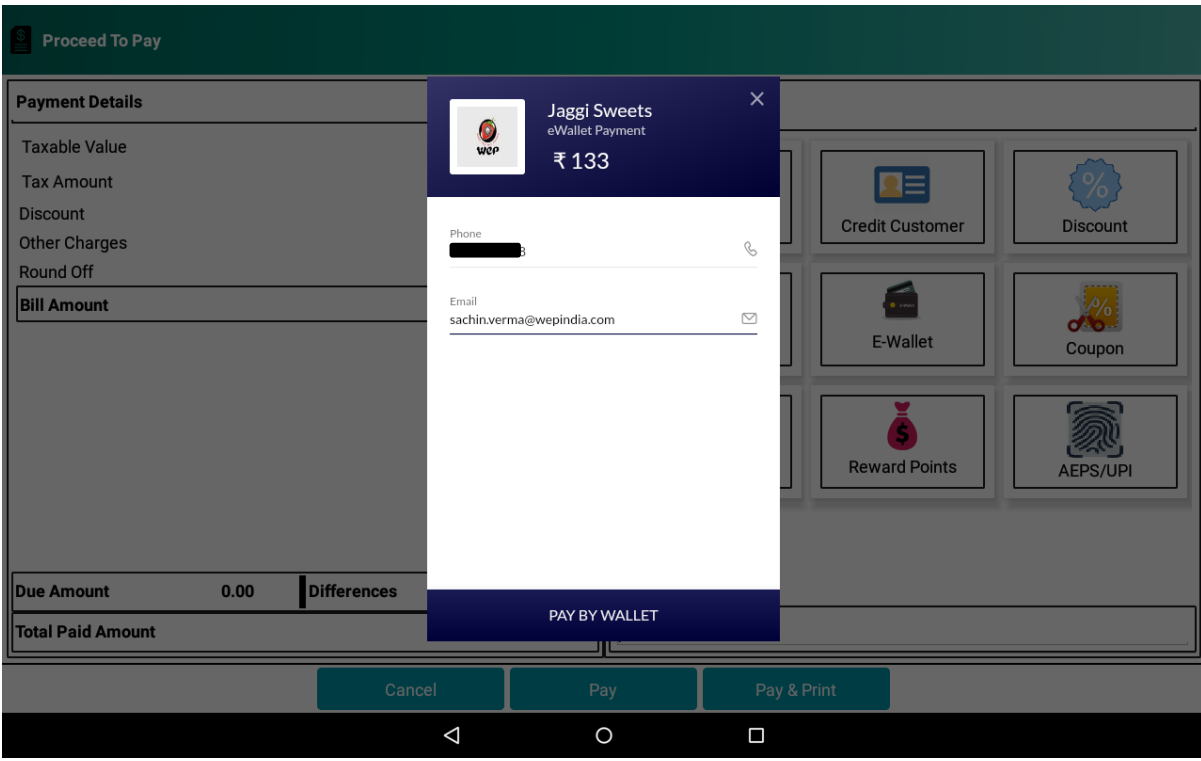

<span id="page-27-1"></span>**Figure 27: Click on e-wallet and enter customer's mobile number and email**

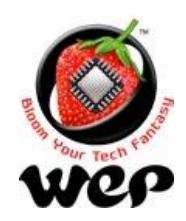

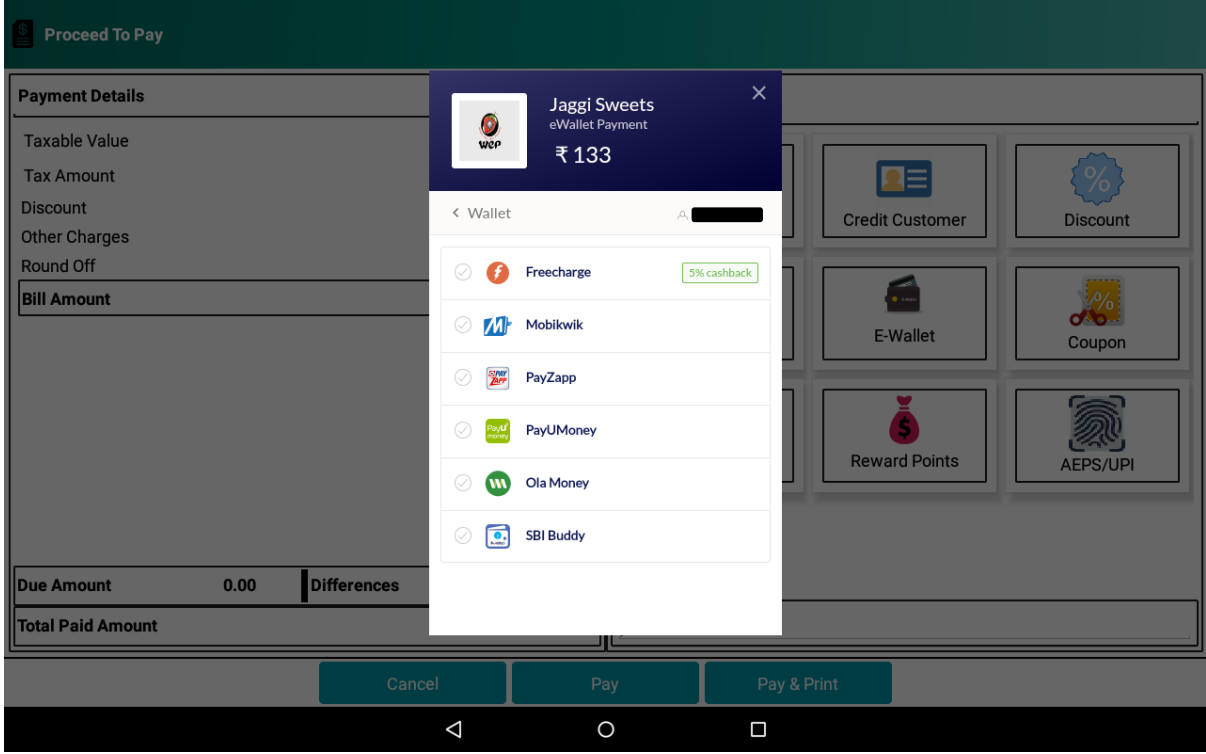

#### **Figure 28: Select a wallet through which customer wants to make payment**

<span id="page-28-0"></span>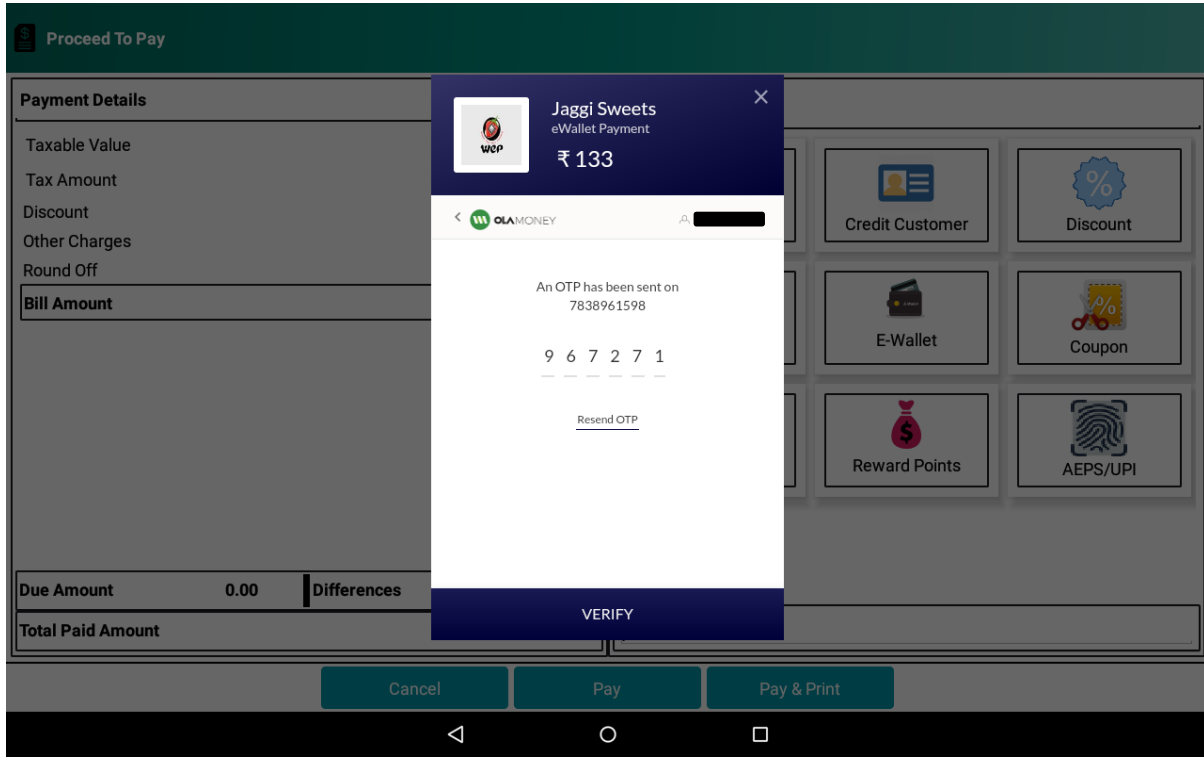

<span id="page-28-1"></span>**Figure 29: An OTP will be sent on customer's mobile number. Then enter the received OTP**

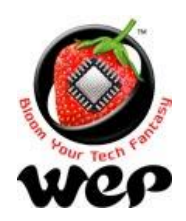

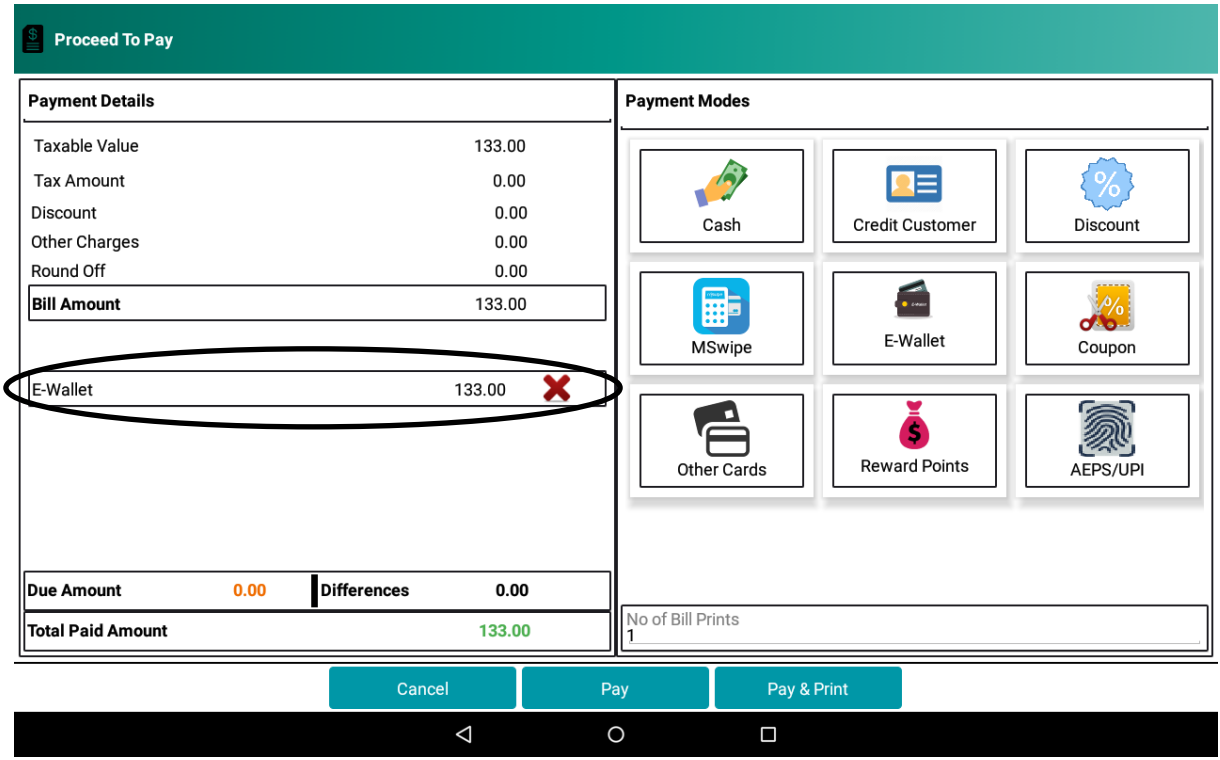

**Figure 30: After OTP verification, amount will be deducted from customer's e-wallet**

# <span id="page-29-1"></span><span id="page-29-0"></span>**2.5 Coupons**

User can apply coupons on bill amount. User has to configure coupons in configuration. See [Details](#page-62-0) in Section 9.6. User can apply more one coupon.

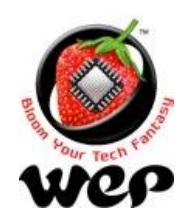

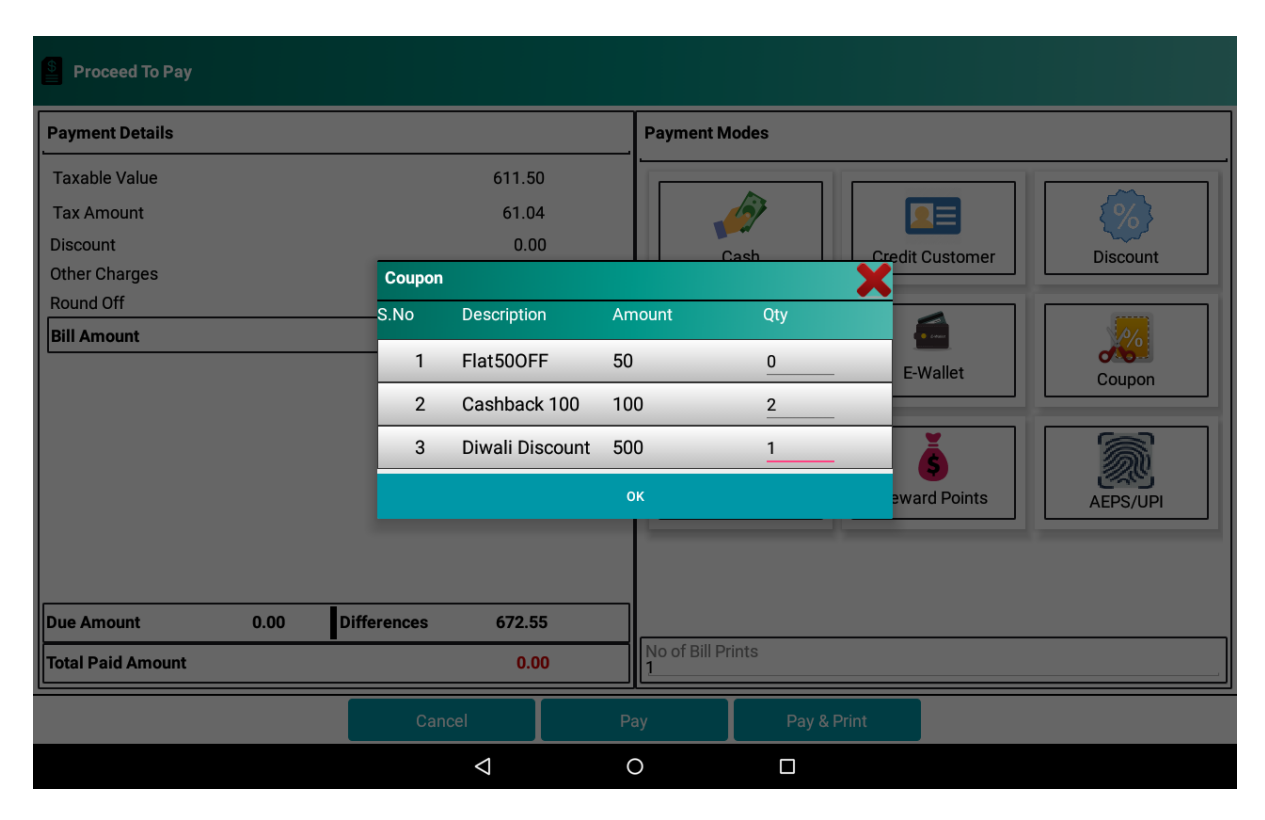

#### **Figure 31: Enter the count and click on ok to apply coupon**

<span id="page-30-0"></span>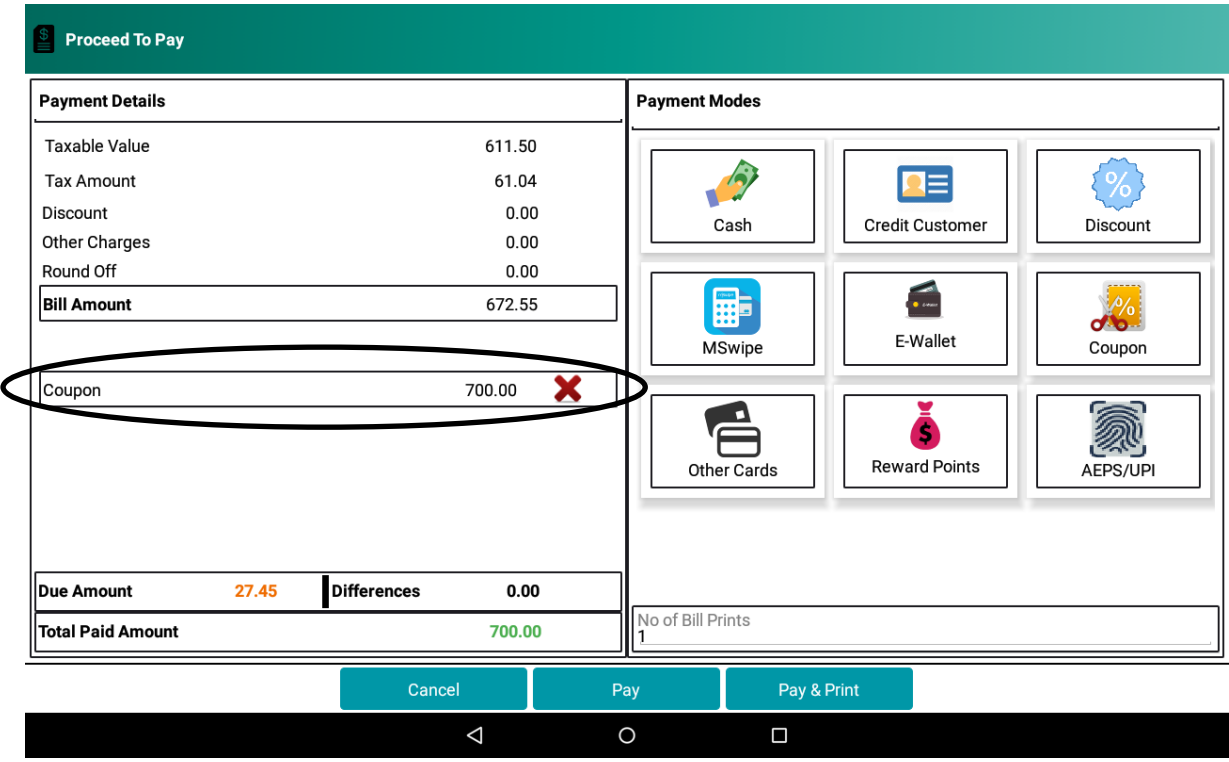

<span id="page-30-1"></span>**Figure 32: After applying coupon, coupon amount will get displayed**

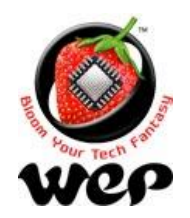

### **WeP Digital Services Limited**

# <span id="page-31-0"></span>**2.6 Other Cards**

If payment is made through cards but machine for swiping cards is used other than the MSwipe machine then user can simply enter the amount paid other card by the customer.

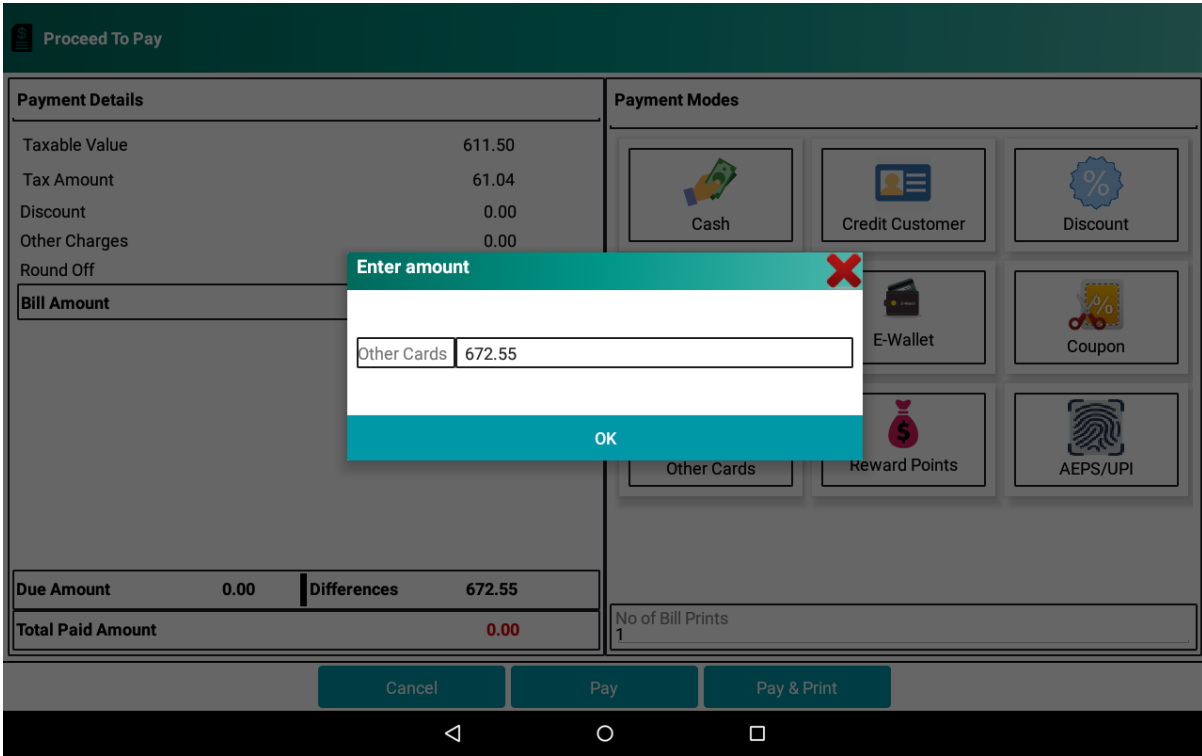

<span id="page-31-1"></span>**Figure 33 : Enter the amount paid by Other cards**

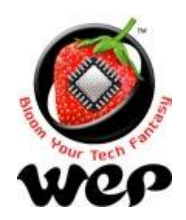

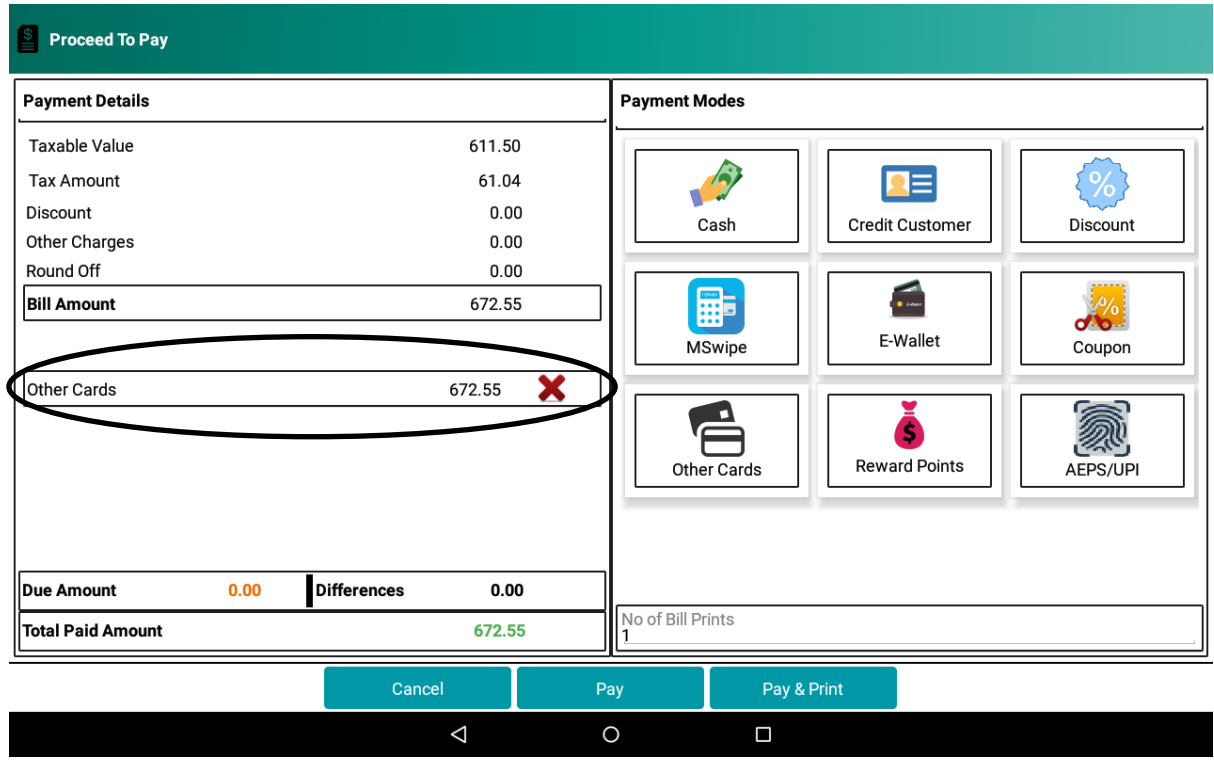

**Figure 34: Amount will be displayed paid by other cards**

# <span id="page-32-1"></span><span id="page-32-0"></span>**2.7 Reward Points**

Your customer can pay through the reward points that they earned. To configure reward points [See Details](#page-64-0) in Section 9.8. This option is available if enabled in settings.

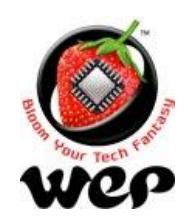

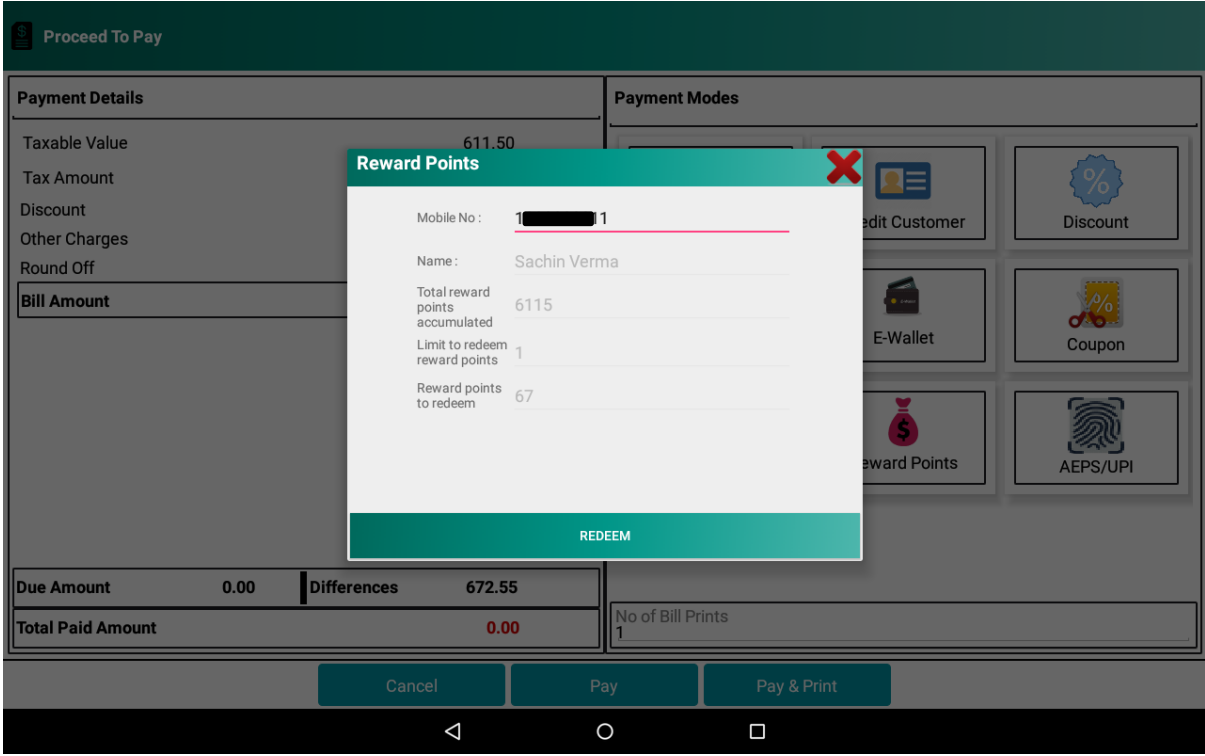

#### **Figure 35: Enter customer's mobile number and click on redeem**

<span id="page-33-0"></span>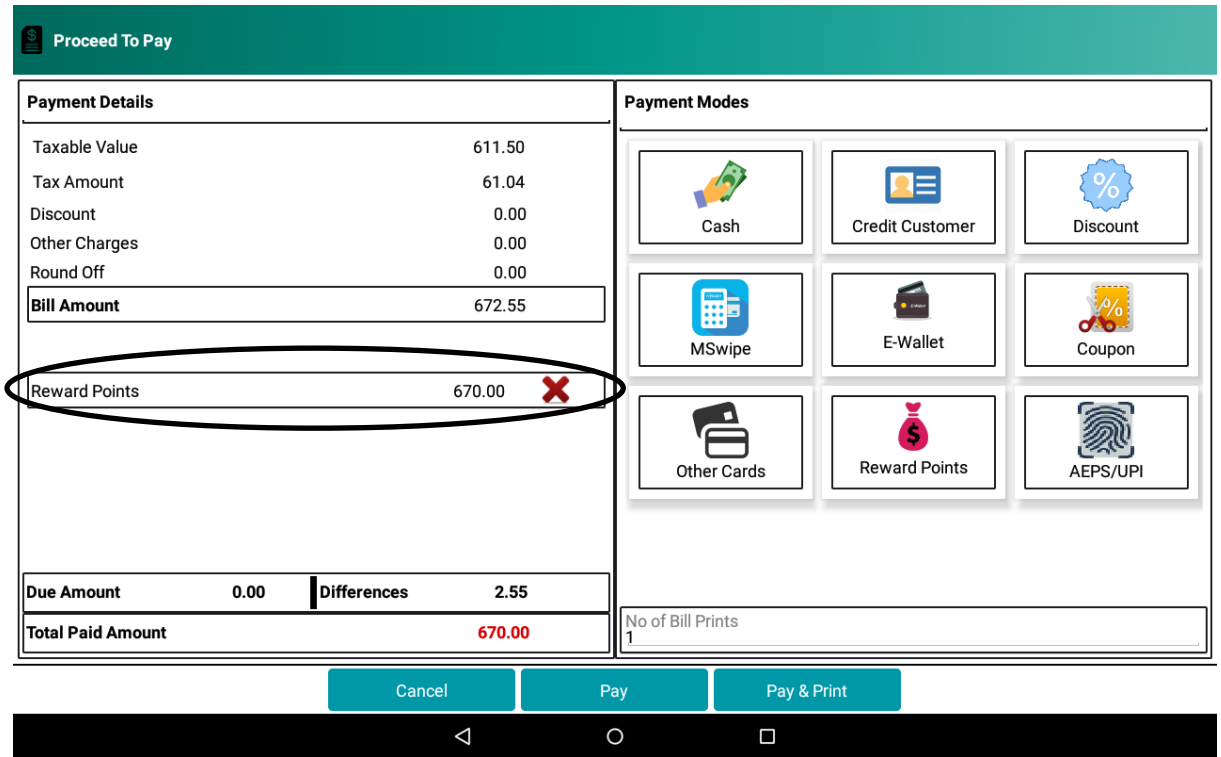

<span id="page-33-1"></span>**Figure 36: Amount paid by reward points will be displayed**

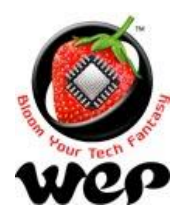

**WeP Digital Services Limited**

# <span id="page-34-0"></span>**2.8 AEPS Payment**

Your customer can pay through AEPS also. User need to enter the merchant Id , app Id and secret key , in Settings-> payment mode configuration -> AEPS , given to him at the time of registration. For valid credentials, user will be able to make AEPS transaction.

| A ÷<br>$\blacksquare$<br>¢<br><b>Proceed To Pay</b>          |      |                    |          |                |                            |             |  |                                    | $\blacktriangledown \mathbb{N}$ <b>E</b> 3:19 PM |
|--------------------------------------------------------------|------|--------------------|----------|----------------|----------------------------|-------------|--|------------------------------------|--------------------------------------------------|
| <b>Payment Details</b>                                       |      |                    |          |                |                            |             |  |                                    |                                                  |
| <b>Taxable Value</b><br><b>Tax Amount</b><br><b>Discount</b> |      |                    |          |                | Jaggi Sweets<br>Rs. 1.00   |             |  | $\blacksquare \equiv$              |                                                  |
| <b>Other Charges</b><br>Round Off<br><b>Bill Amount</b>      |      |                    |          | <b>AADHAAR</b> | UNIFIED PAYMENTS INTERFACE | $I = I$     |  | <b>Credit Customer</b><br>$\equiv$ | <b>Discount</b><br>$\bullet$ And and             |
|                                                              |      |                    |          |                |                            |             |  | E-Wallet<br><b>Reward Points</b>   | Coupon<br><b>AEPS/UPI</b>                        |
| <b>Due Amount</b><br><b>Total Paid Amount</b>                | 0.00 | <b>Differences</b> |          |                |                            |             |  |                                    |                                                  |
|                                                              |      |                    | Cancel   |                | Pay                        | Pay & Print |  |                                    |                                                  |
|                                                              |      |                    | $\Delta$ |                | $\circ$                    | $\Box$      |  |                                    |                                                  |

**Figure 37 : Upon clicking AEPS/UPI , both option comes up on screen**

- <span id="page-34-1"></span>a) UPI
	- 1. End customer need to scan the code through the app which supports QR code payment.
	- 2. Once end customer approves and pay the amount though QR code scanning ,then upon successful transaction, it will be reflected on the screen.

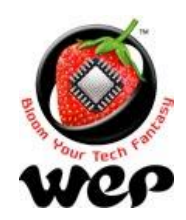

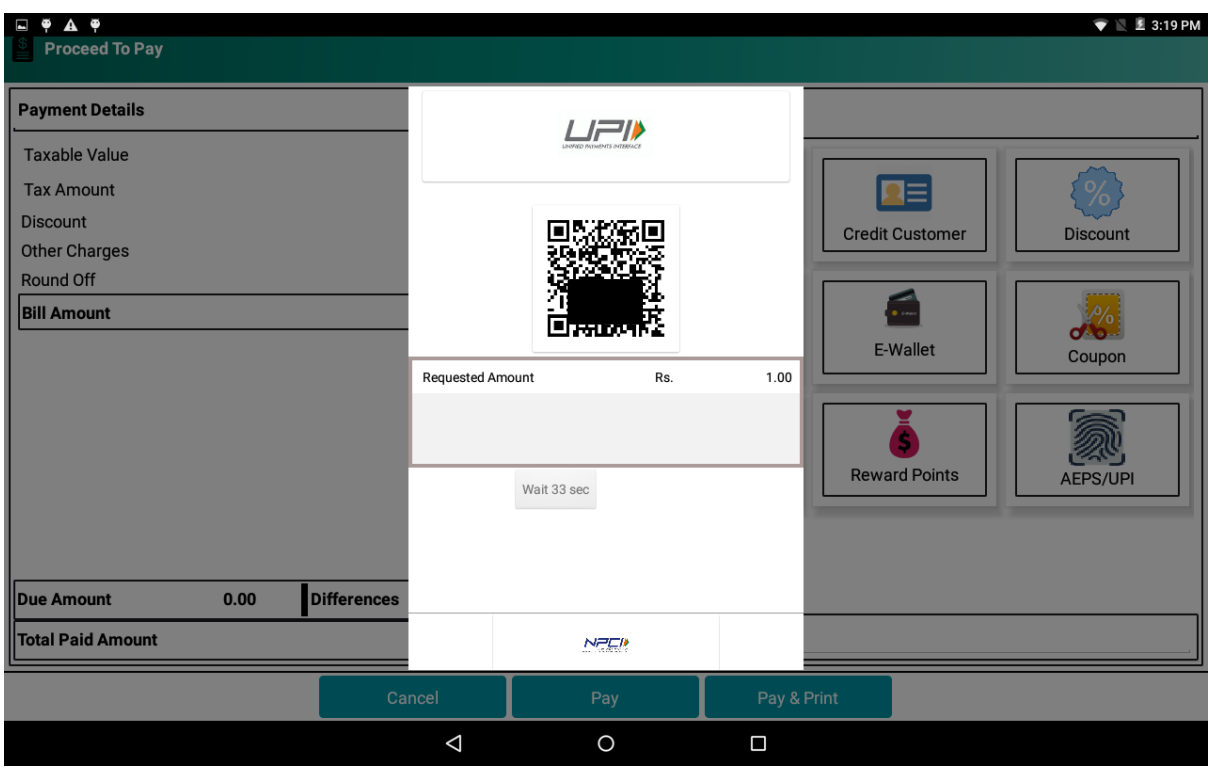

#### **Figure 38 : Upon selecting UPI payment mode, QR code is generated**

<span id="page-35-0"></span>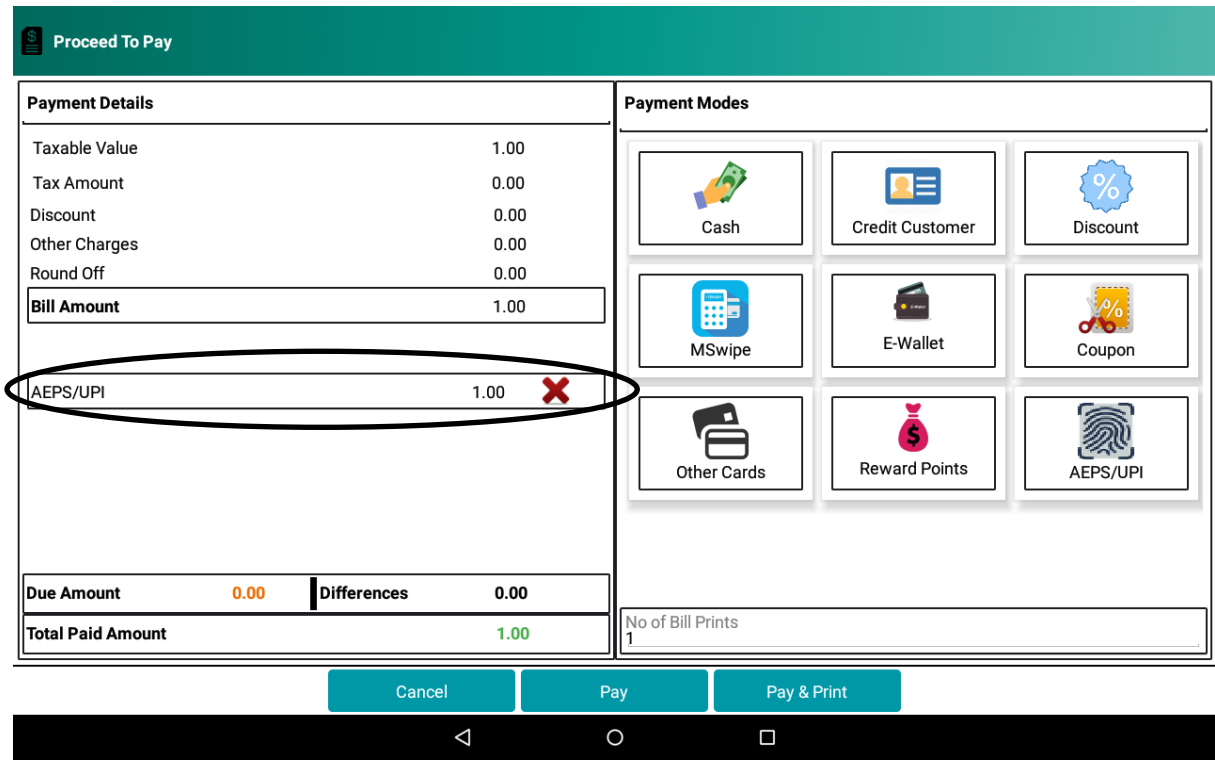

<span id="page-35-1"></span>**Figure 39 : Upon successful UPI transaction , amount is reflected in screen**
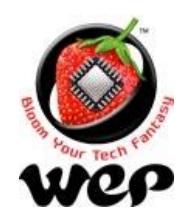

- b) AEPS(Aadhar Enabled Payment System)
- 1. Enter end customer's aadhar no and bank name, in which his aadhar no is linked.
- 2. Place finger on scanner and click capture.

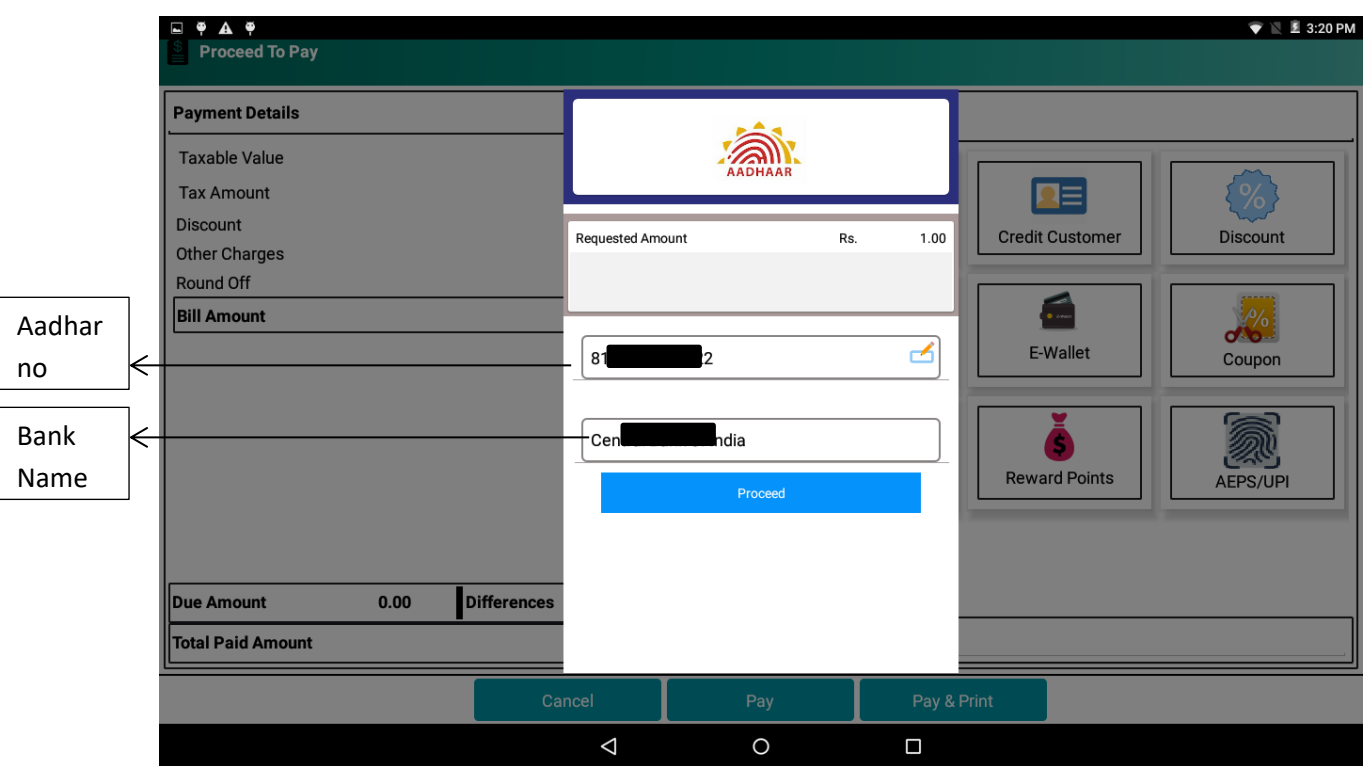

**Figure 40 : Upon clicking Aadhar, end customer's aadharno and bank name is required**

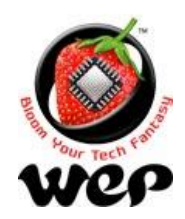

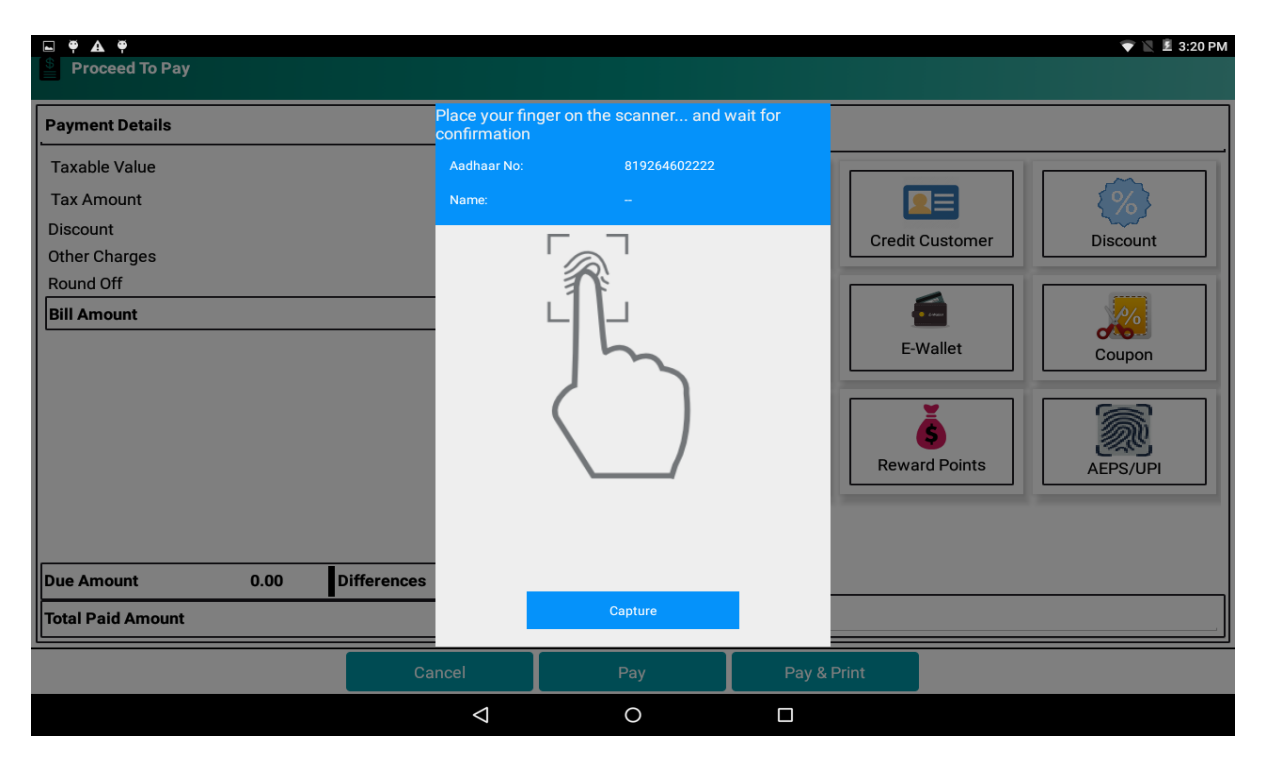

**Figure 41 : Place finger on scanner and click capture**

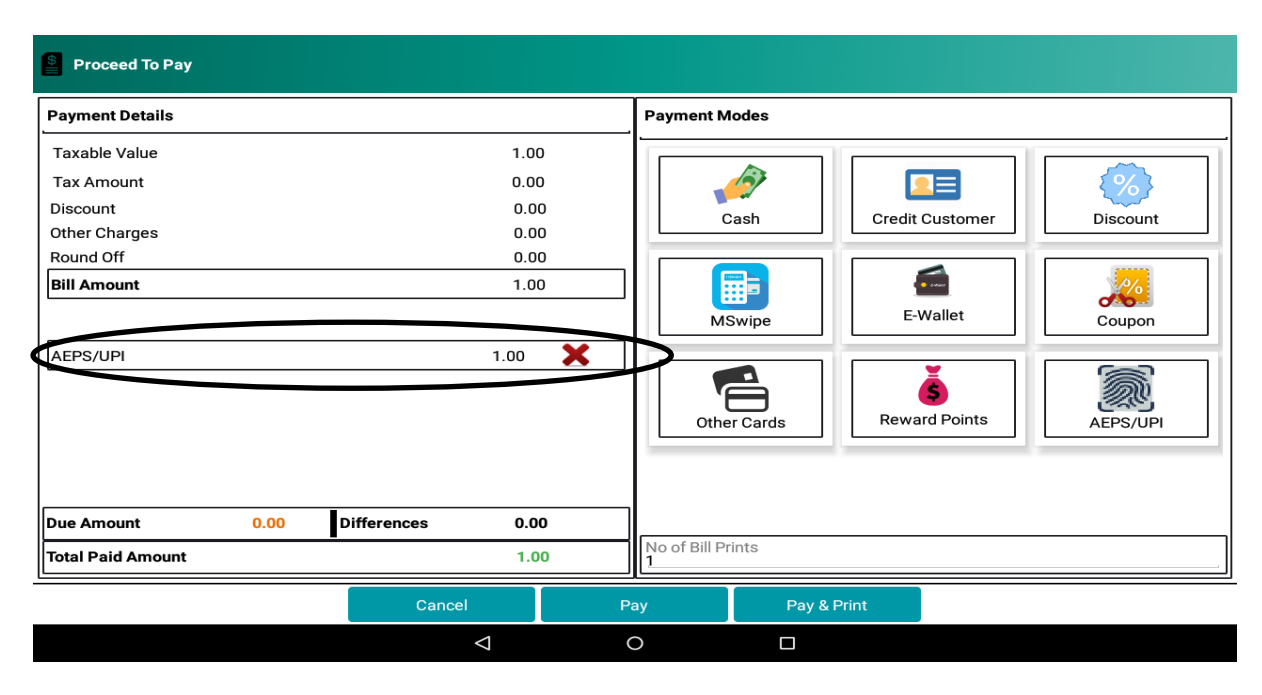

**Figure 42 : Upon successful transaction, its reflected in screen**

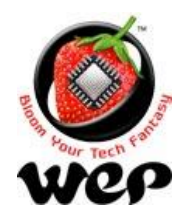

## **2.9 Cash Payment**

User can also opt for cash payment.

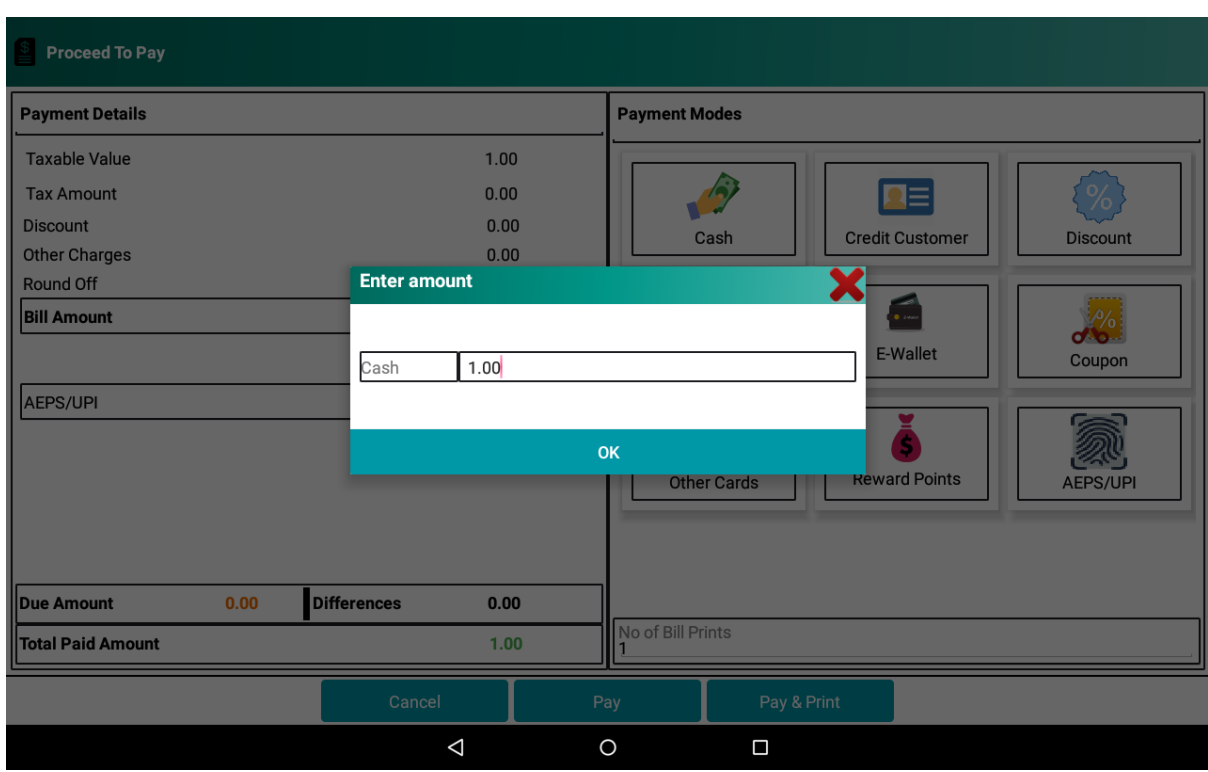

**Figure 43 : Enter amount paid by cash**

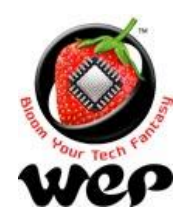

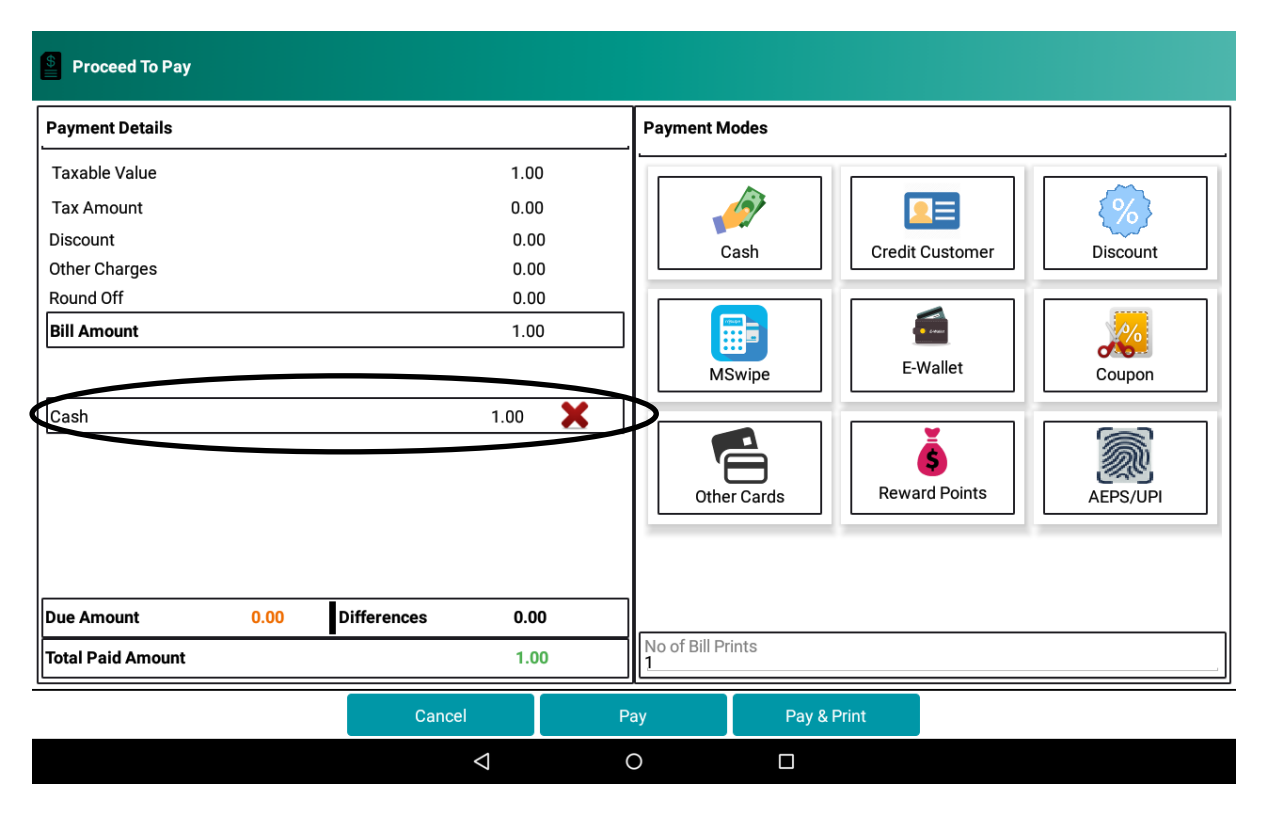

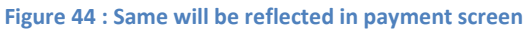

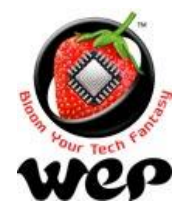

#### **WeP Digital Services Limited**

## **1. Item Master**

This allows user to configure an item that he is going to sell to the customer. User can configure following attributes about an item:

- a. Item name
- b. Department
- c. Category
- d. Brand
- e. Three different rates (Retail Price, MRP, Whole Sale Price) {which rate is to apply can be chosen at the time of billing. [See Detail](#page-9-0) in Section 2.}
- f. Quantity
- g. Unit of measurement
- h. CGST, SGST, IGST and cess tax if applicable
- i. Short code
- j. HSN code
- k. Image for item
- l. Active/Inactive

These attributes can be modified for an existing item as well. He can also upload an image for the item for a visual reference.

For huge amount of data about items, user can use a .csv file to import/load items from that file.

#### *Note:*

- *1. Previous data will be replaced on loading a .csv file. To save the previous data we recommend you to create a backup of the database first.*
- *2. Two or more items with same name, barcode, UOM, but different MRPs can be added and cannot be added if MRP is also same.*

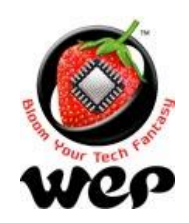

|               | <b>Item Master</b><br>≡         |                       |                                                                                                    | 4                                 | 5                   | $\sigma^2$<br>ഄ |
|---------------|---------------------------------|-----------------------|----------------------------------------------------------------------------------------------------|-----------------------------------|---------------------|-----------------|
| $1 \leq$      | Barcode, ItemName or ShortCode  |                       | 531                                                                                                    |                                   |                     | C               |
| $\mathcal{P}$ | $\odot$ All<br>$\bigcirc$ Brand | $\bigcirc$ Department | $\bigcirc$ Category                                                                                              | $\bigcirc$ Active                 | $\bigcirc$ Inactive |                 |
|               | <b>Name</b>                     | Qty                   | <b>UOM</b>                                                                                                    | <b>Retail Price</b>               | <b>GST Tax</b>      |                 |
| $3 \leq$      | ALOO BAINGAN MASALA             | 310.2                 | <b>BAG</b>                                                                                                    | 28                                | 6                   |                 |
|               | ALOO GOBI                       | 320.22                | <b>BAG</b>                                                                                                    | 45                                | 10                  |                 |
|               | ALOO KI TIKKI                   | 330.5                 | <b>BAG</b>                                                                                                    | 12                                | 10                  |                 |
|               | <b>ALOO MATAR</b>               | 340.3                 | <b>BAG</b>                                                                                                    | 10                                | 6                   |                 |
|               | <b>ALOO METHI</b>               | 350.7                 | <b>BAG</b>                                                                                                    | 12                                | 6                   |                 |
|               | <b>ALOO SHIMLA MIRCH</b>        | 360.8                 | <b>BAG</b>                                                                                                    | 60.8                              | 6                   |                 |
|               | <b>AMRITI WITH RABDI</b>        | 370.5                 | <b>BAG</b>                                                                                                    | 10                                | 6                   |                 |
|               | <b>AMRITSARI FISH</b>           | 380.6                 | <b>BAG</b>                                                                                                    | 80.6                              | 10                  |                 |
|               | <b>CHAI</b>                     | 355.5                 | <b>BAG</b>                                                                                                    | 55.5                              | 10                  |                 |
|               | <b>CHAACH</b>                   | 333.1                 | <b>BAG</b>                                                                                                    | 11                                | 10                  |                 |
|               | <b>BHINDI MASALA</b>            | 310.2                 | <b>BAL</b>                                                                                                    | 35                                | 10                  |                 |
|               | <b>BIRYANI</b>                  | 320.22                | <b>BAL</b>                                                                                                    | 18                                | 10                  |                 |
|               | <b>BUTTER CHICKEN</b>           | 330.5                 | <b>BAL</b>                                                                                                    | 67.8                              | 6                   |                 |
|               | <b>CHAAT</b>                    | 340.3                 | <b>BAG</b>                                                                                                    | 40.3                              | 6                   |                 |
|               | <b>CHANA MASALA</b>             | 350.7                 | PI                                                                                                    | 22.2                              | 6                   |                 |
|               | CHAPATL                         | 360.8                 | P <sub>C</sub>                                                                                                   | 344                               | 6                   |                 |
|               | <b>Clear</b>                    | <b>Generate CSV</b>   |                                                                                                    | Select File<br><b>Browse File</b> | <b>Upload File</b>  |                 |
|               |                                 | $\triangle$           | $\circ$                                                                                                    | $\Box$                            |                     |                 |
|               |                                 |                       |                                                                                                    |                                   |                     |                 |
|               |                                 | 8                     | and the same state of the state of the state of the state of the state of the state of the state of the state of | 9                                 | 10                  |                 |

**Figure 45: Item Master**

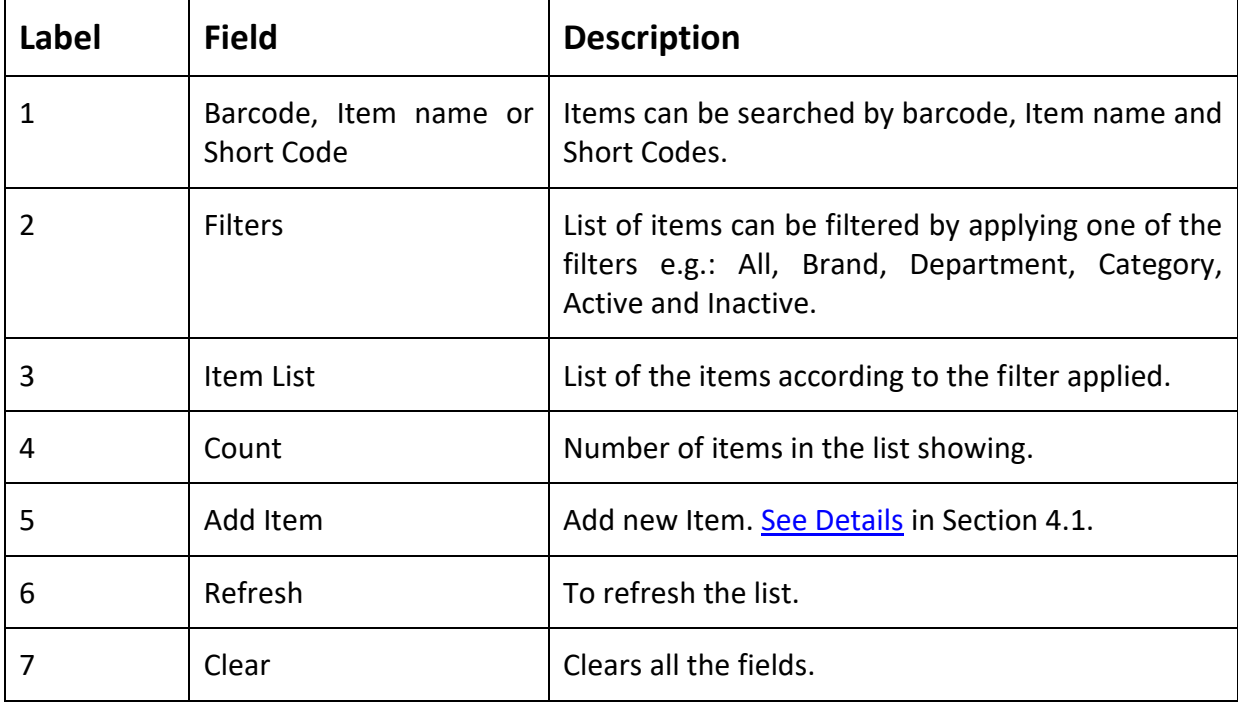

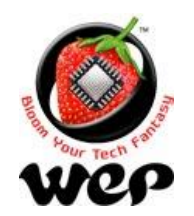

#### **WeP Digital Services Limited**

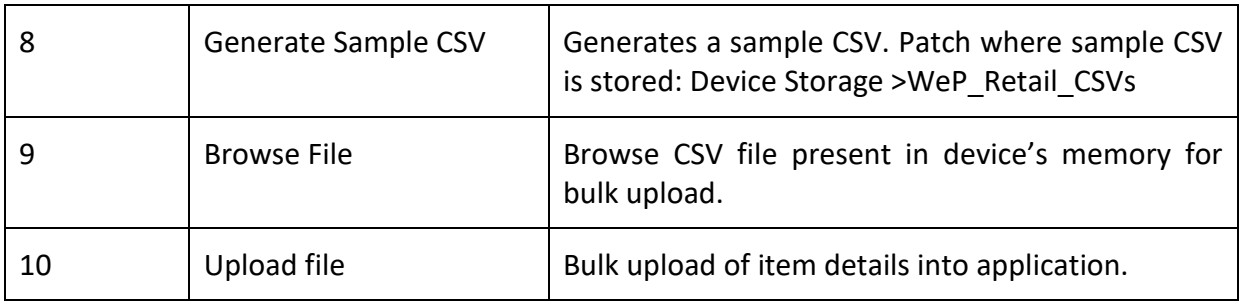

### <span id="page-42-0"></span>**1.1 Add a new Item**

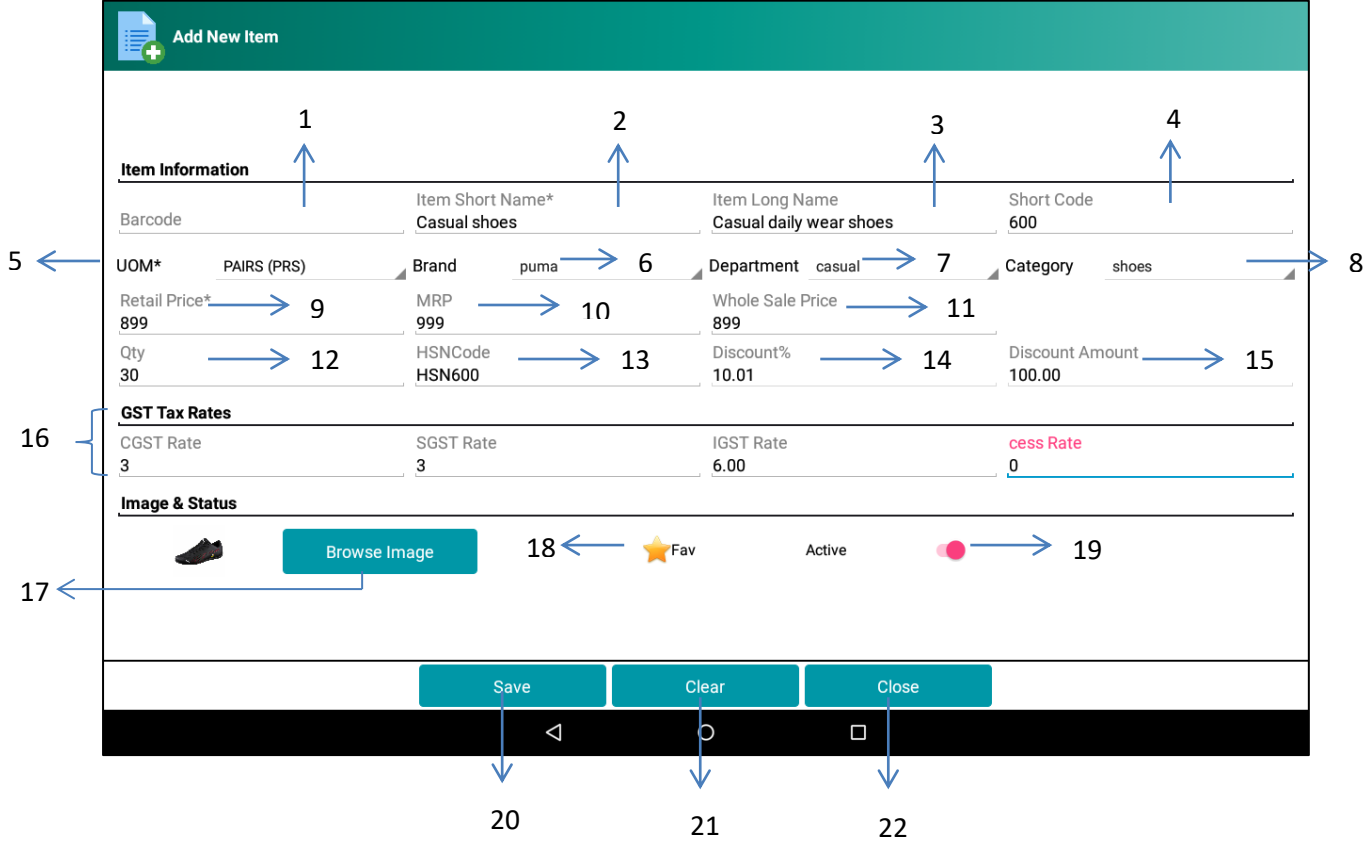

**Figure 46: Add a new item**

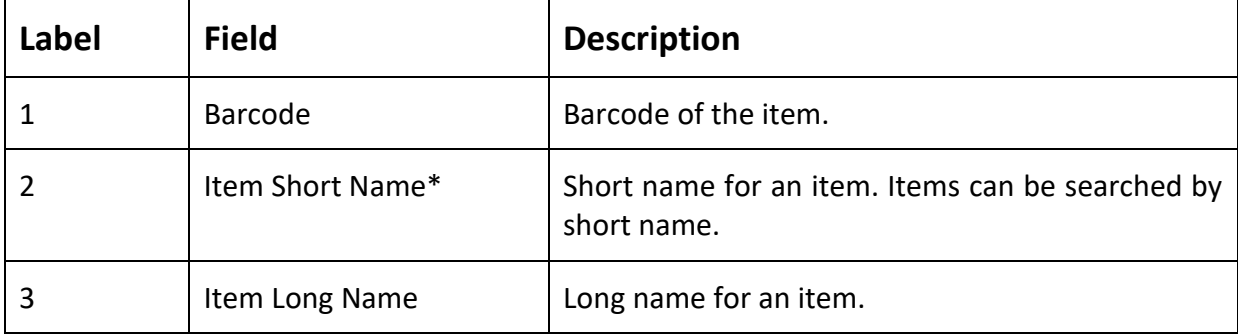

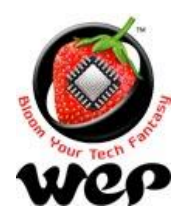

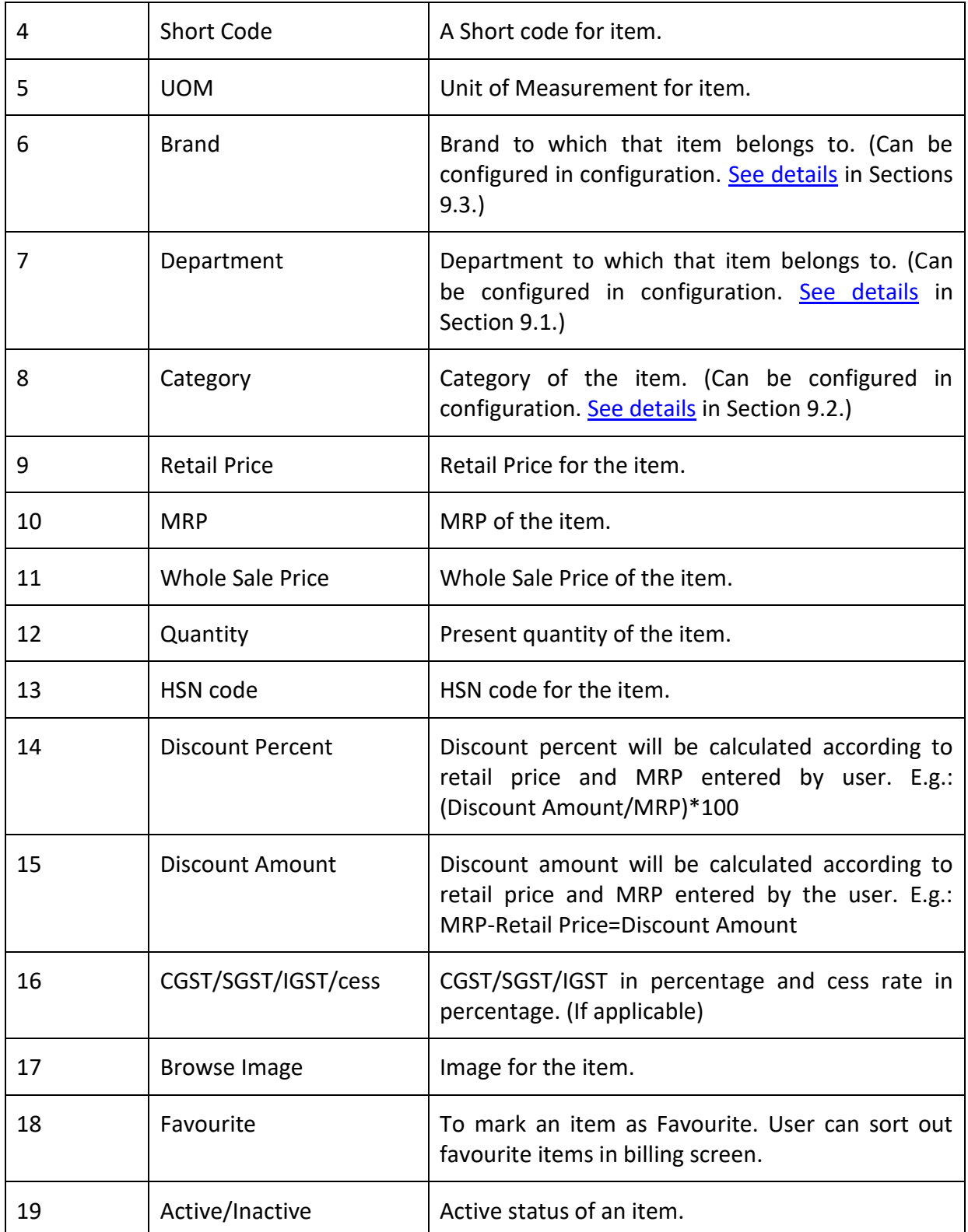

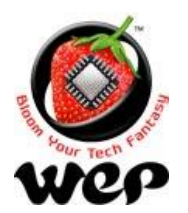

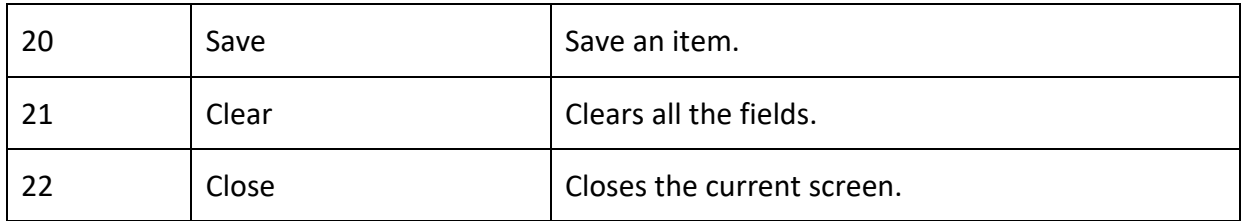

### **1.1.1 Configuring Barcode Scanner (Recommended)**

For using barcode of an item, user needs to configure barcode scanner to add line feed suffix.

For example: In case of Honeywell Barcode scanner, use below barcodes to turn on & off the line feed suffix.

Warning: Without line feed user won't be able to add an item directly into KOT after scanning barcode rather, it will show the item in barcode search results and user has to select the item from there.

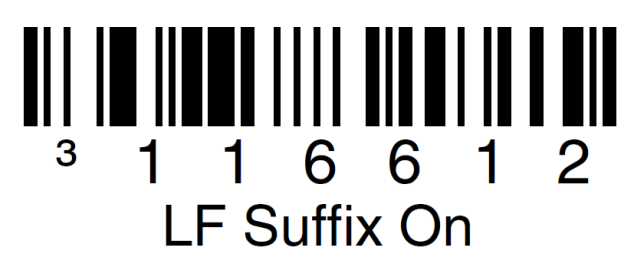

**Figure 47: Turn on line feed suffix**

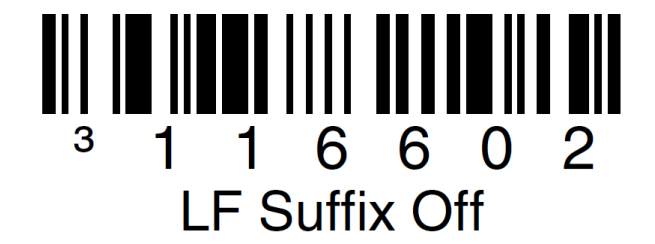

**Figure 48: Turn off line feed suffix**

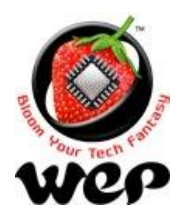

**WeP Digital Services Limited**

## **2. Customer Master**

This application also provides a facility to the user to add a record of his regular/premium customers and record can be updated later on. User can search for the customer by customer's mobile number or by customer's name.

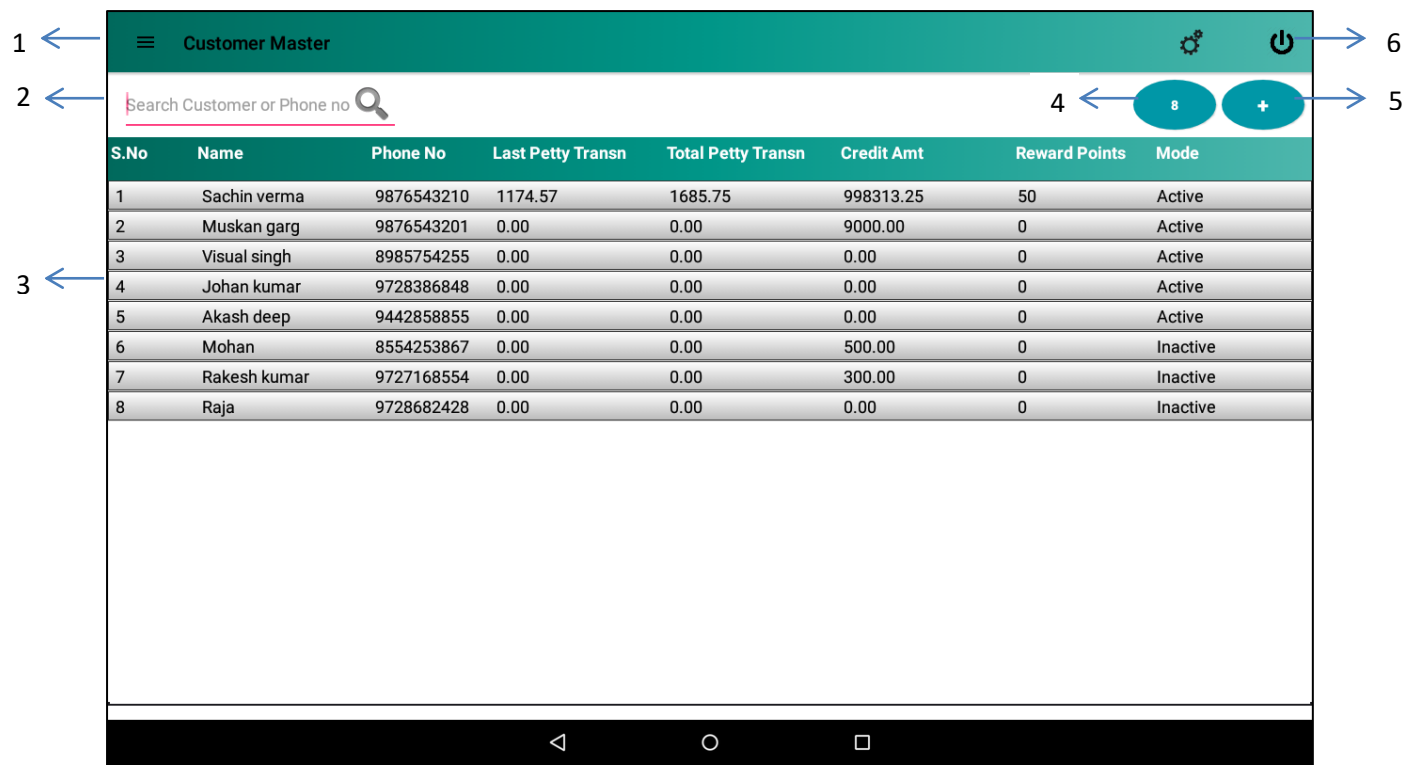

#### **Figure 49: Customer Master Screen**

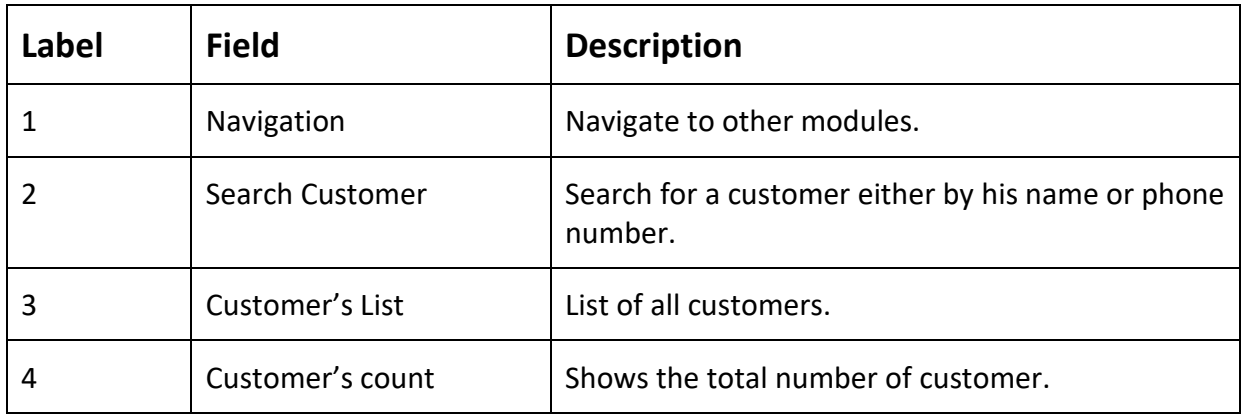

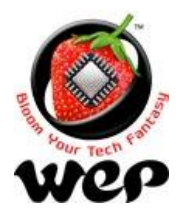

### **WeP Digital Services Limited**

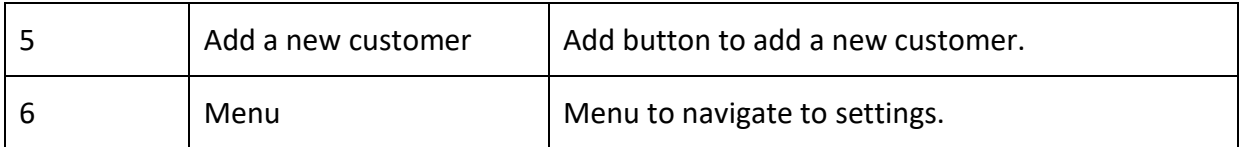

### **2.1 Add a new customer**

Click on "Add" button in customer master screen a new screen will be opened. Enter customer details here.

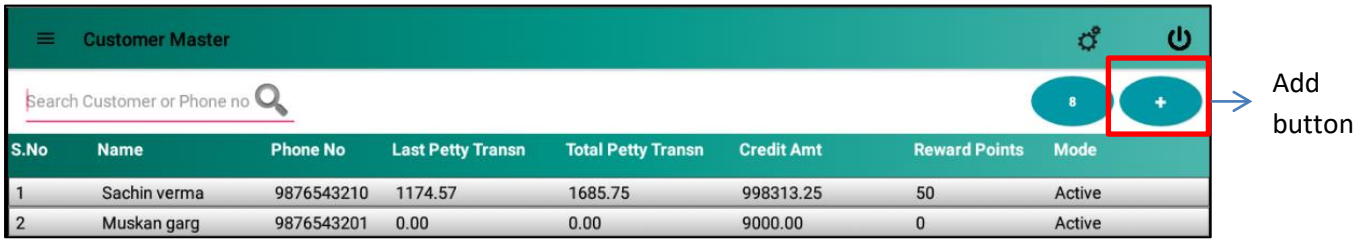

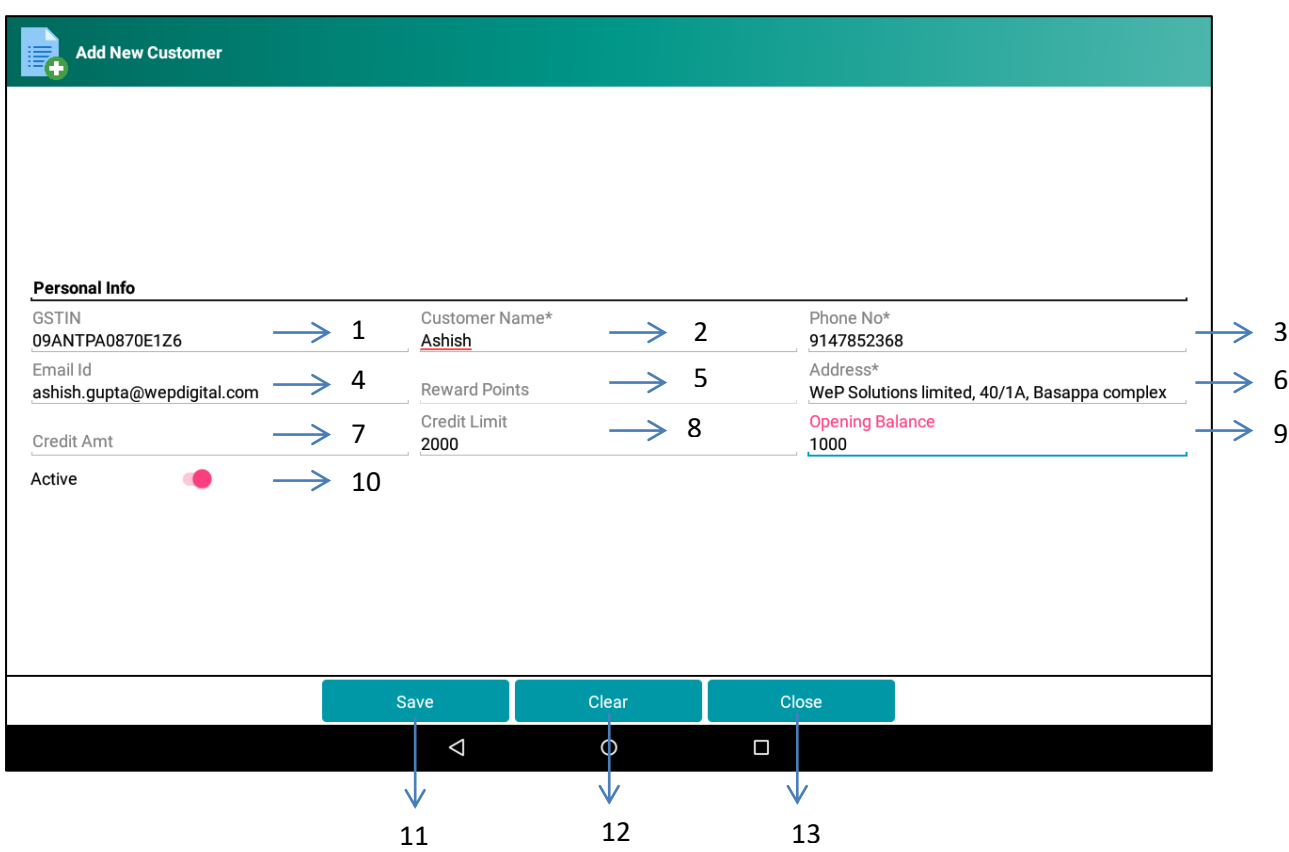

**Figure 50: Add a new customer screen**

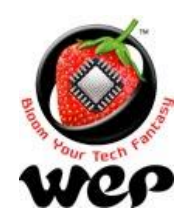

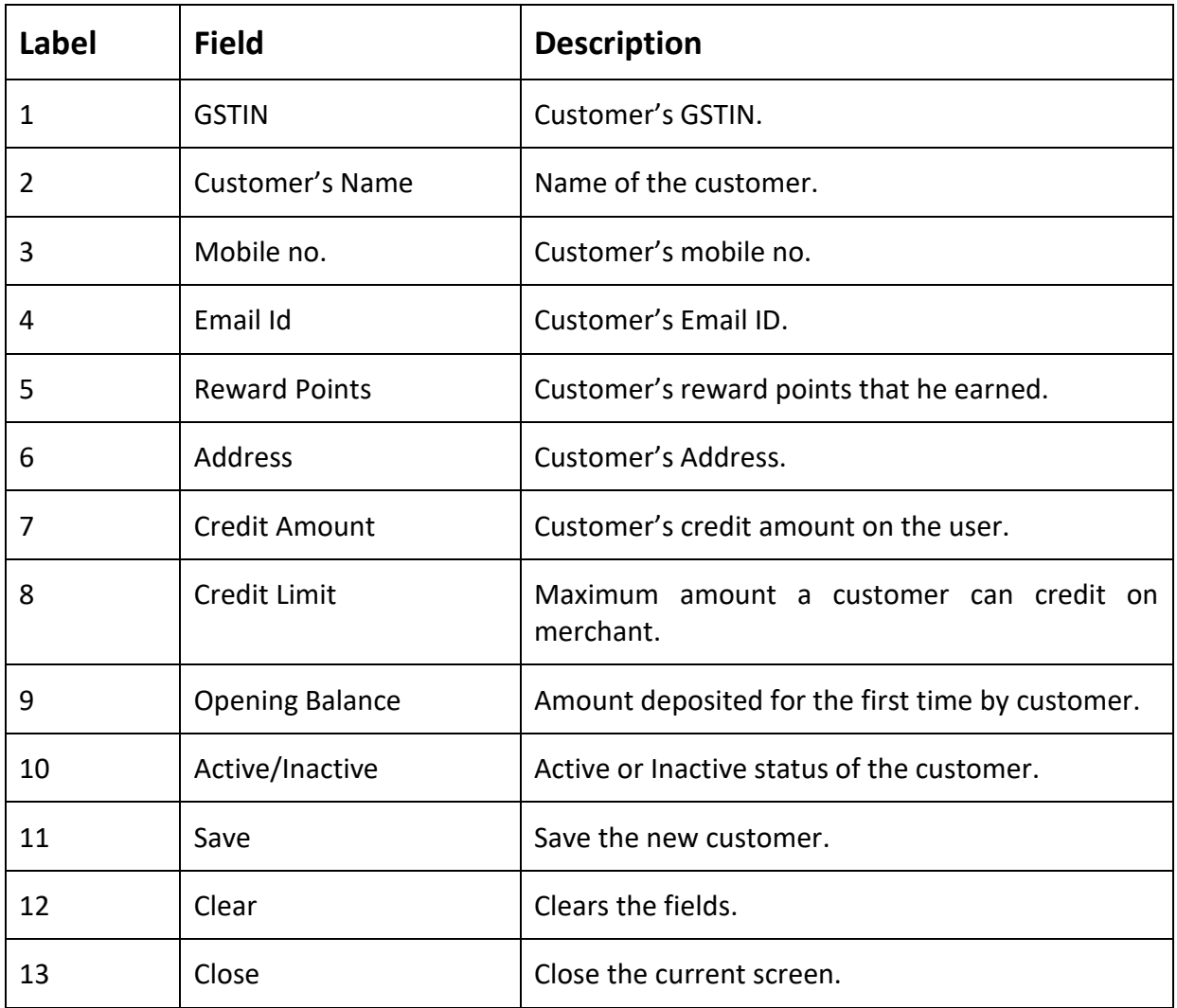

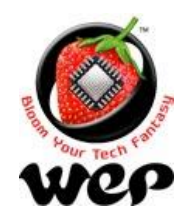

#### **WeP Digital Services Limited**

### **2.2 Edit/Update a Customer**

To edit or update detail of a customer user needs to click on the customer from customer's result. On editing a customer a field for Deposit Amount will be enabled and Opening Balance field will be disabled (non-editable). Deposit amount will be added into Credit Amount.

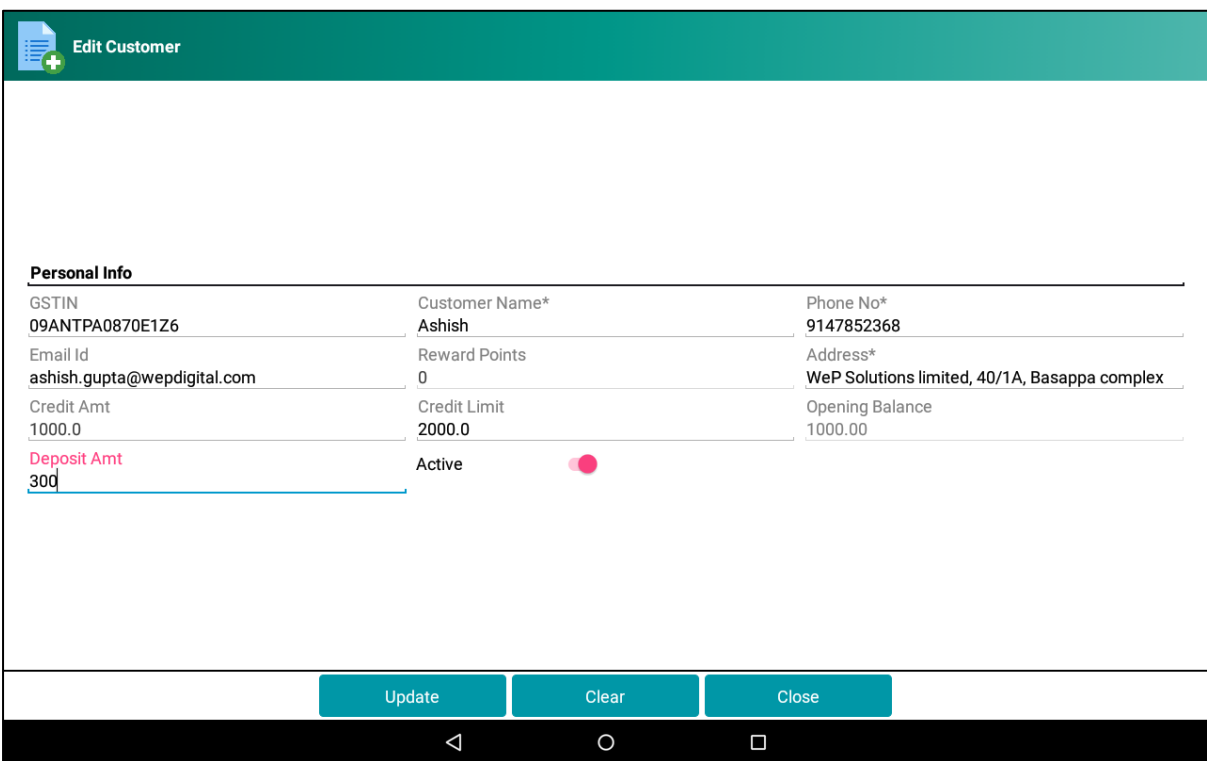

**Figure 51: Edit or Update a Customer**

### **2.3 Search a customer**

Application allows user to search an added customer by his name or by phone number.

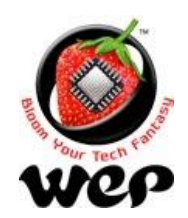

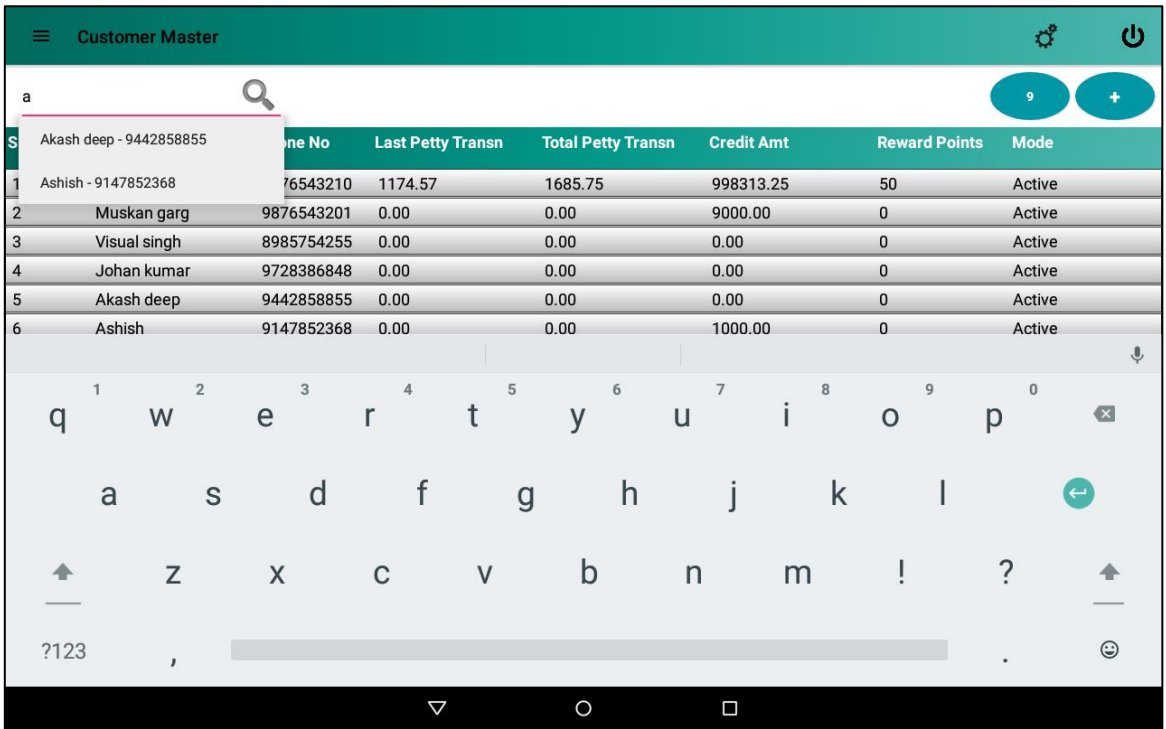

#### **Figure 52: Search customer by name**

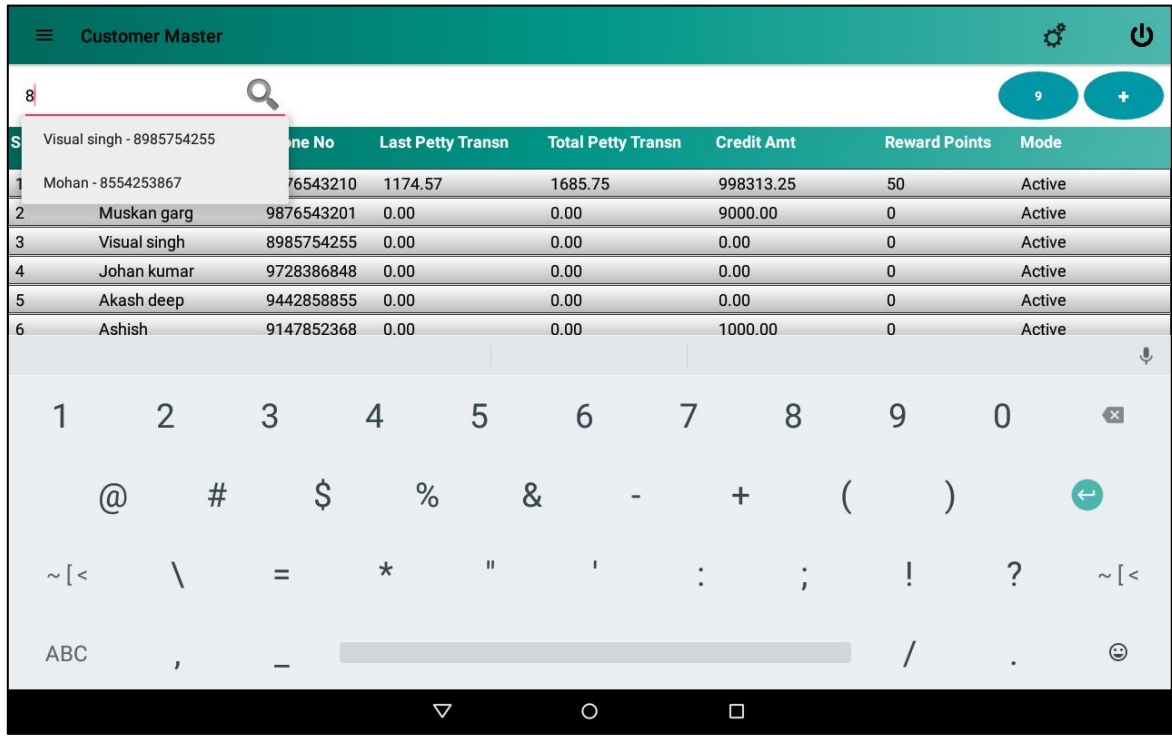

**Figure 53: Search customer by phone number**

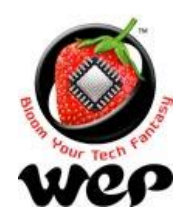

# **WeP Digital Services Limited**

## **3. User Management**

This screen allows user to insert and delete a record of an employee and assign a role to him. User can also modify the employee details and change the role assigned to him earlier. *Default user admin can neither be updated nor deleted.*

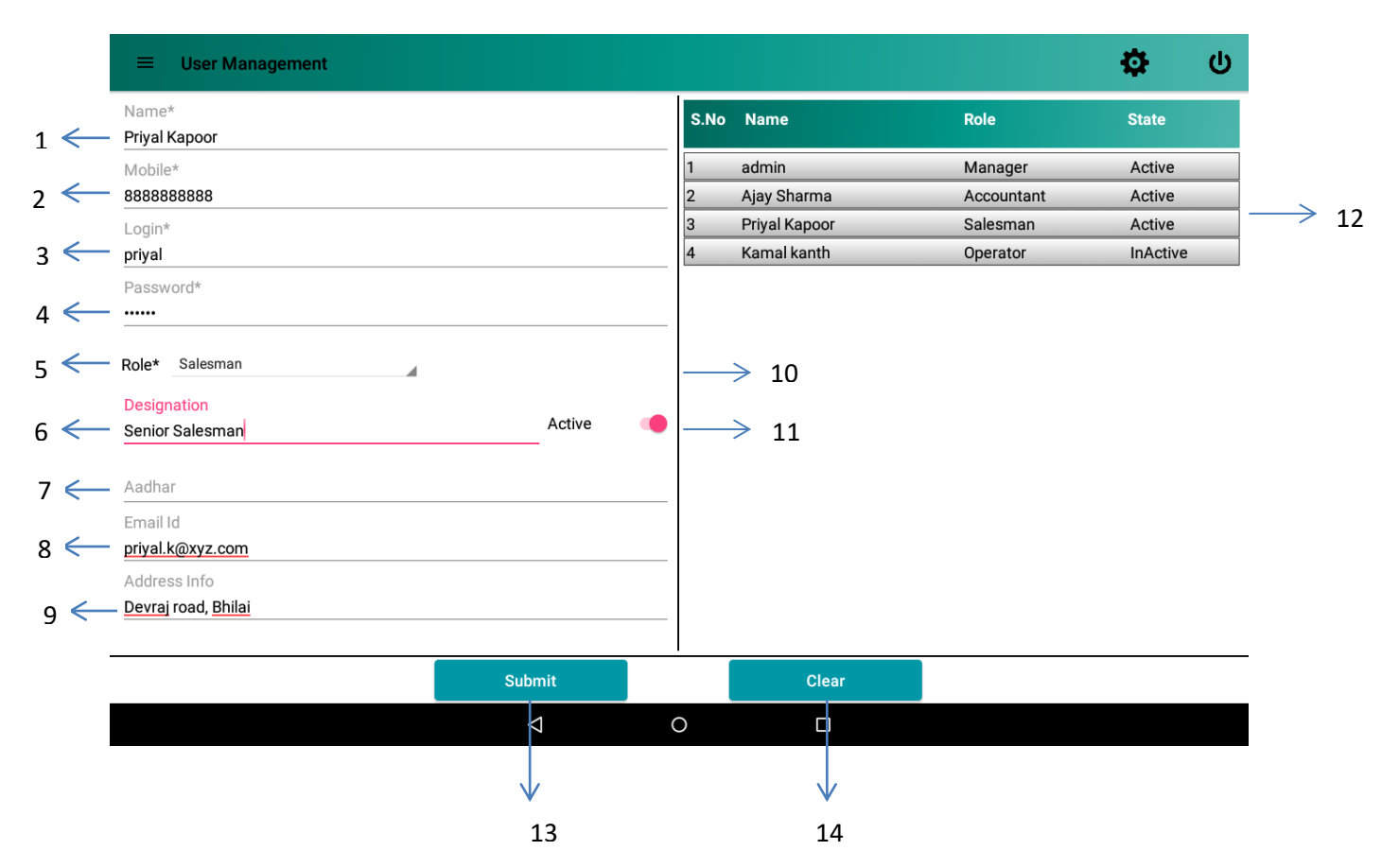

**Figure 54: User Management**

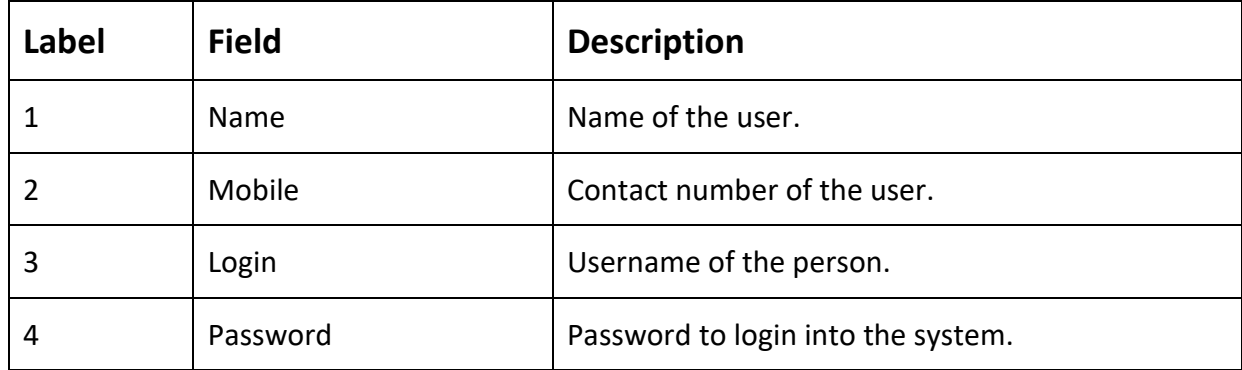

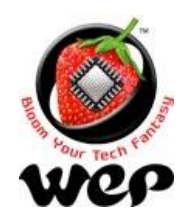

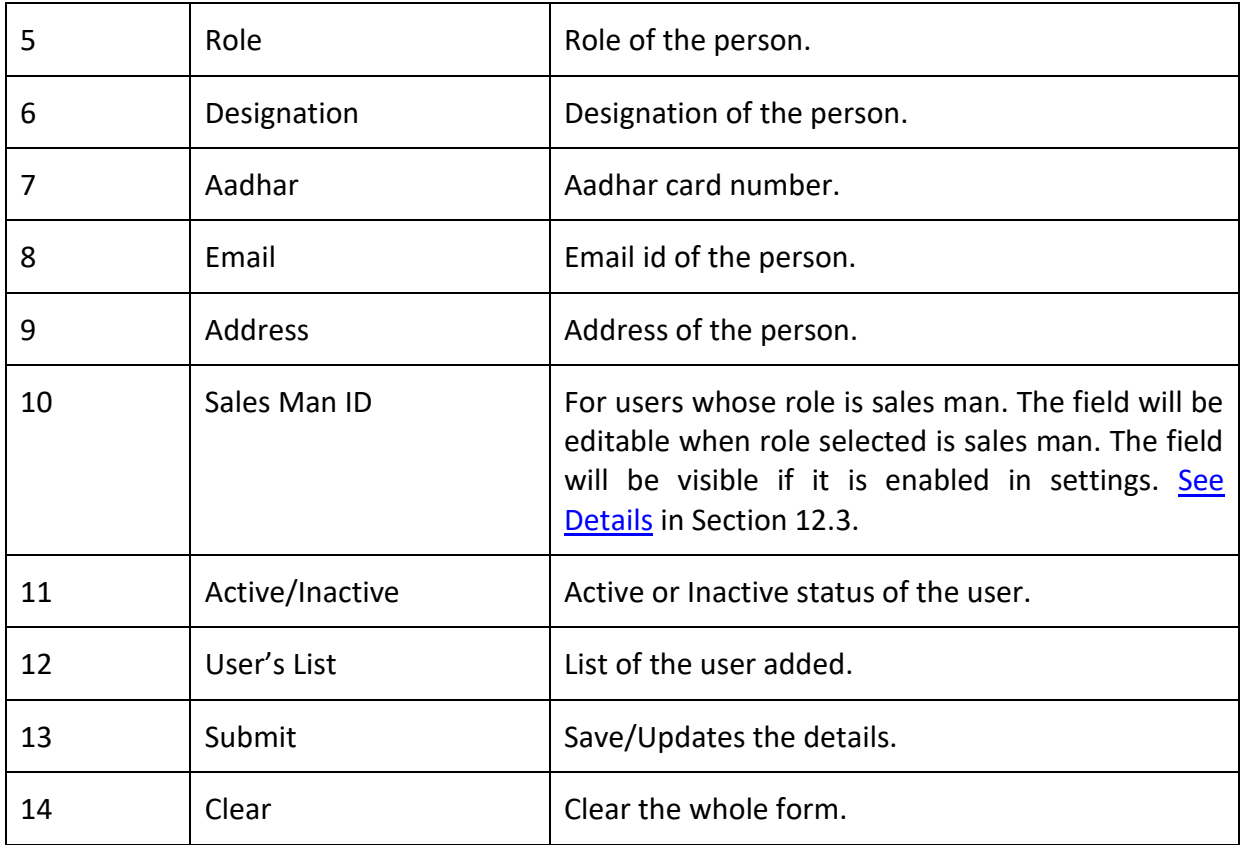

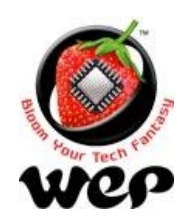

### **WeP Digital Services Limited**

## **4. Add Role**

1

Add role screen allows user to define roles that can be assigned to other employees. User can also change the access for that particular role. e.g.: Sweeper is the new role that is added by the user. Now user can configure, what module can be accessed by that role.

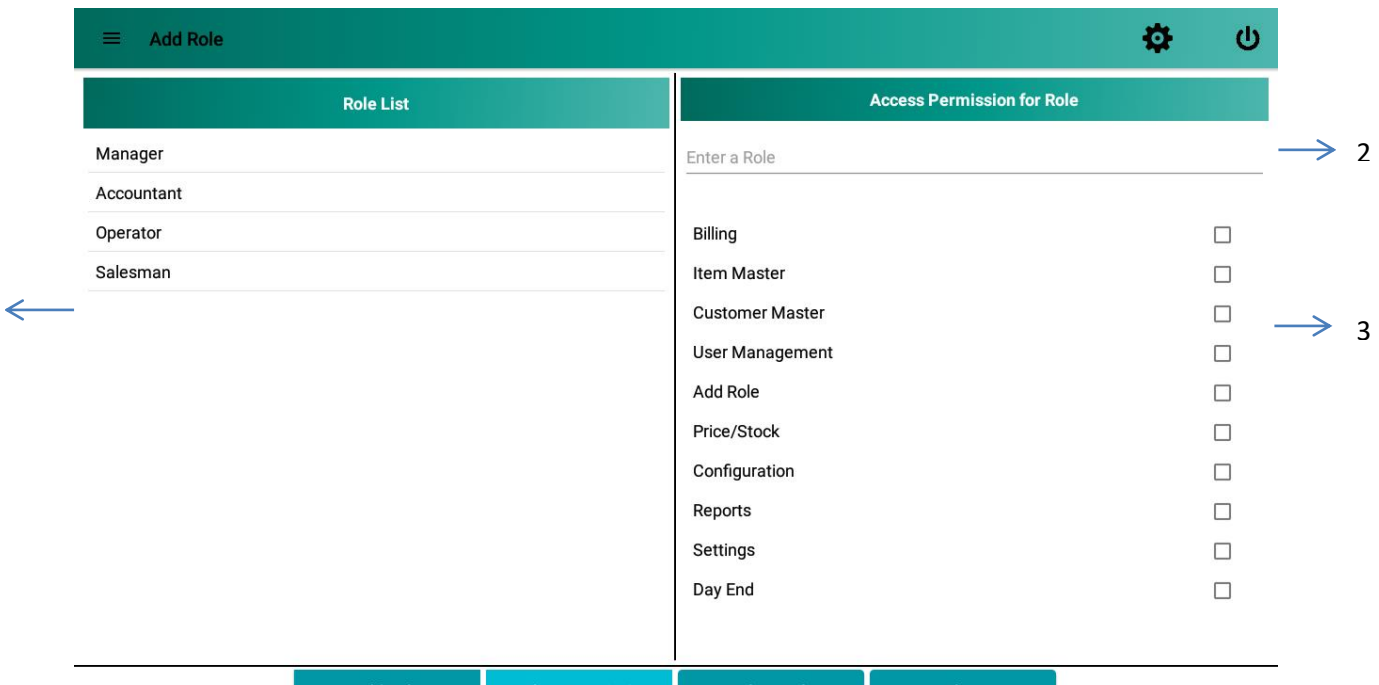

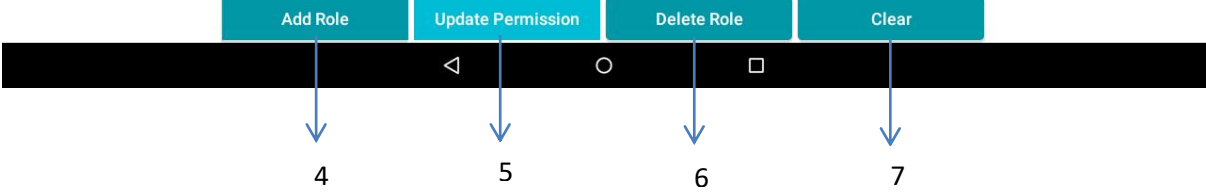

#### **Figure 55: Add role screen**

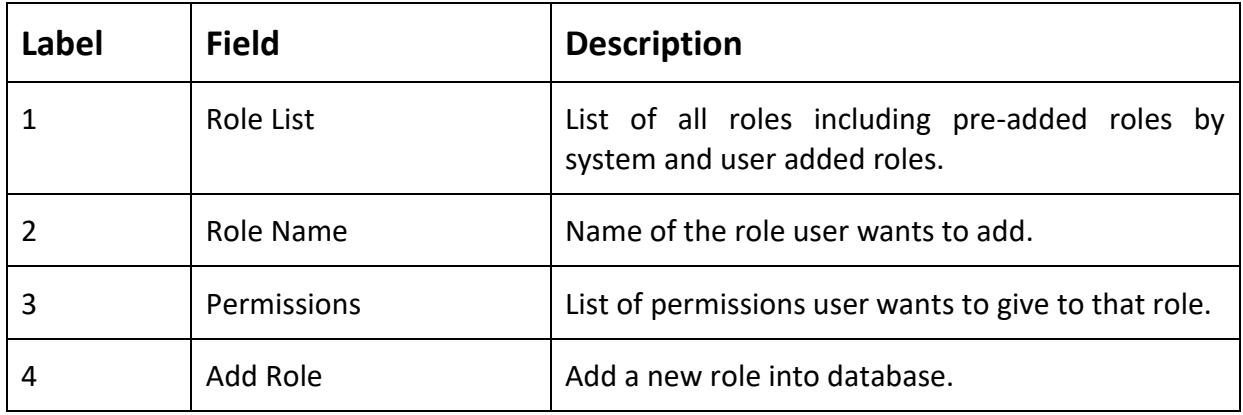

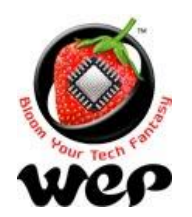

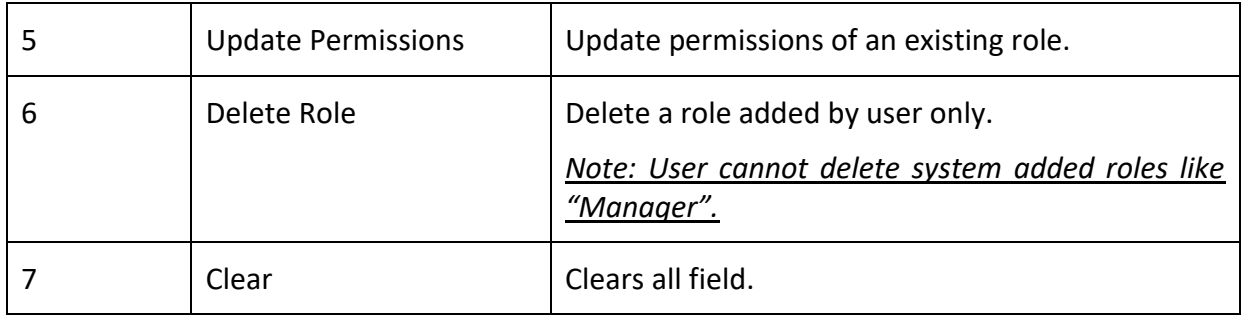

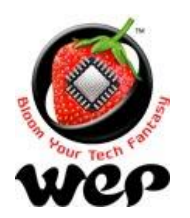

# **5. Price and Stock**

Price & Stock screen facilitates user to modify stock and three different rates for that item in outward supply.

*Note: New stock will be added to existing stock.*

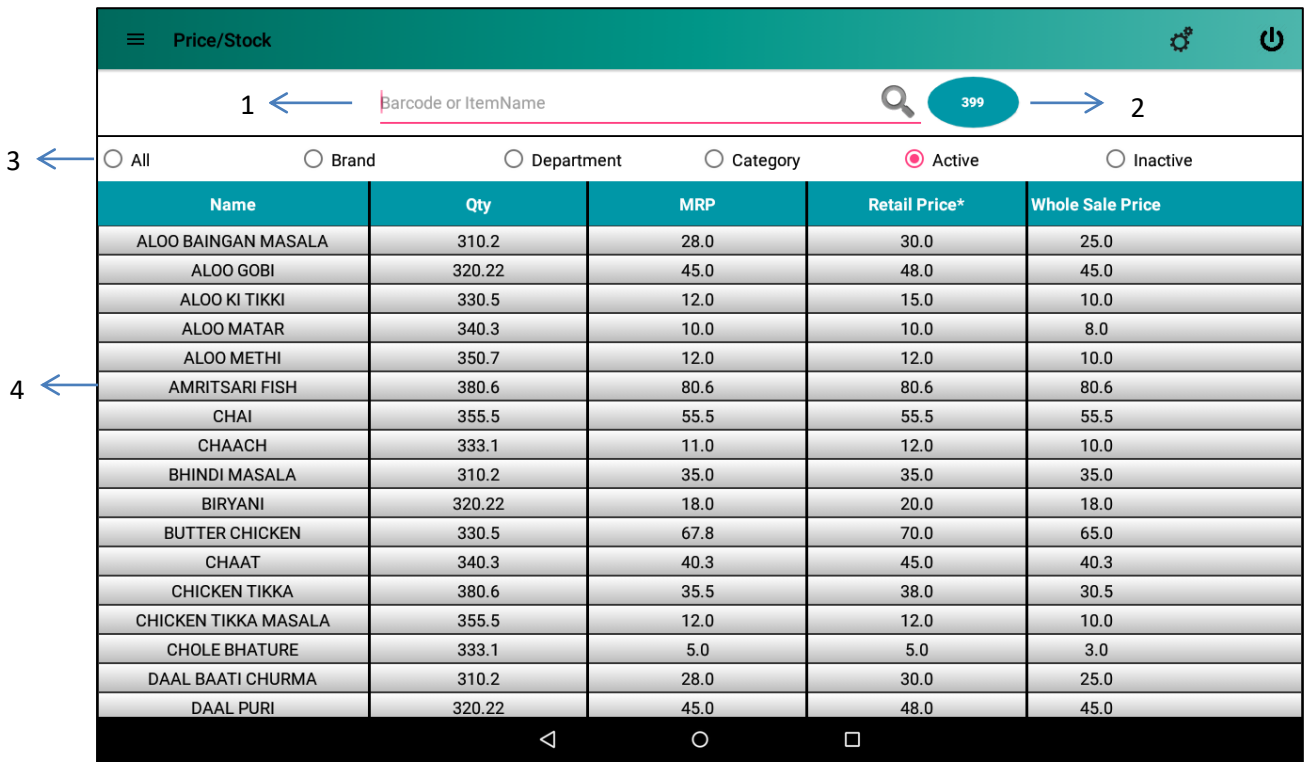

#### **Figure 56: Price & Stock**

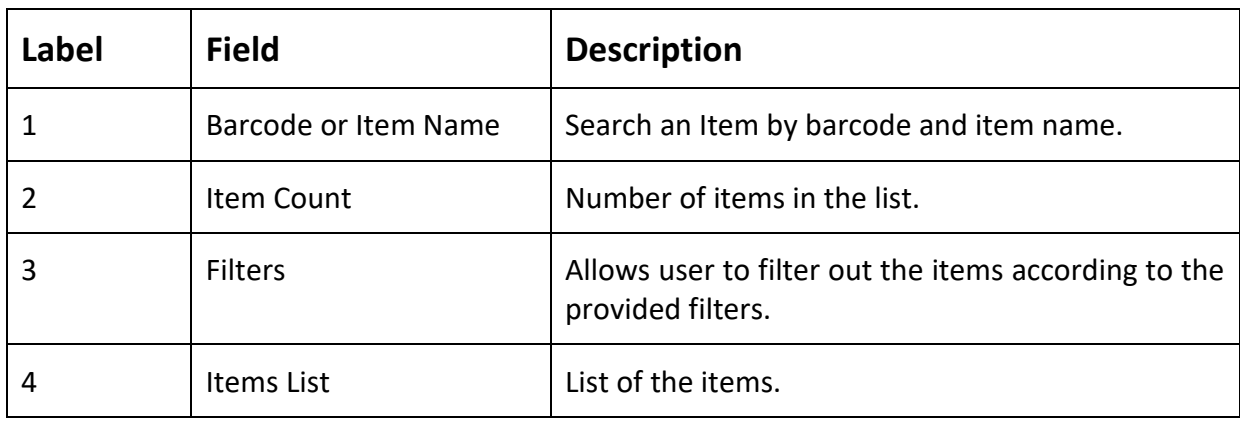

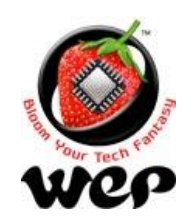

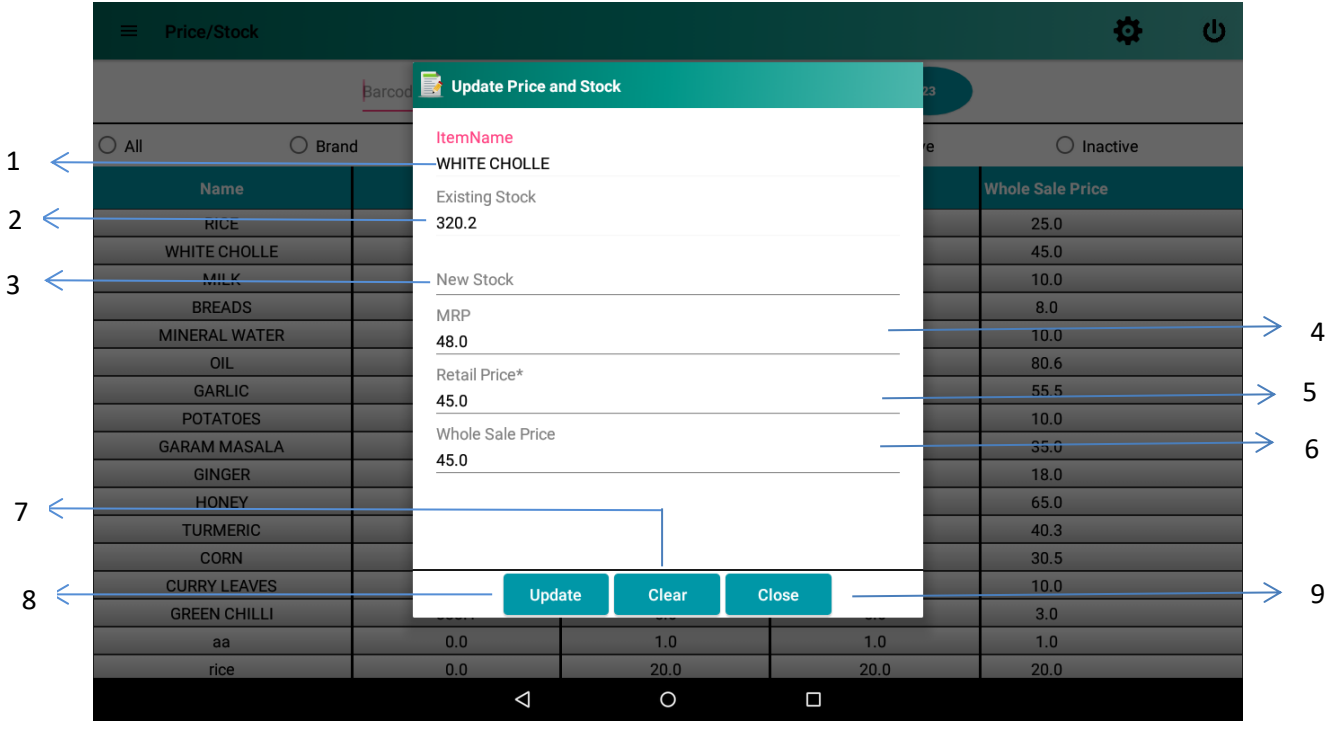

**Figure 57 : Update screen pop up upon clicking item in the list**

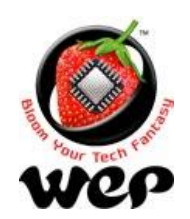

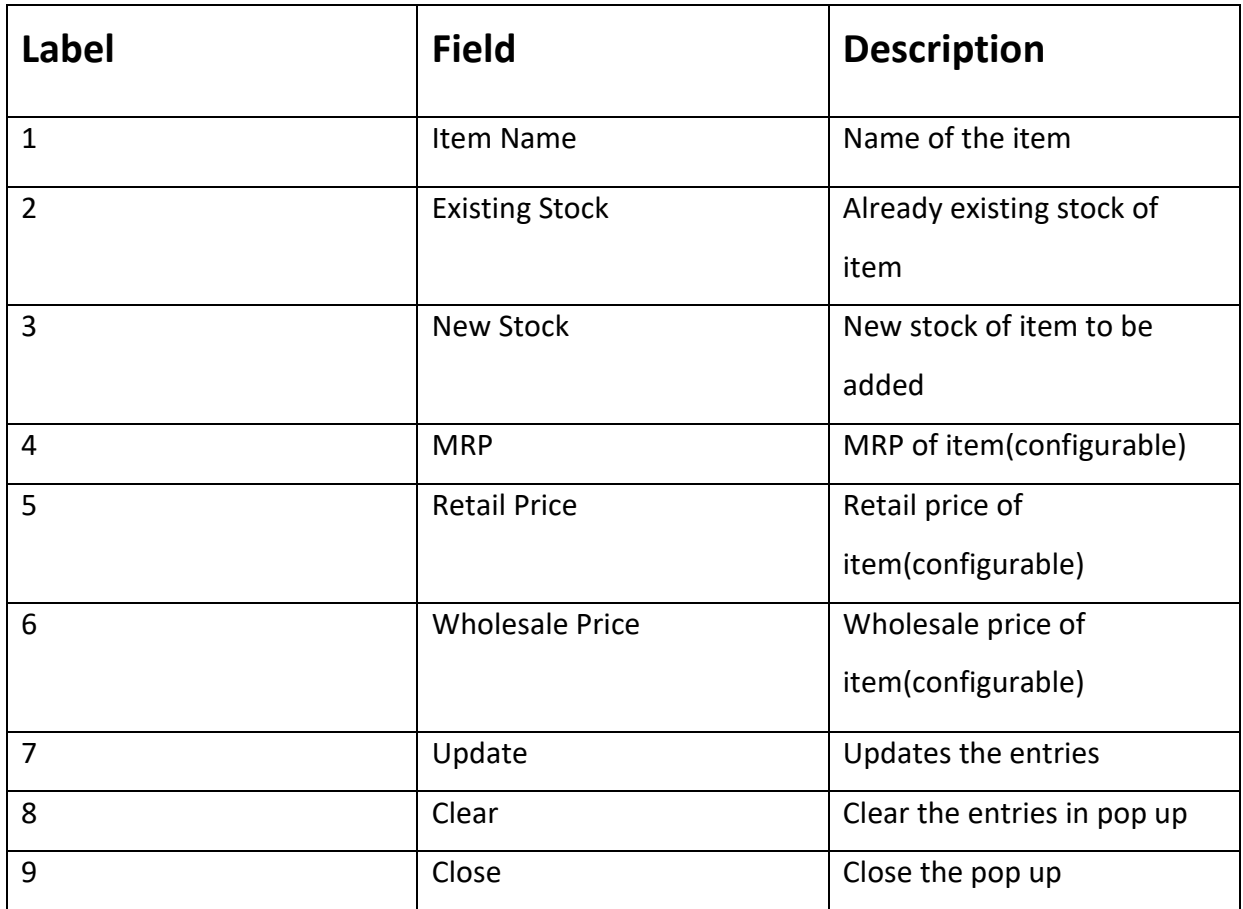

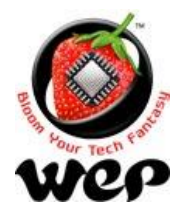

## **6. Configuration**

Configuration screen allows user to configure the application by providing few options that will help him a lot to manage many things.

- User can manage by categorizing items under department and category.
- User can configure various Payments/Receipts in an organized manner.
- Discounts & Coupons can be configured and availed to the customer at the time of billing.
- User can also add "**Othercharges**" which are customizable and applicable while billing.
- User can configure loyalty and brands points.

### <span id="page-57-0"></span>**6.1 Department**

A shop can have multiple departments according to what type of items they are providing. e.g.: Garments, Foot wears.

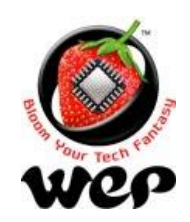

#### **WeP Digital Services Limited**

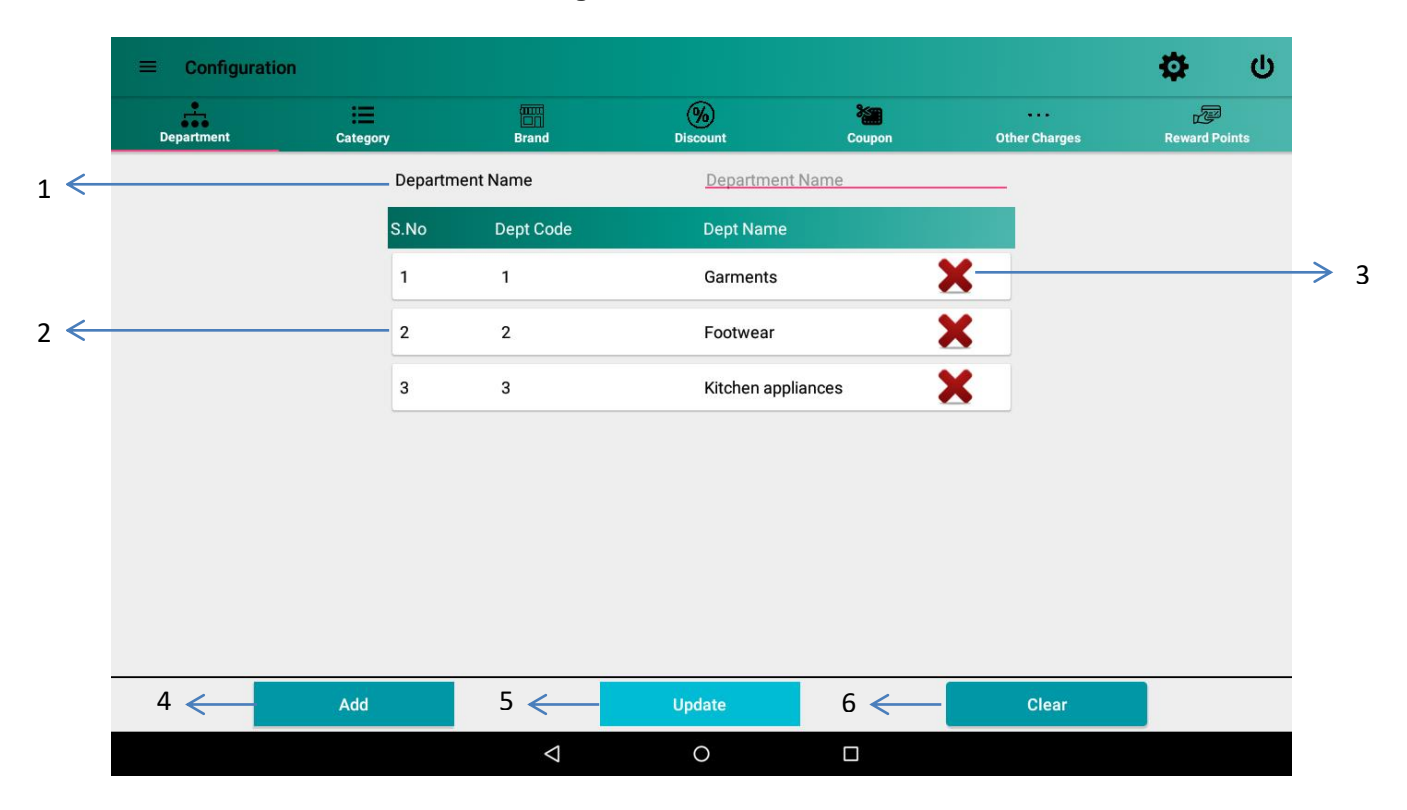

#### **Figure 58: Department Configuration**

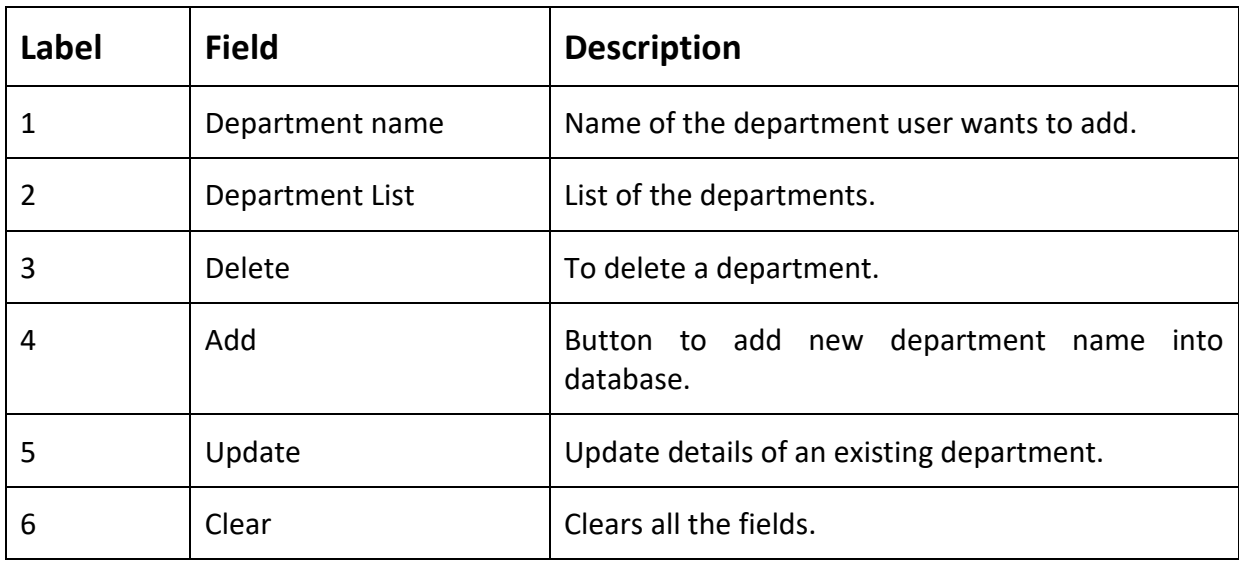

### <span id="page-58-0"></span>**6.2 Category**

User can categorize the items in their own way. e.g.: a shop has a department which take care of garments. Now garments can be categorized into "Formals" & "Casuals".

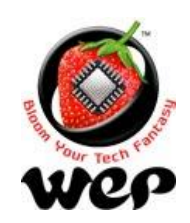

#### **WeP Digital Services Limited**

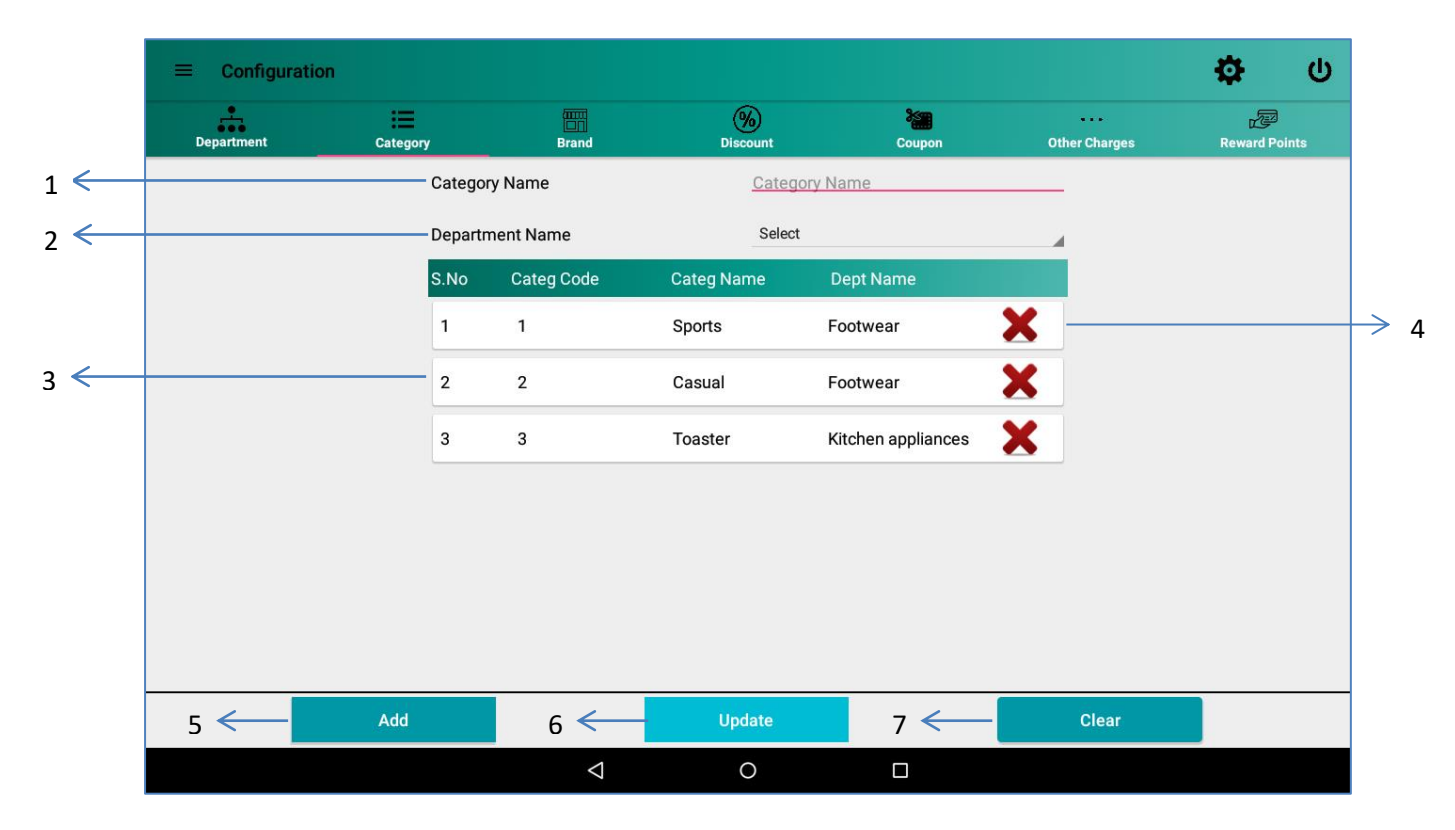

**Figure 59: Category Configurations**

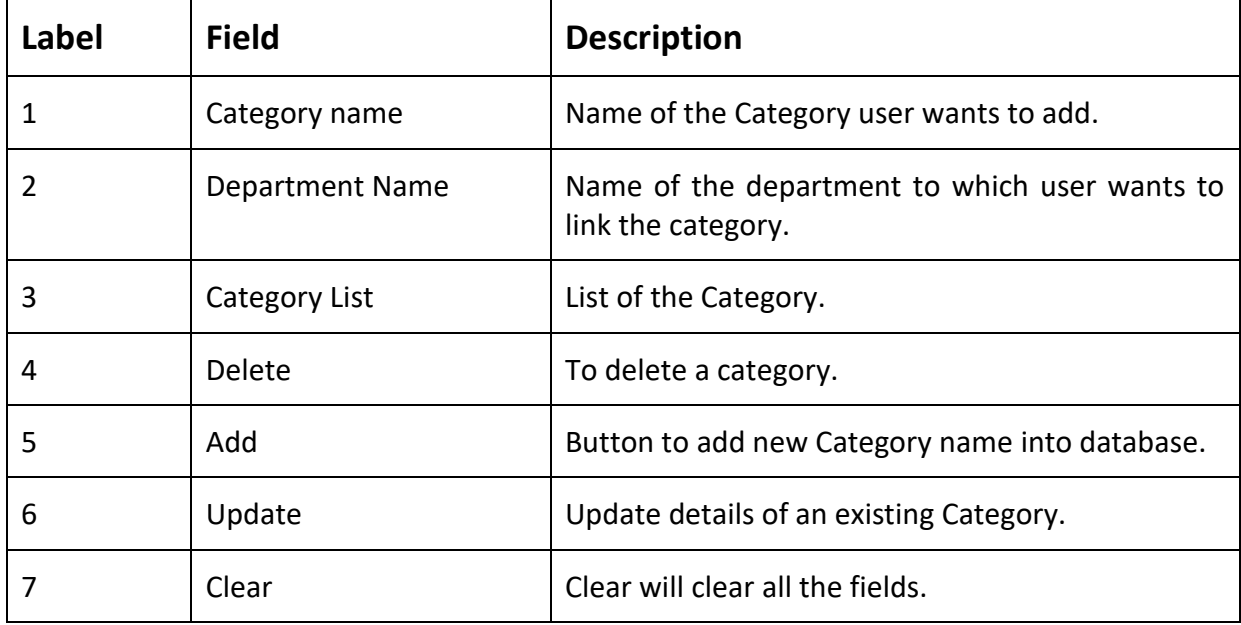

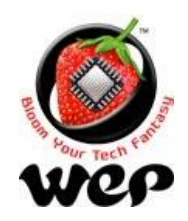

## <span id="page-60-0"></span>**6.3 Brand**

User can configure all the brands he is dealing with.

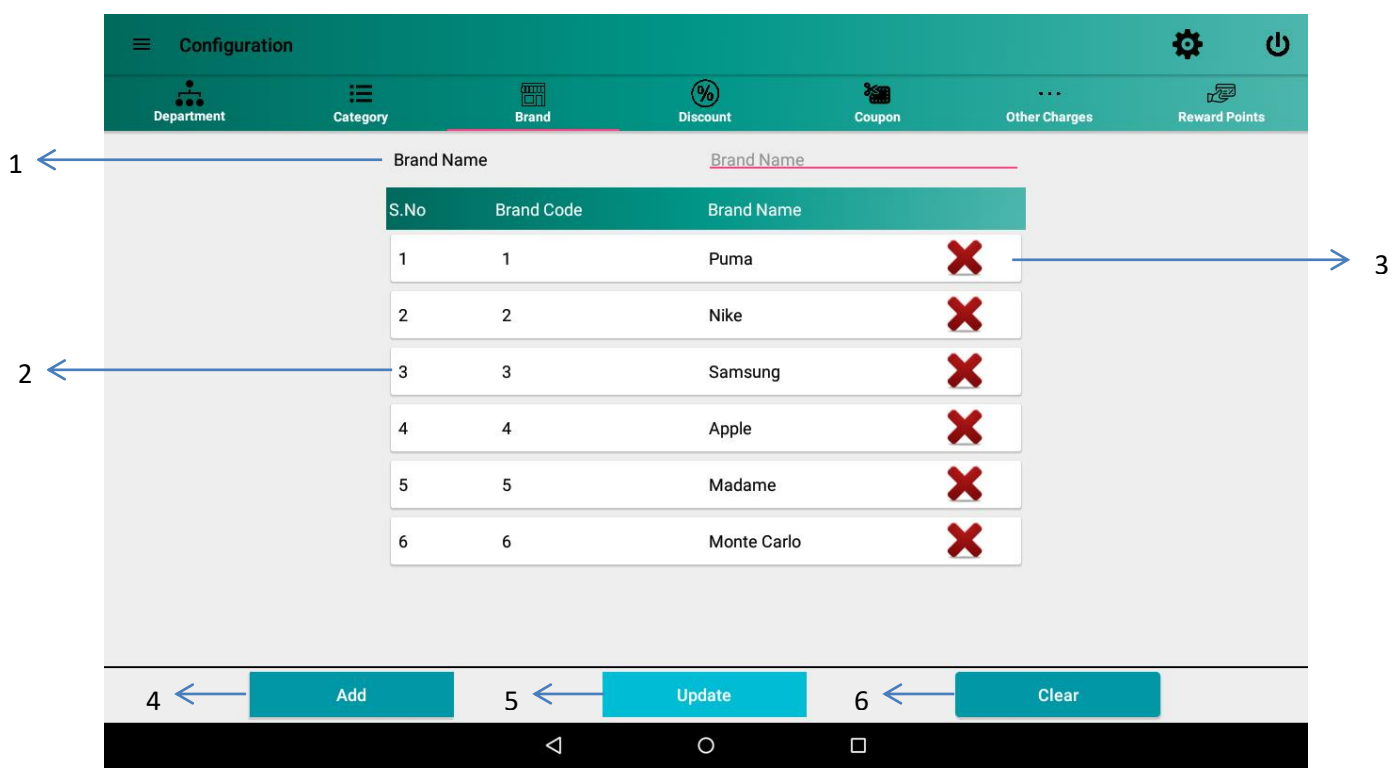

#### **Figure 60: Brand Configuration**

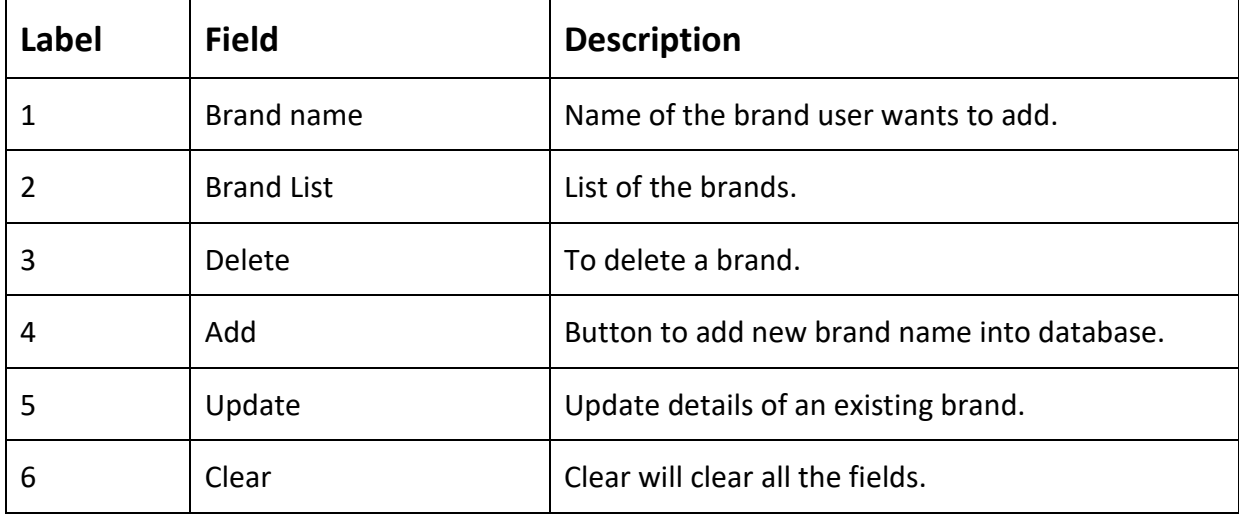

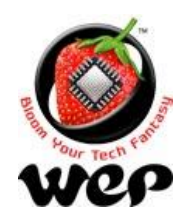

### **6.4 Discount**

Availing discounts to the customers is now made easy. User can configure various types of discounts, in percentage and can be used at the time of billing.

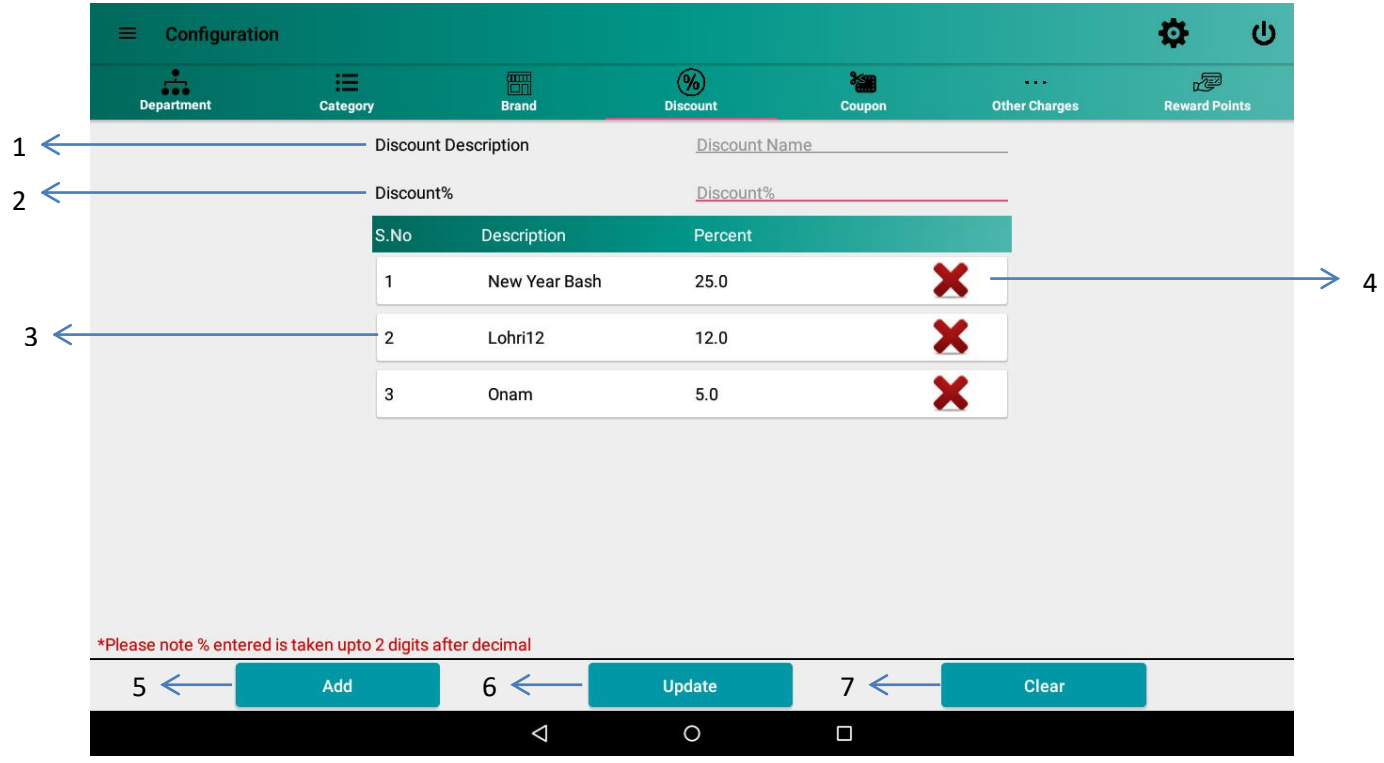

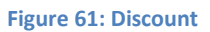

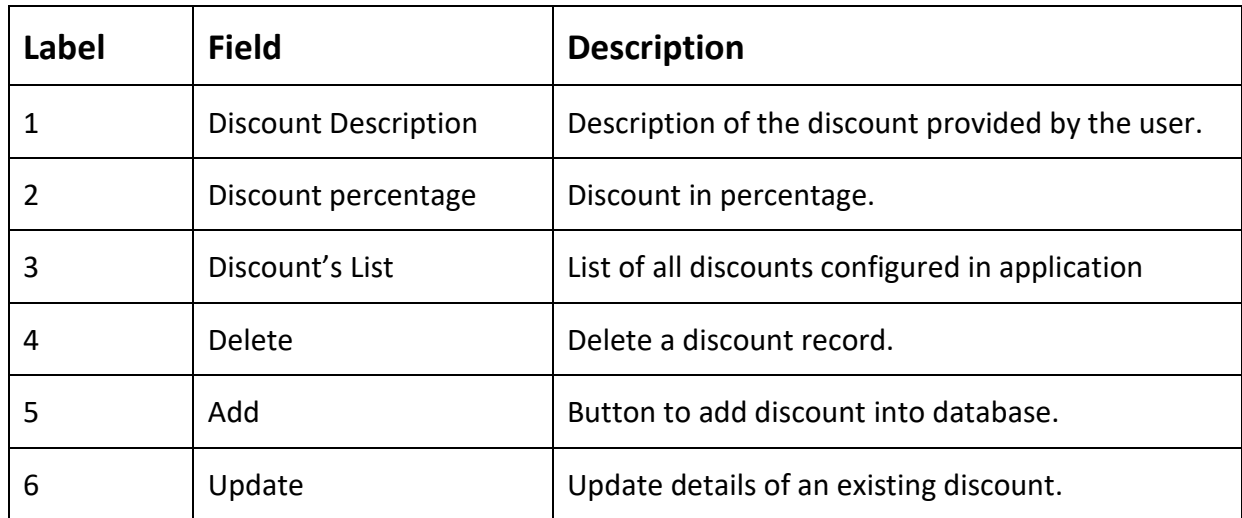

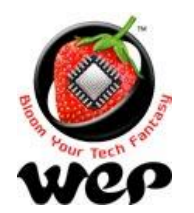

### **WeP Digital Services Limited**

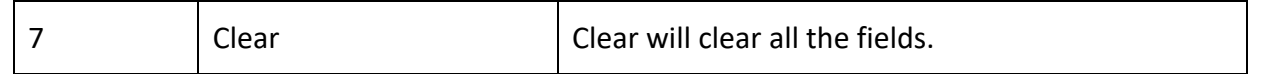

## **6.5 Coupon**

User can configure various coupons with amount and can use them at the time of billing. e.g.: Rs.500 cashback.

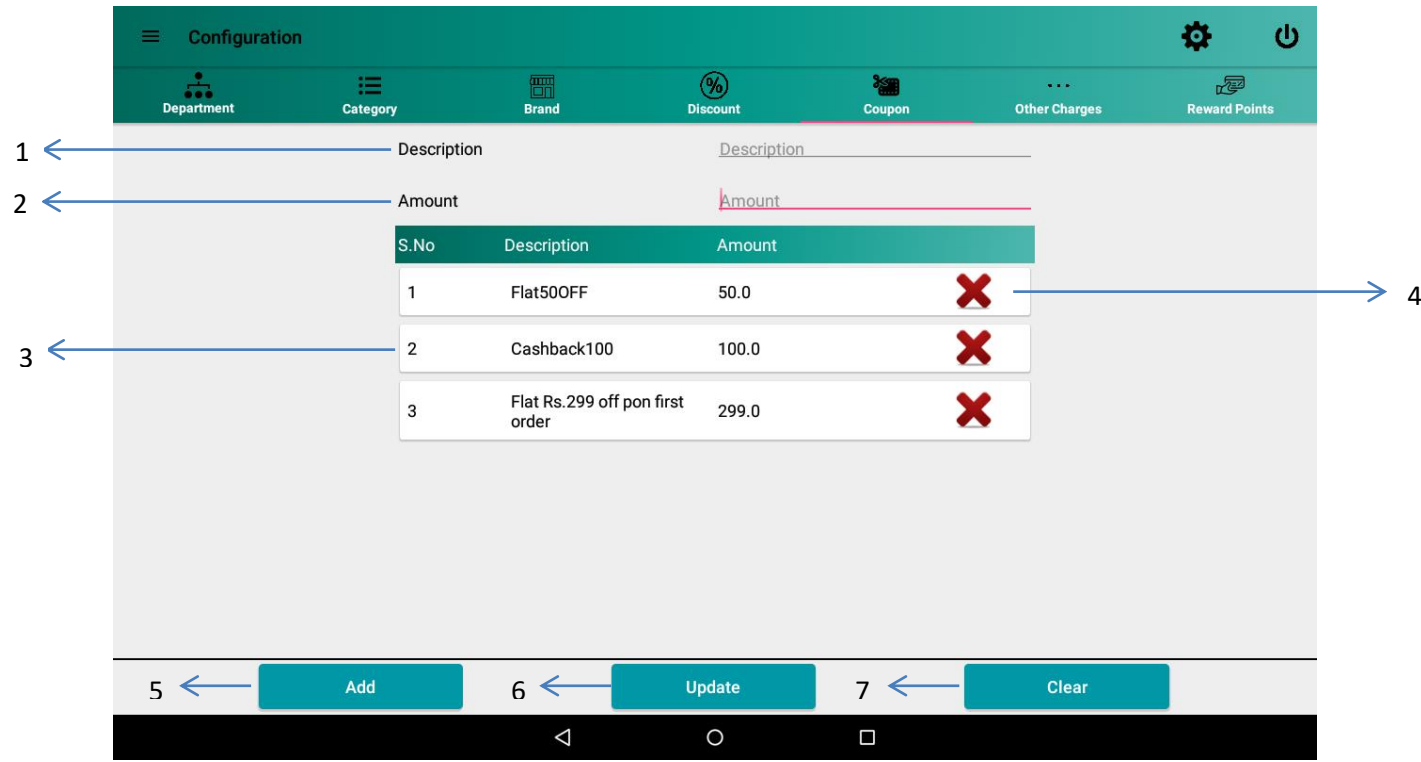

**Figure 62: Coupon**

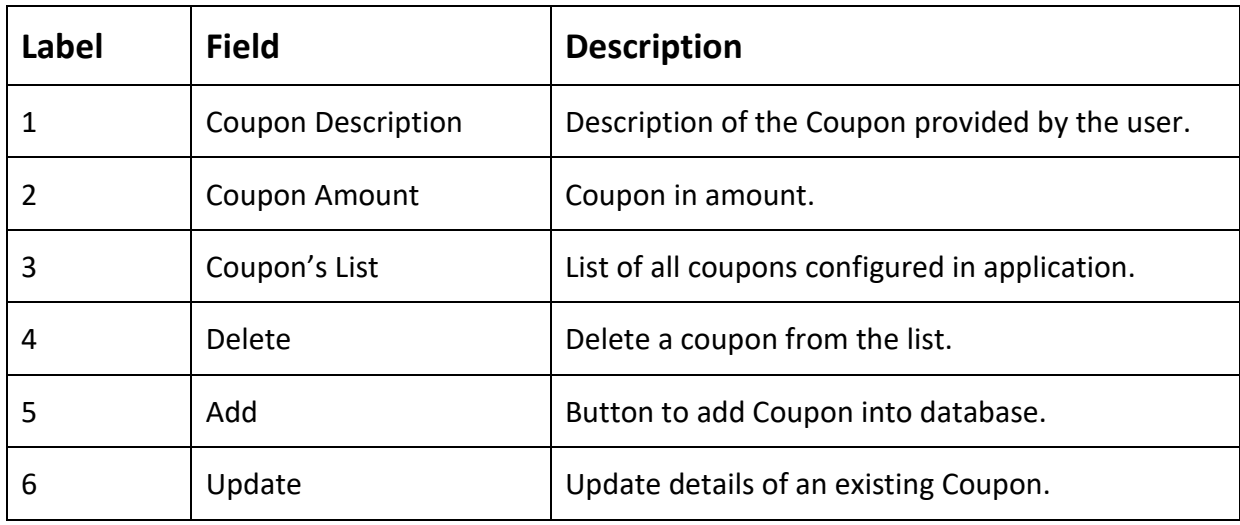

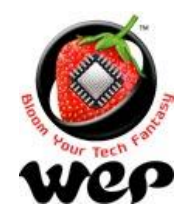

#### **WeP Digital Services Limited**

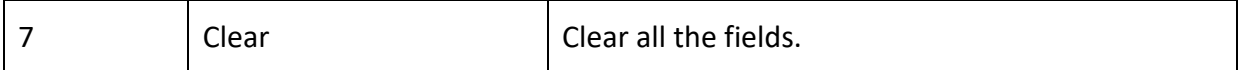

### **6.6 Other charges**

User can apply extra charges and can decide whether to charge customer or not by clicking on the check box. If check box is checked, then the amount is chargeable and will automatically be added into total bill. e.g.: User can apply other charges (as packing charges).

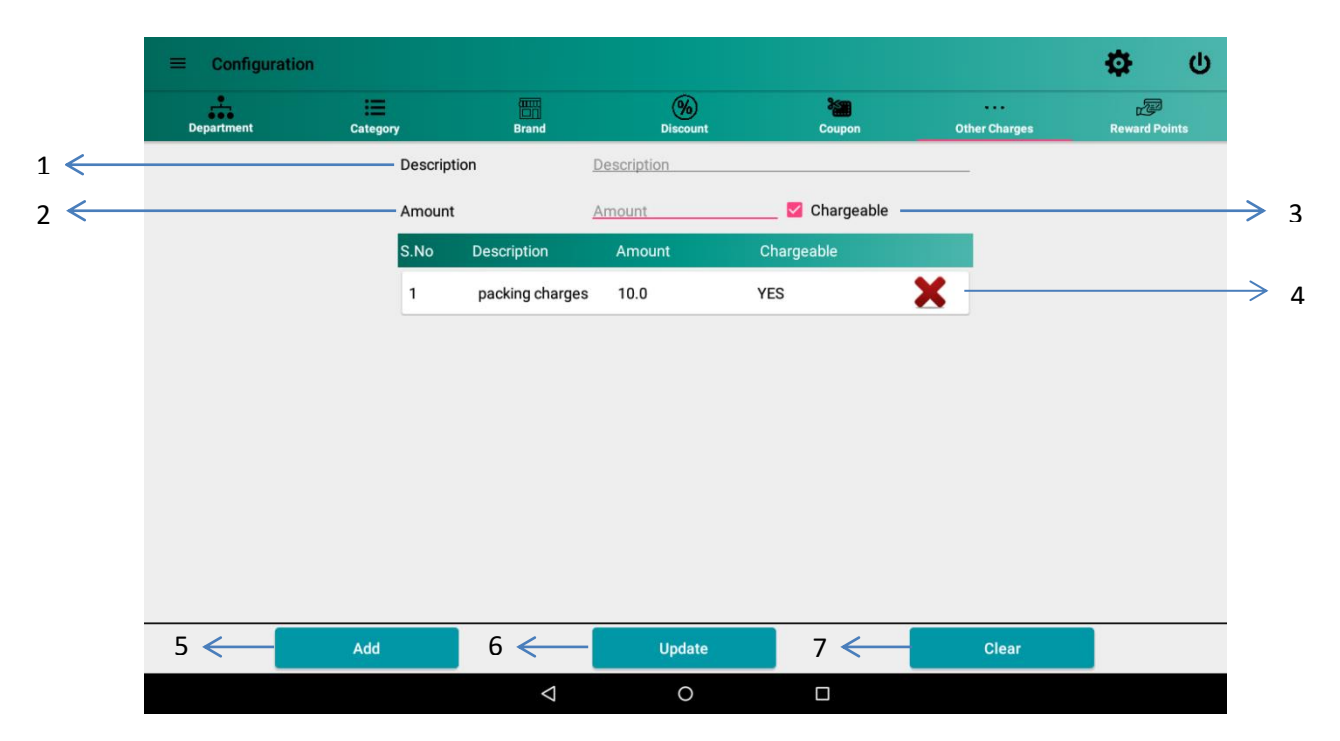

#### **Figure 63: Other charges**

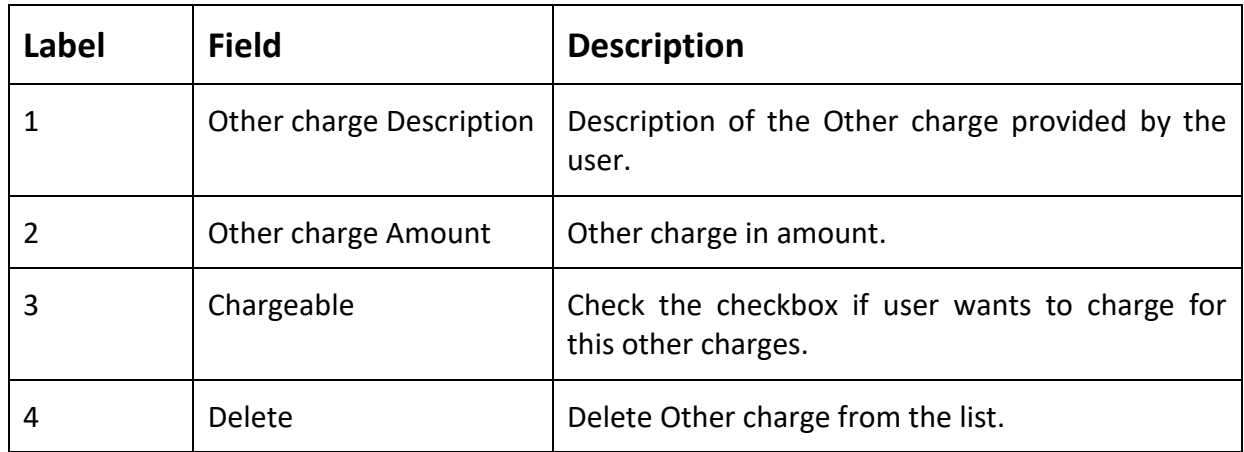

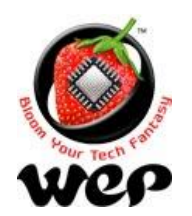

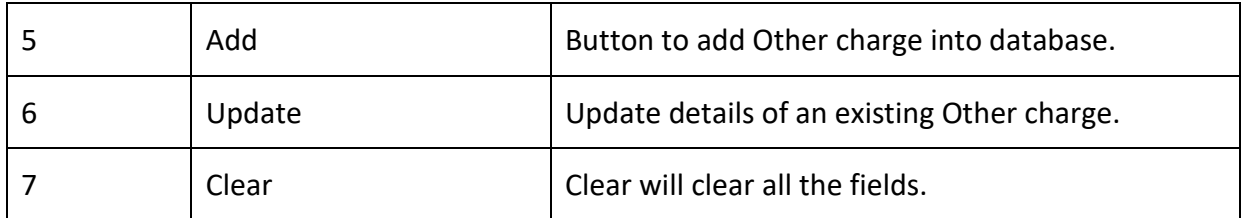

## **6.7 Reward Points Configuration**

User can configure the amount to be converted into Reward points, minimum points to redeem and etc.

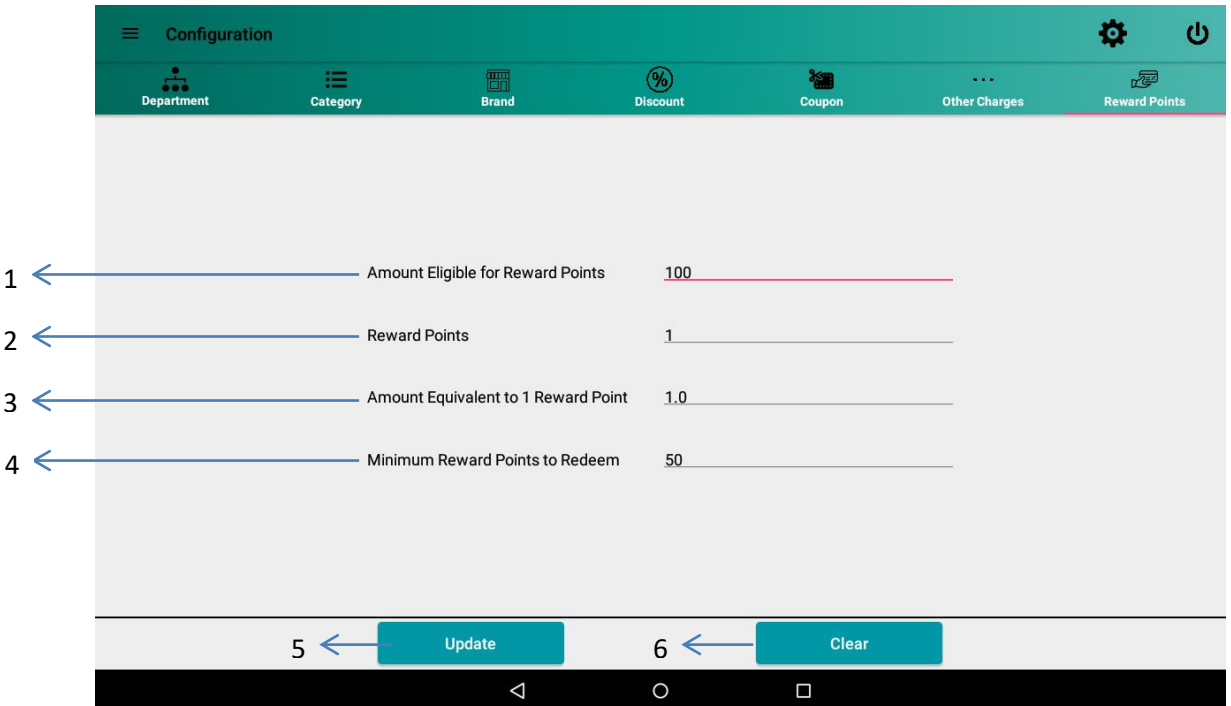

#### **Figure 64: Loyalty Point Configuration**

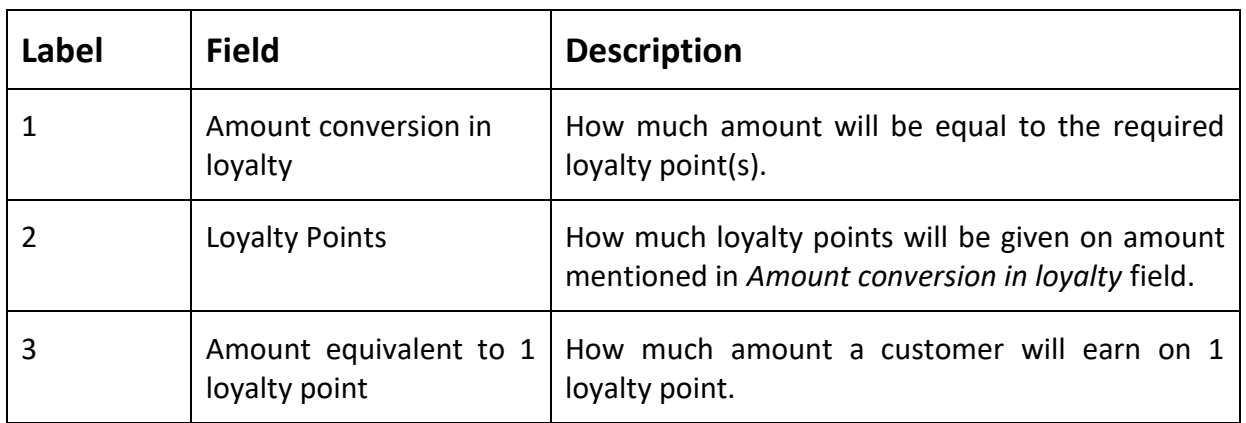

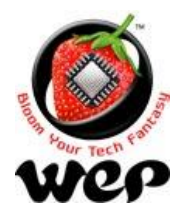

#### **WeP Digital Services Limited**

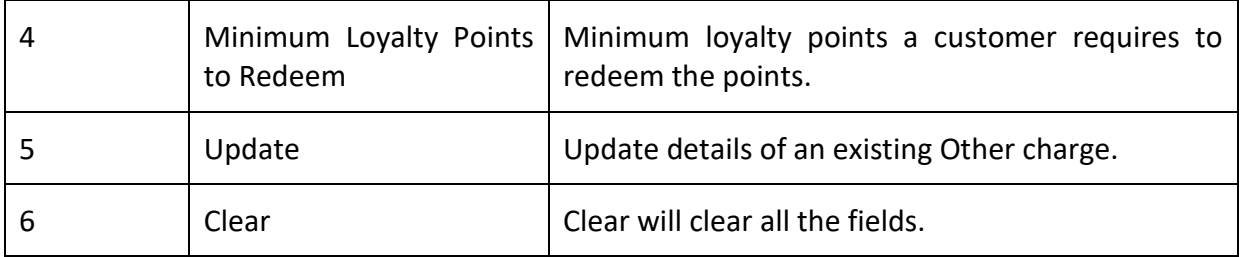

## **7. Day End**

User can end his day of business by clicking on "Day End" in Navigation Drawer. If Date and Time is set to automatic then application will automatically pick the device's date and time and if user has set date and time to manual then user will get an option to choose the date on which he wants to end his day. For settings [click here](#page-74-0) in Section 12.3.

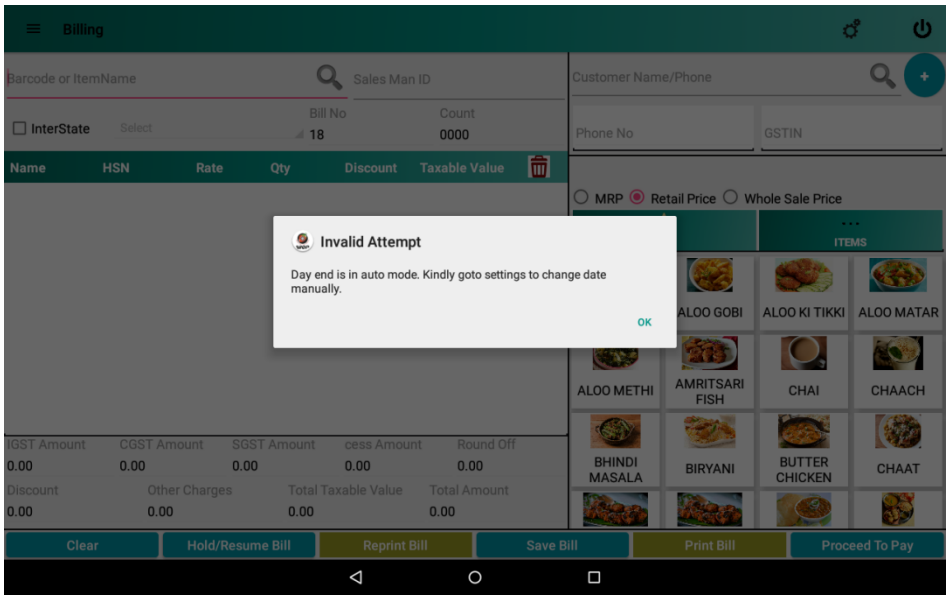

**Figure 65: Auto Day End**

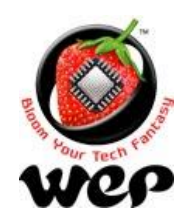

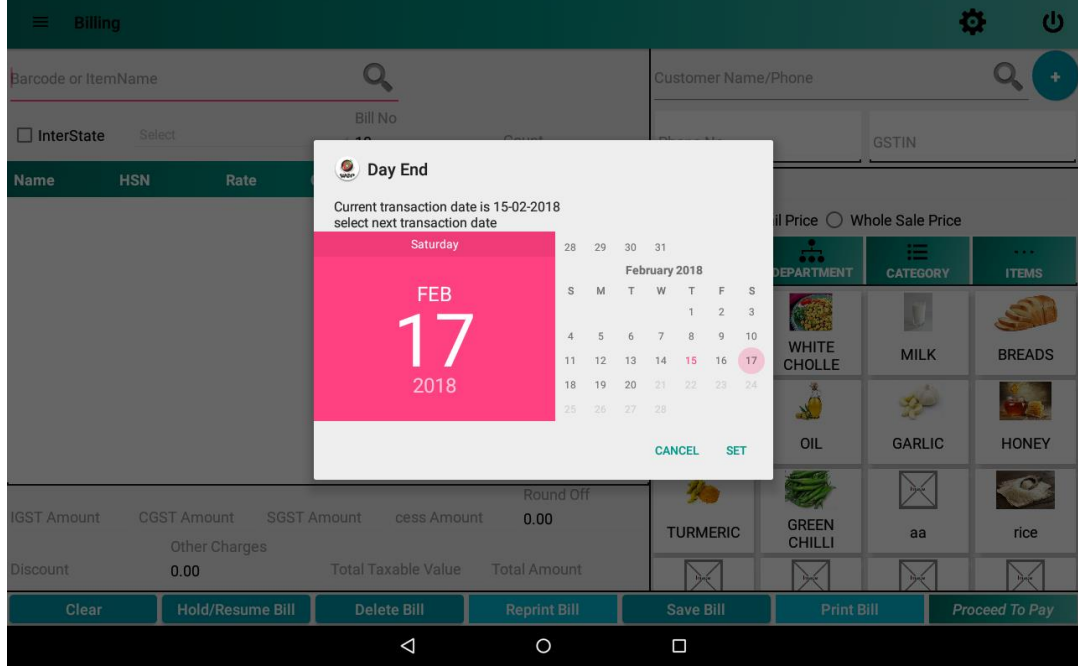

#### **Figure 66: Manual Day End**

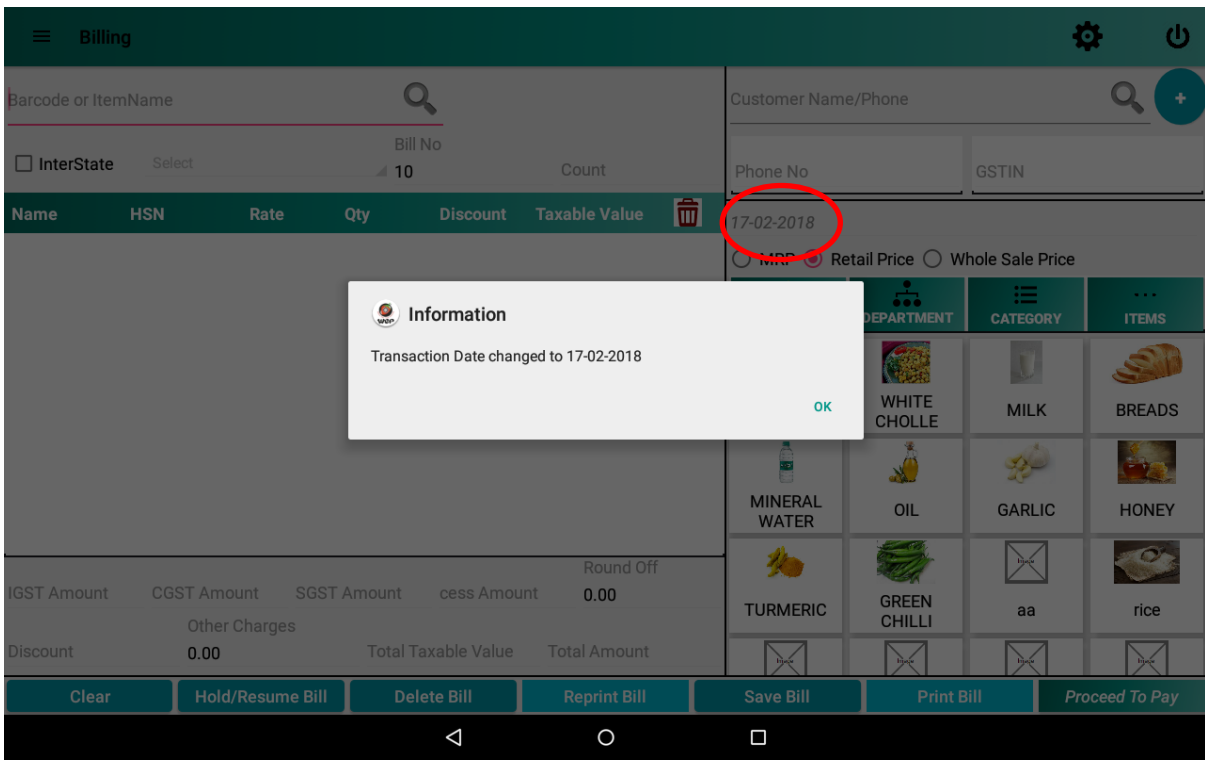

**Figure 67: If business date is different from tablet date, then it is reflected in billing screen**

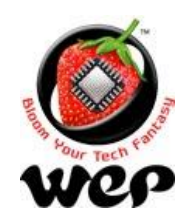

# **8. Reports**

## **8.1 Sales Report**

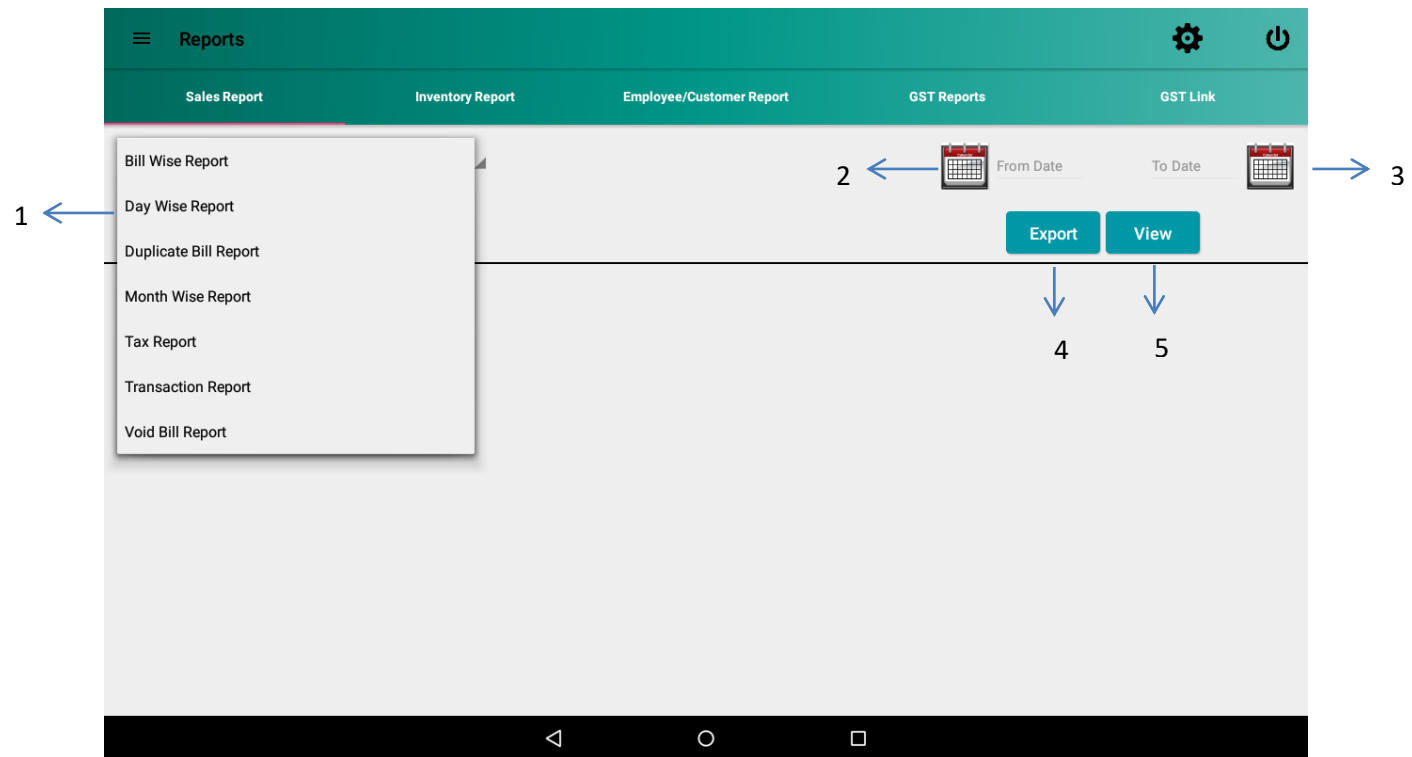

#### **Figure 68: Sales Report**

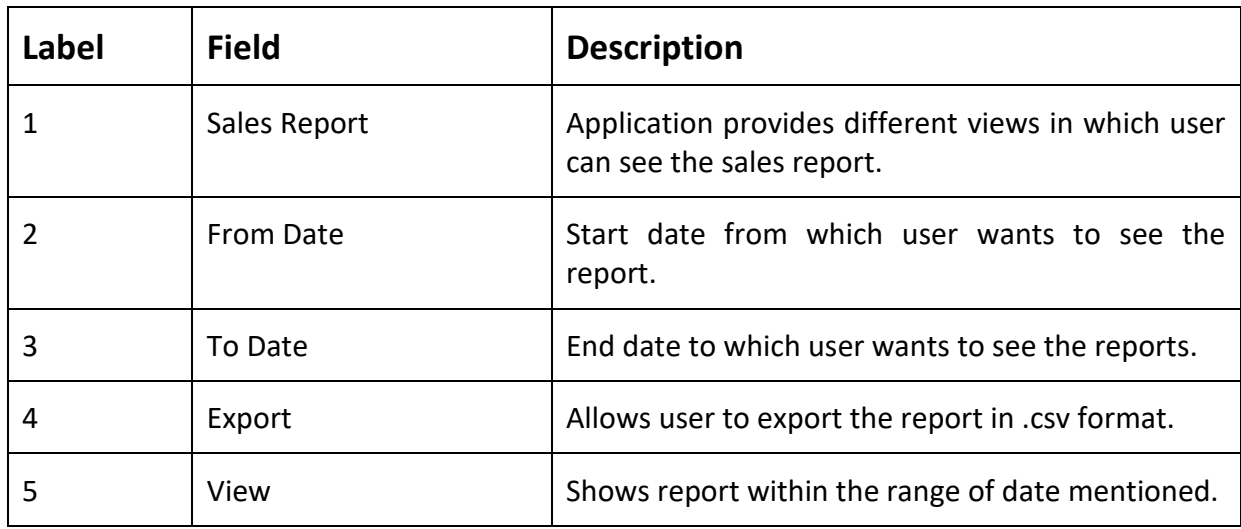

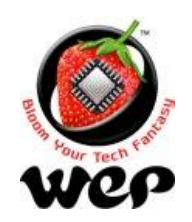

## **8.2 Inventory Report**

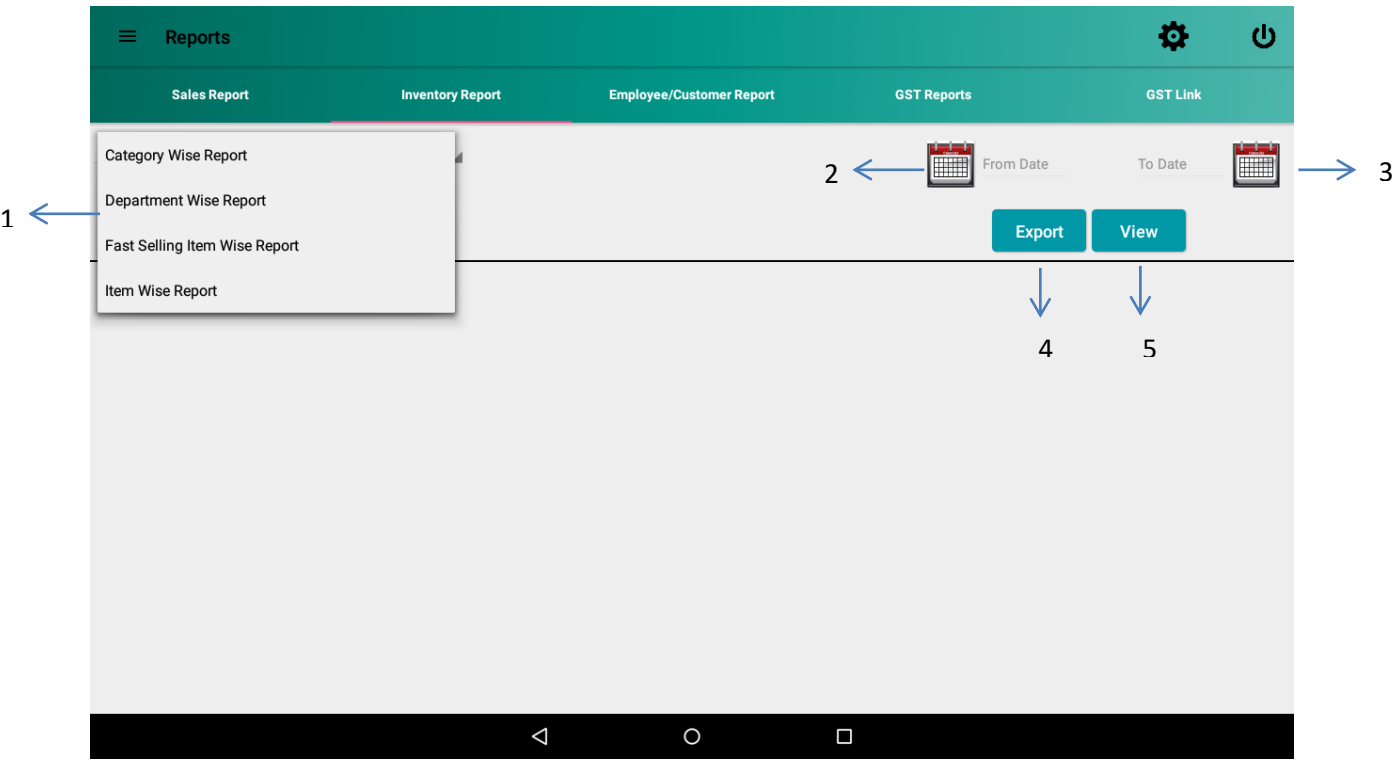

#### **Figure 69: Inventory Report**

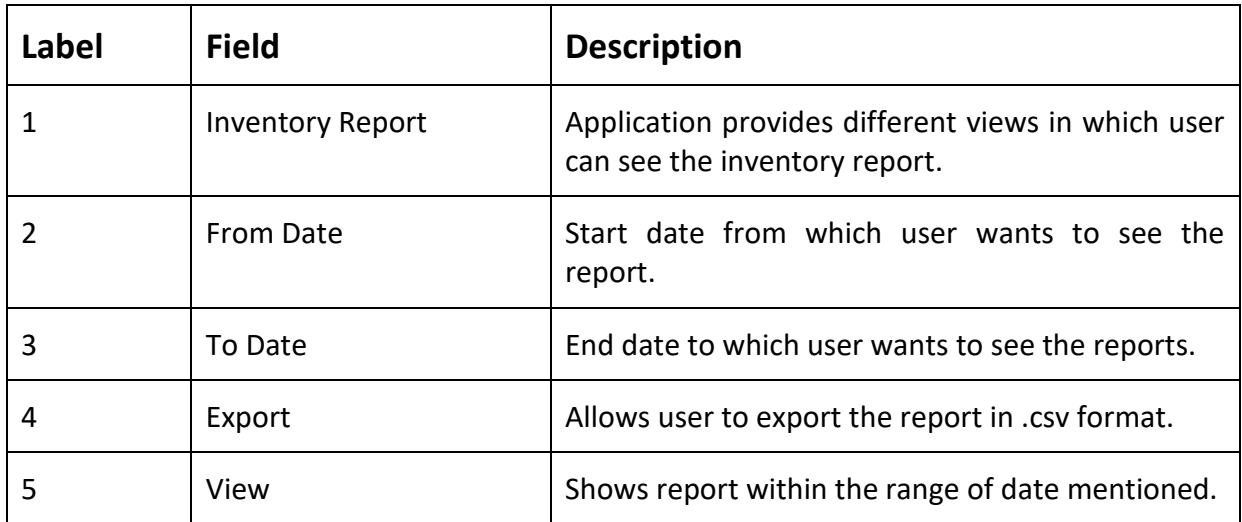

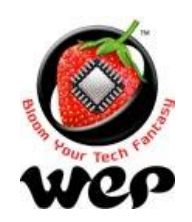

## **8.3 Employee/Customer Report**

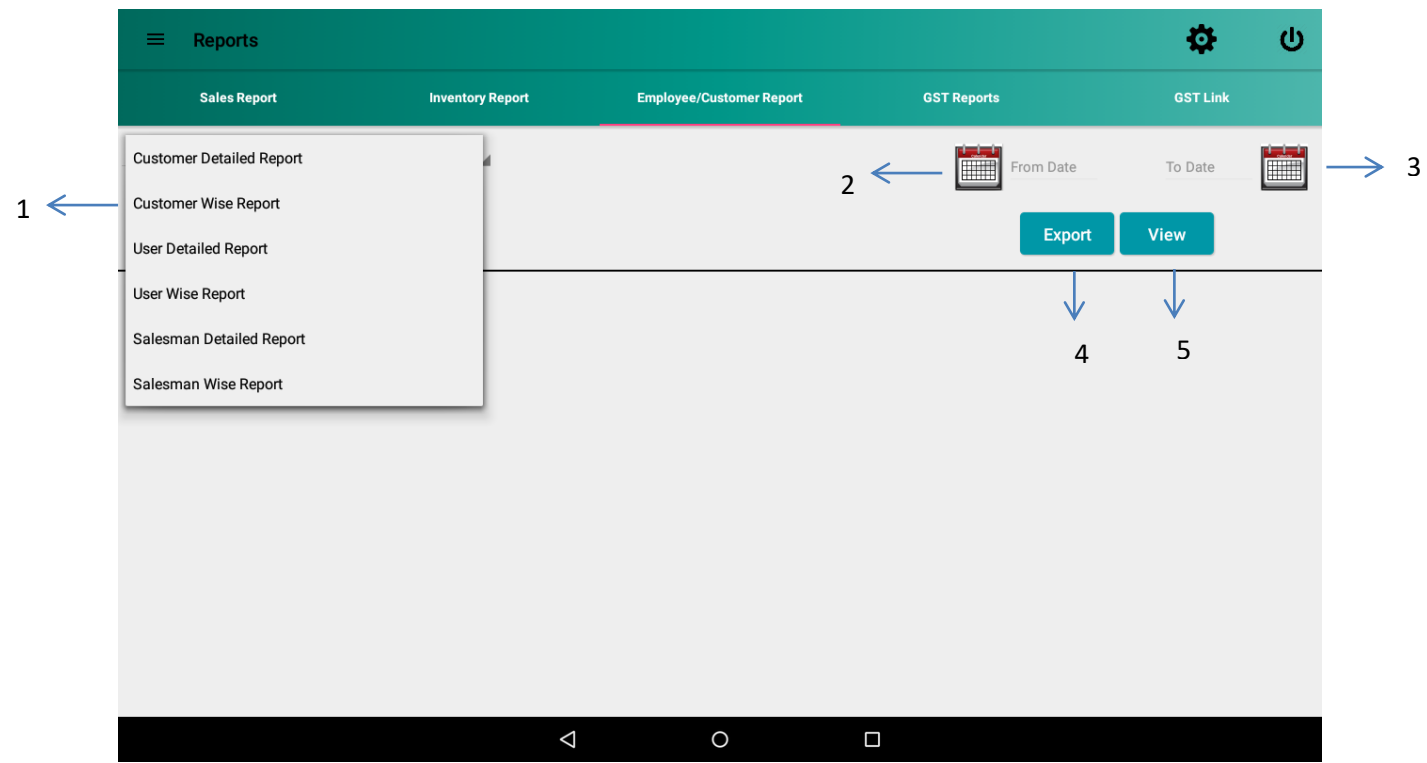

**Figure 70: Employee/Customer Report**

| Label | <b>Field</b>                | <b>Description</b>                                                                          |
|-------|-----------------------------|---------------------------------------------------------------------------------------------|
|       | Employee/Customer<br>Report | Application provides different views in which user<br>can see the employee/customer report. |
|       | From Date                   | Start date from which user wants to see the<br>report.                                      |
| 3     | To Date                     | End date to which user wants to see the reports.                                            |
| 4     | Export                      | Allows user to export the report in .csv format.                                            |
| 5     | View                        | Shows report within the range of date mentioned.                                            |

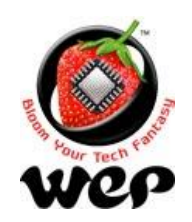

## **8.4 GST Reports**

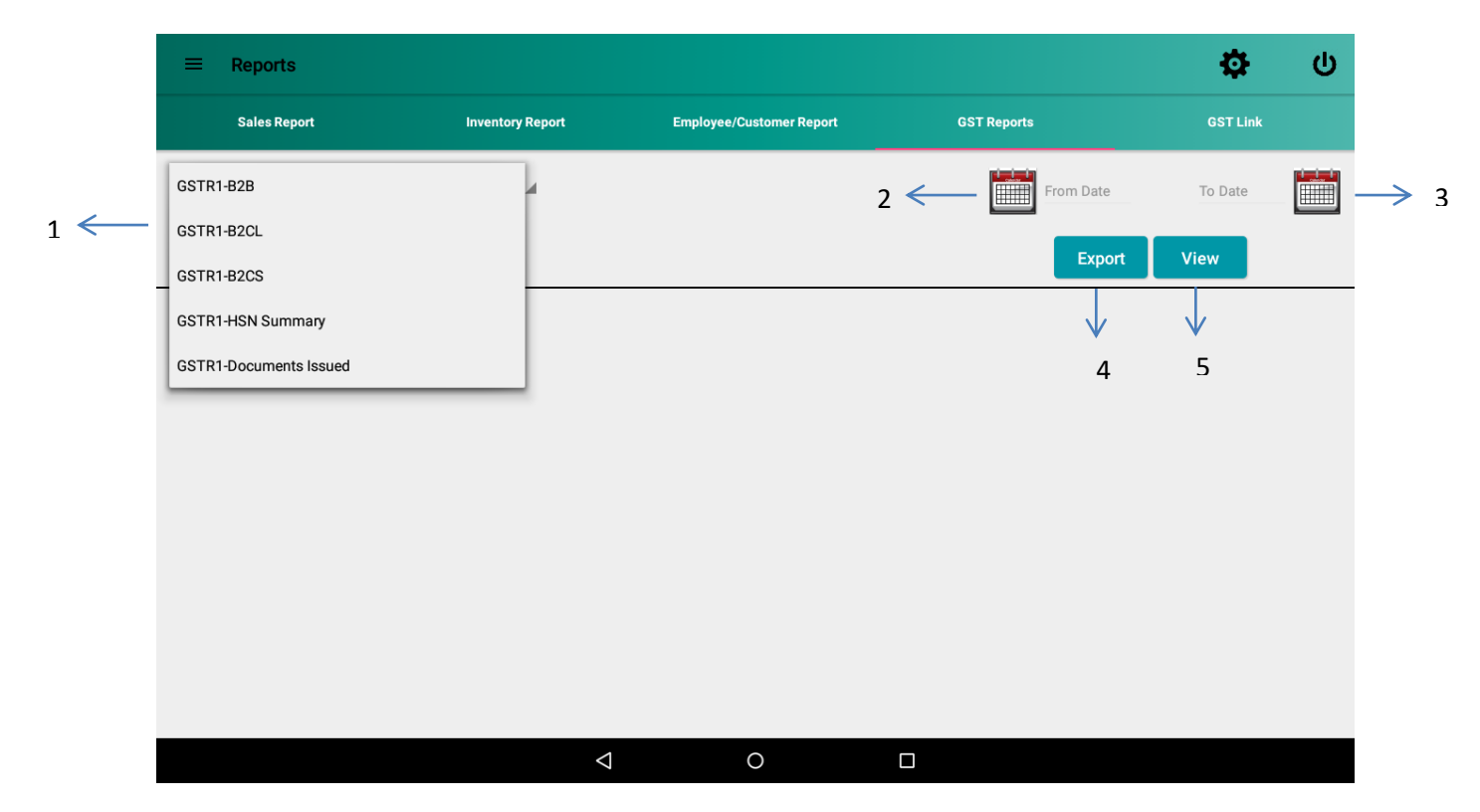

#### **Figure 71: GST Reports**

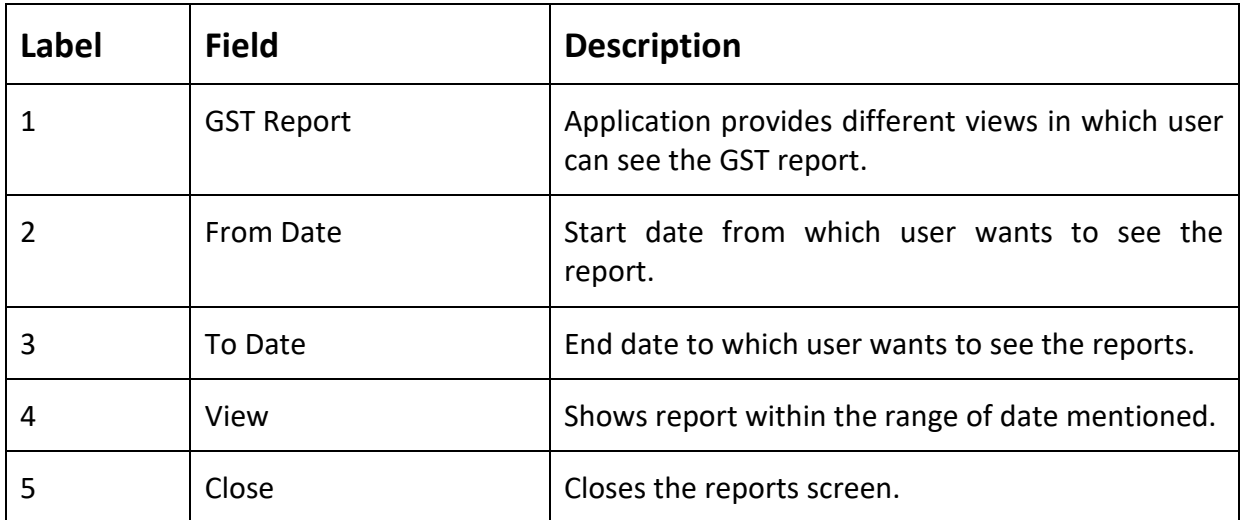

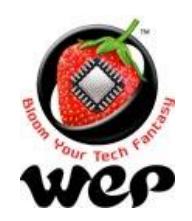

## **8.5 GST Link**

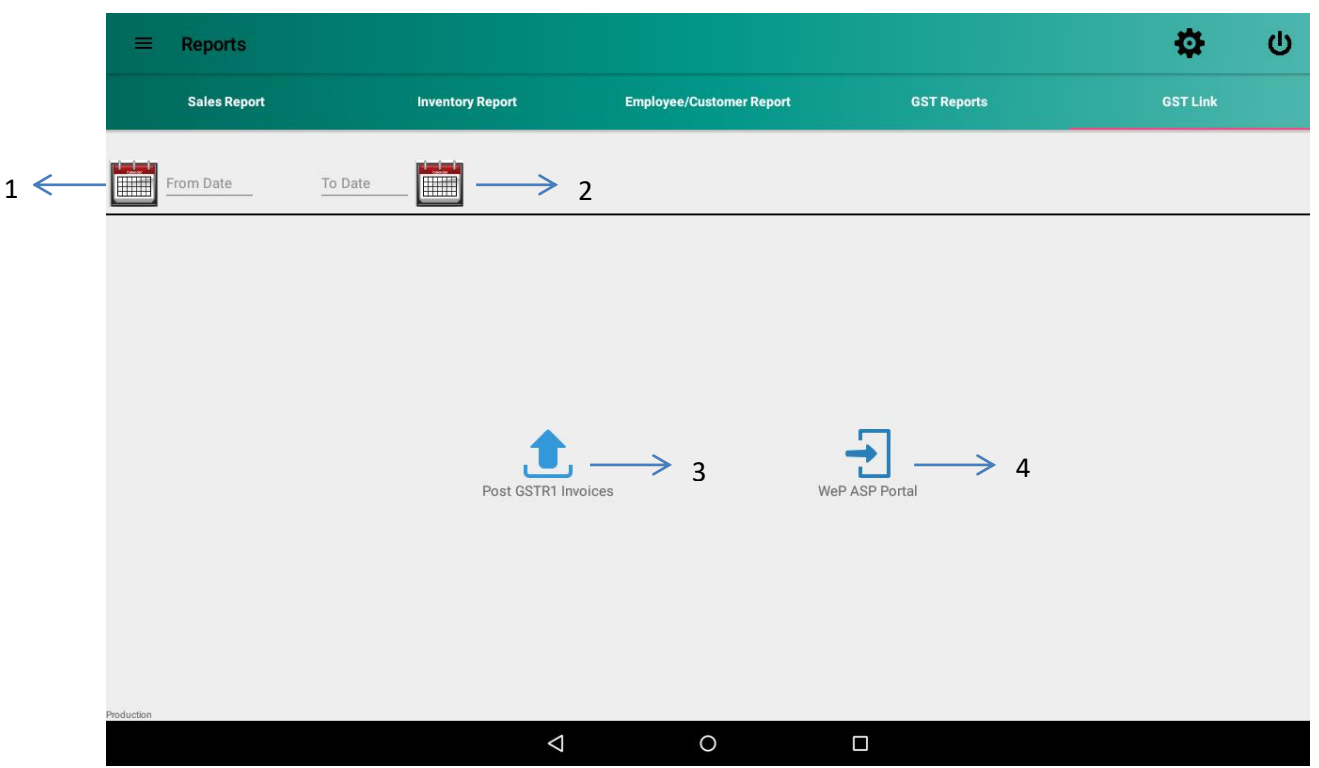

#### **Figure 72: GST Link**

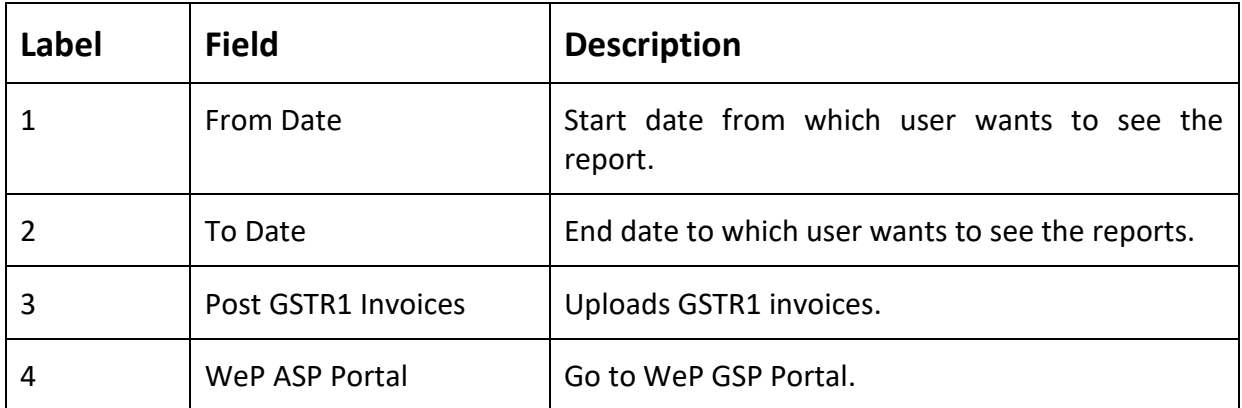
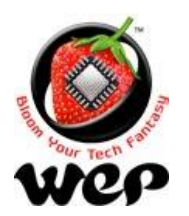

# **9. Settings**

Settings screen allows user to configure:

- Owner details
- Header and footer that is going to be printed on bill.
- Application settings like Reset all settings, create a backup of current database image and factory reset to erase everything.
- Other settings allow user to set options for date and time, fast billing mode, table splitting and etc.

# **9.1 Owner Details**

User can see owner details which he has filled in starting.

*Note: After printing first Bill/Invoice, user will no longer be able to modify these details. Before that user can modify "Owner's Details" except for GSTIN, Ref No., bill No. & pre-fix.*

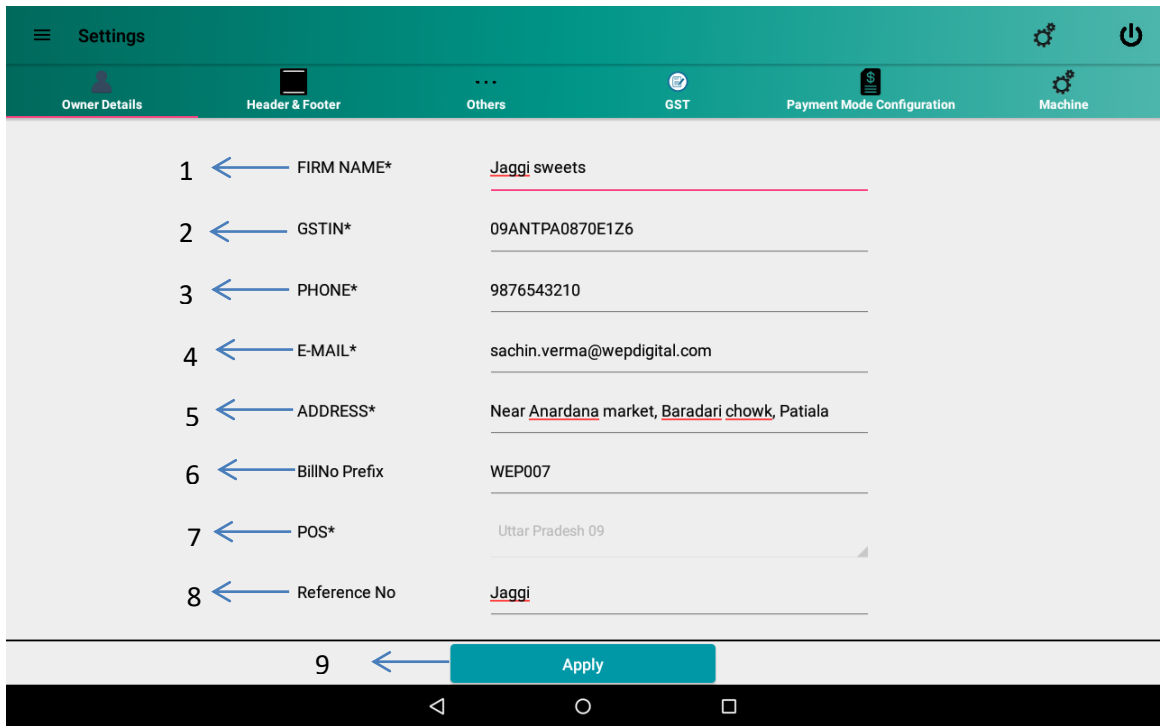

**Figure 73: Owner Details setting**

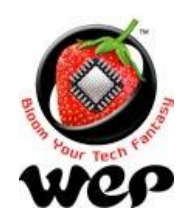

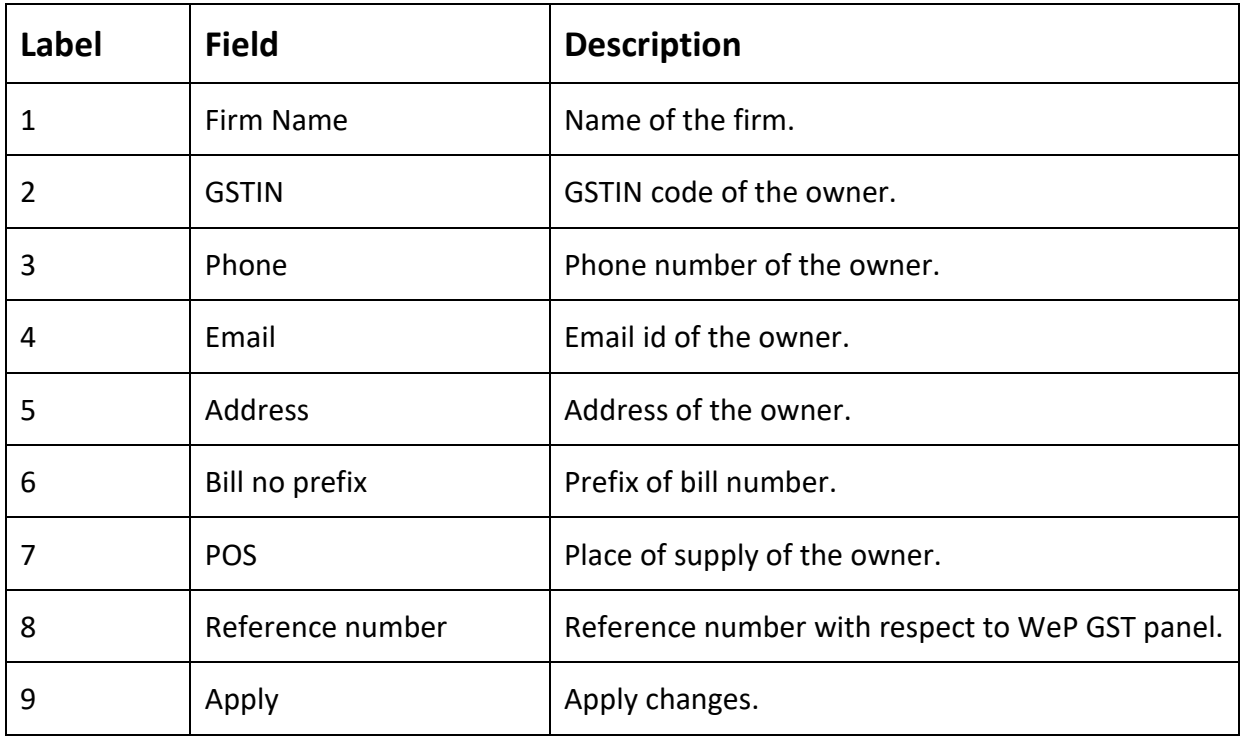

# **9.2 Header & Footer**

Header will be printed at the top of the bill and footer will be printed at the end of the bill.

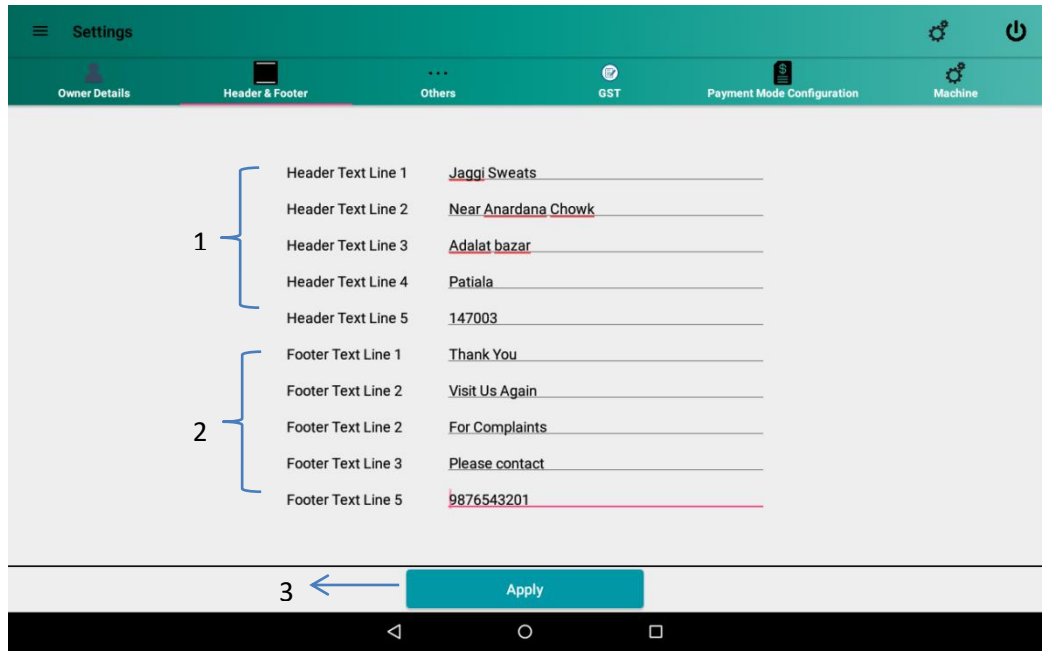

**Figure 74: Header and Footer settings**

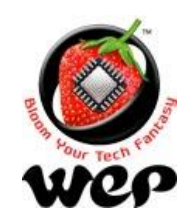

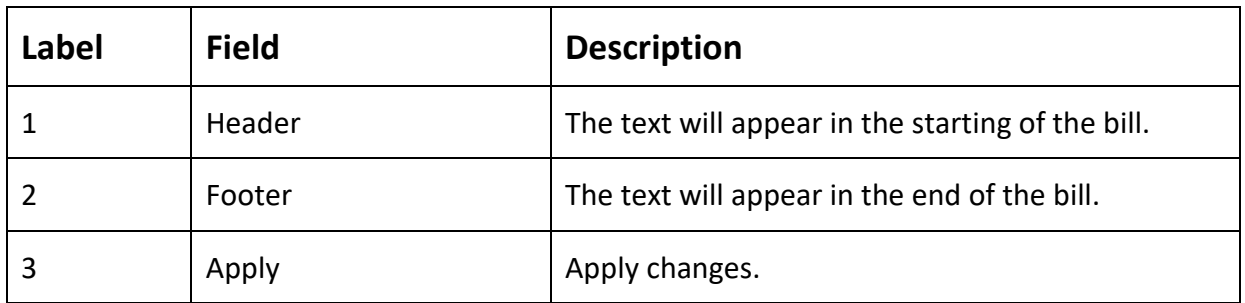

# **9.3 Others**

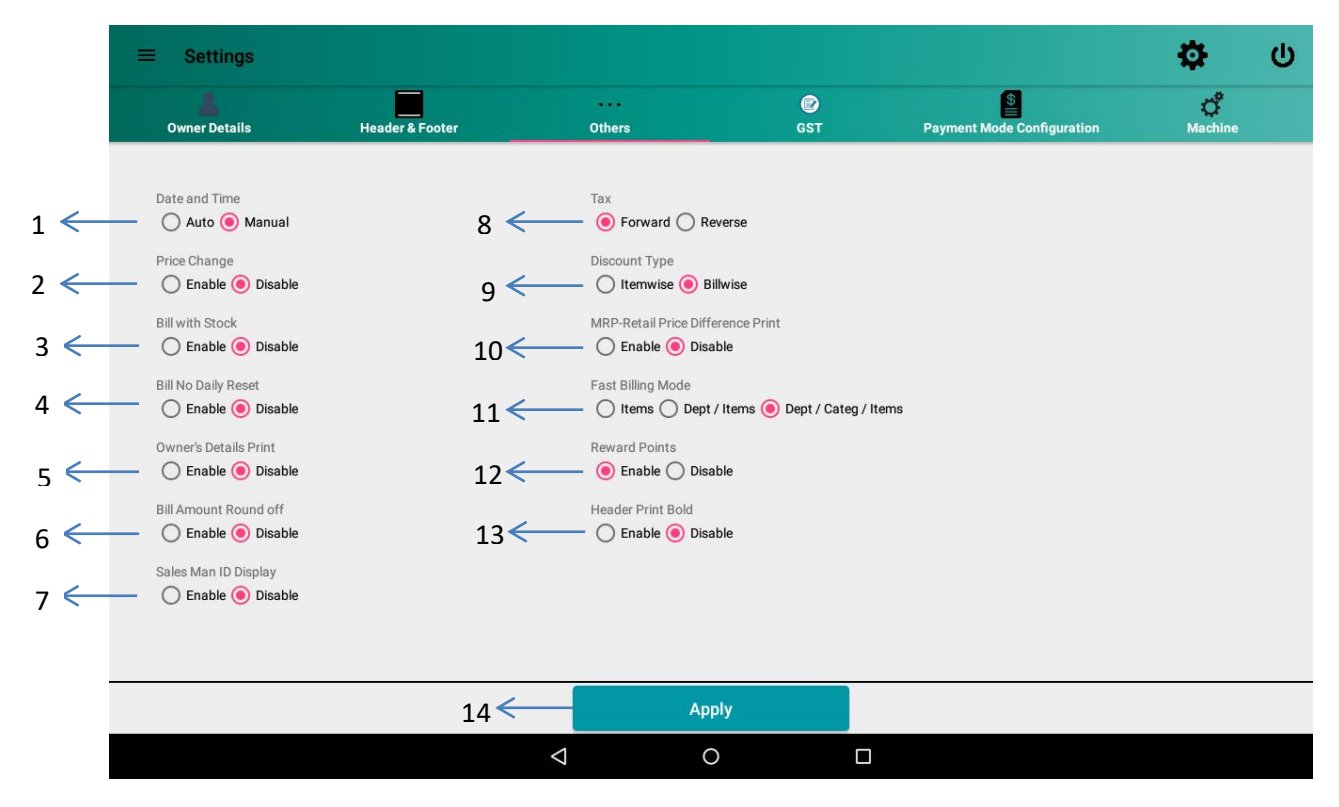

### **Figure 75: Other setting**

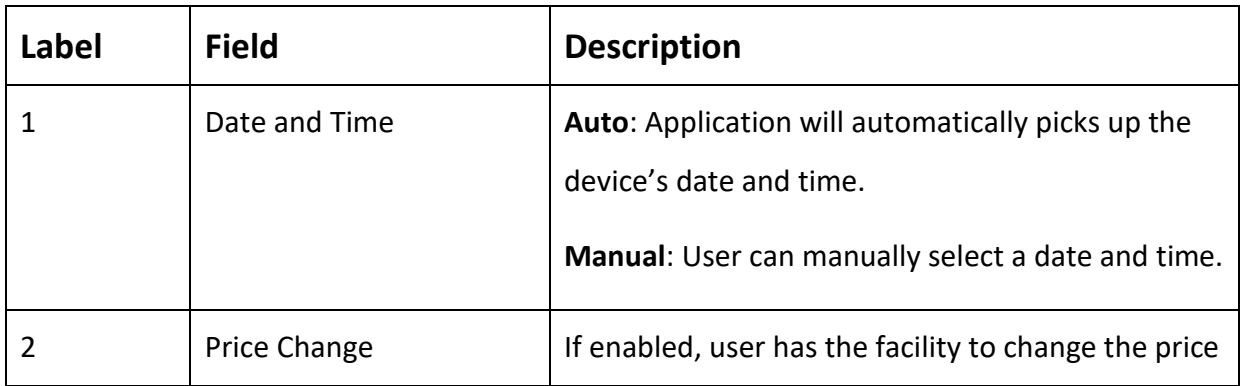

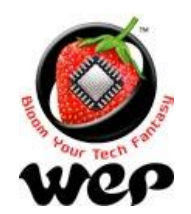

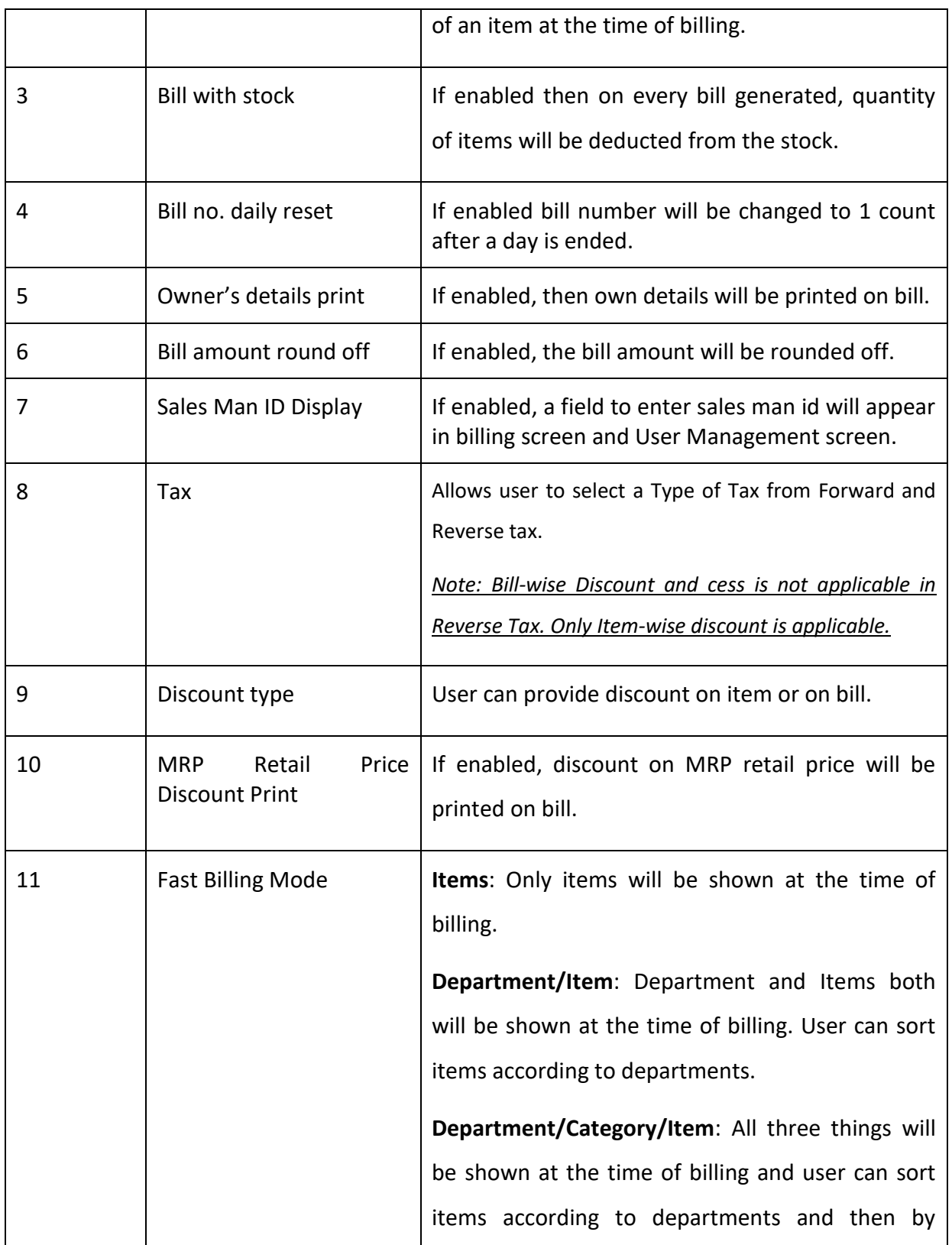

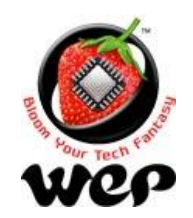

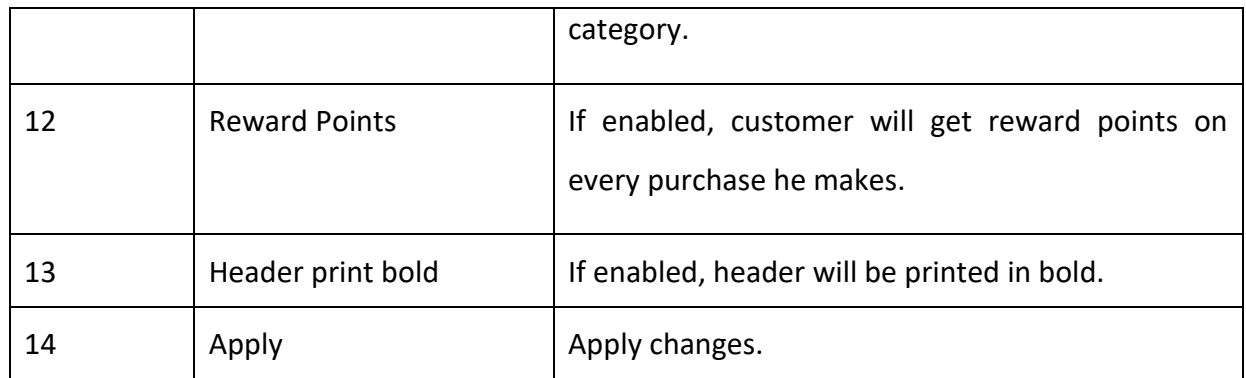

**9.4 GST**

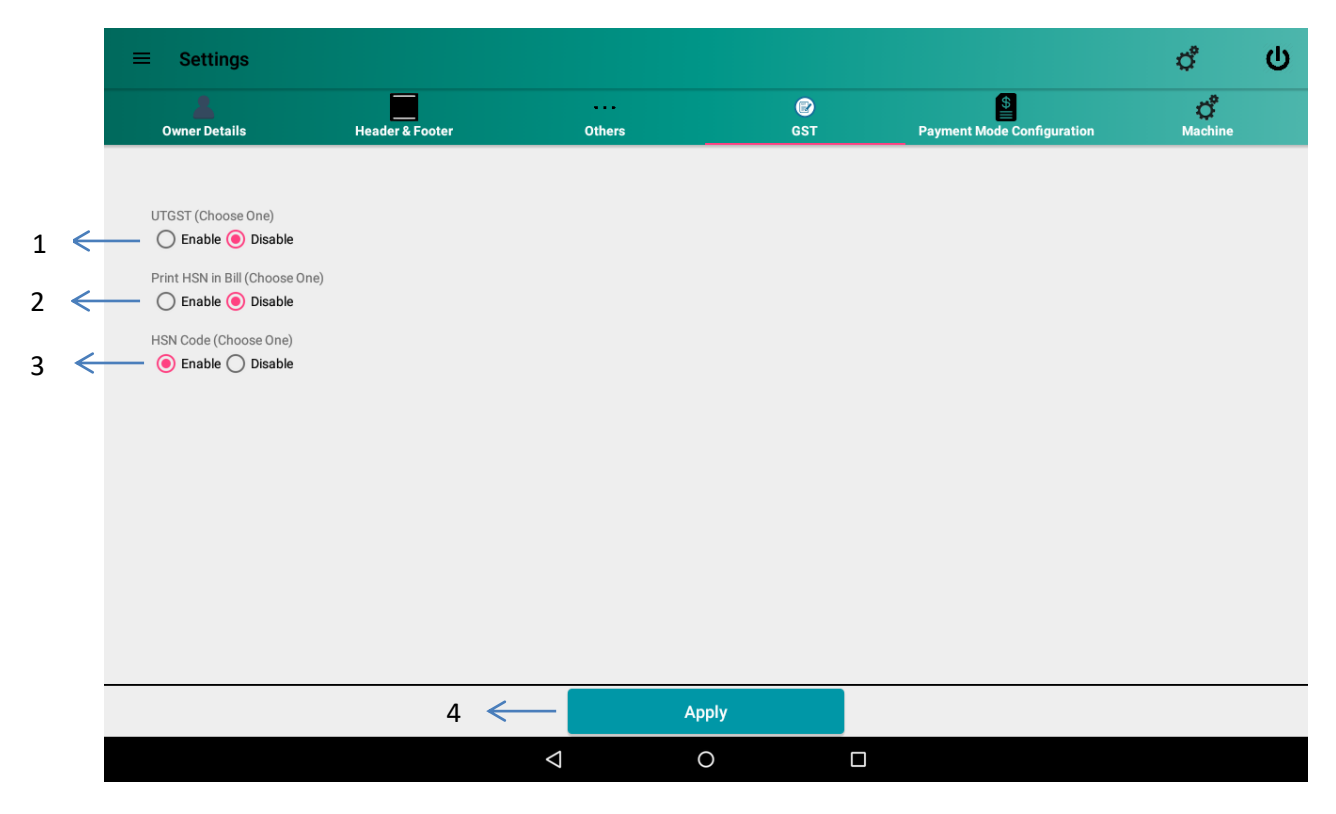

**Figure 76: GST setting**

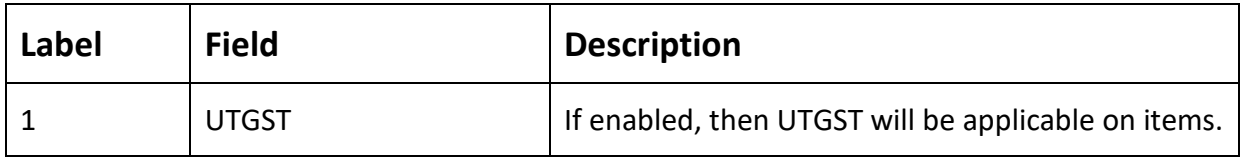

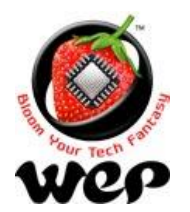

### **WeP Digital Services Limited**

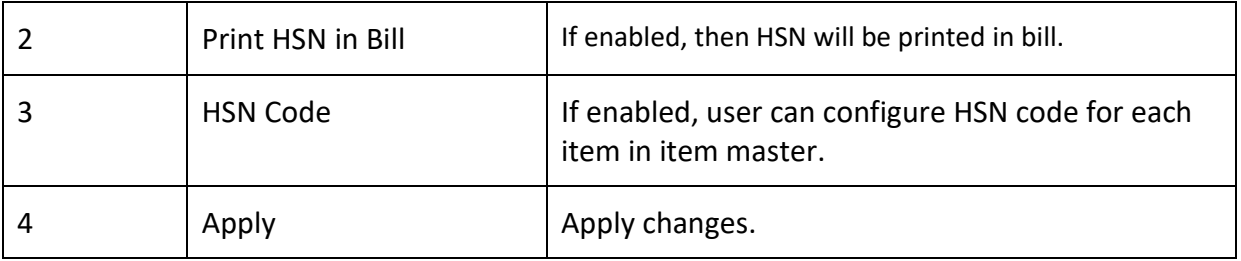

# **9.5 Payment Mode Configuration**

User can configure Key Id & Secret Key for enabling the ability to make payments through Razor Pay. To generate Key Id & Secret Key, user needs to register on Razor Pay website. To register [Click Here](https://razorpay.com/) or visit<https://razorpay.com/>

Similarly user can configure required credentials for AEPS also. User need to send mail to enquiry@wepdigital.com

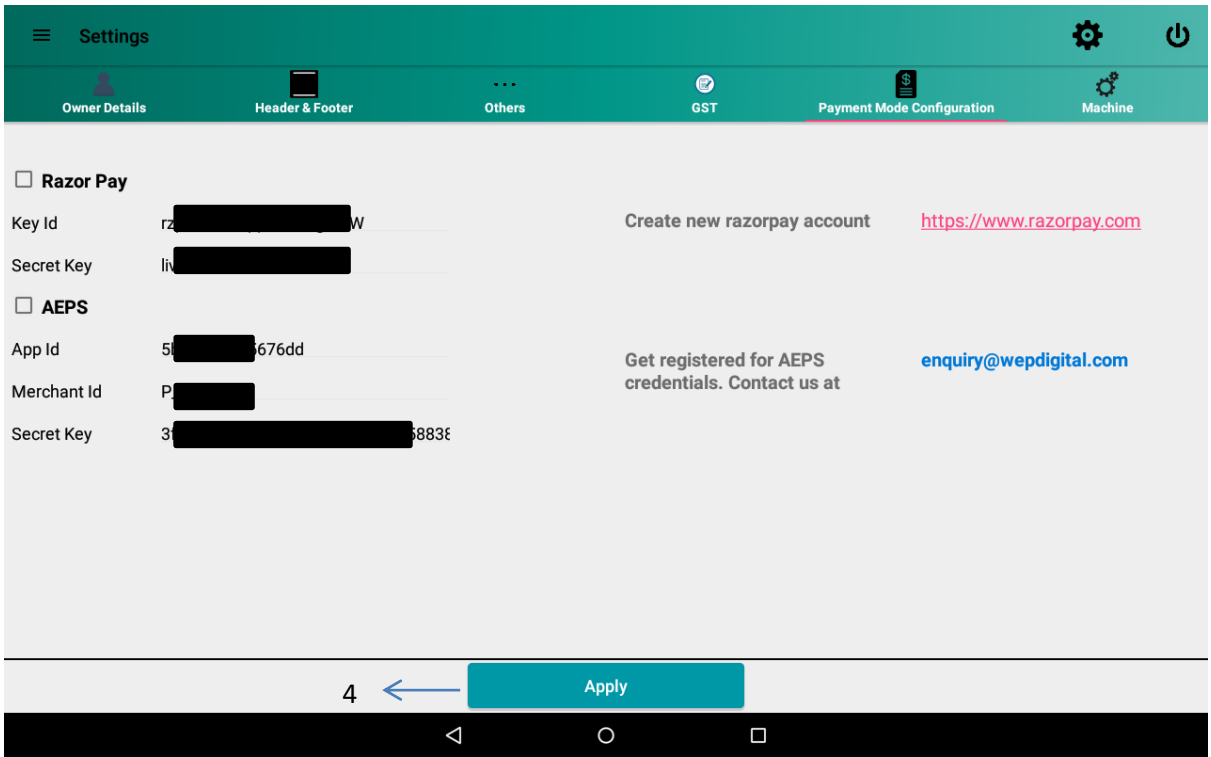

**Figure 77: Payment Mode Configuration**

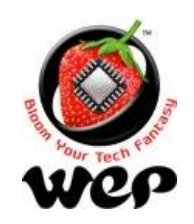

# **9.6 Machine**

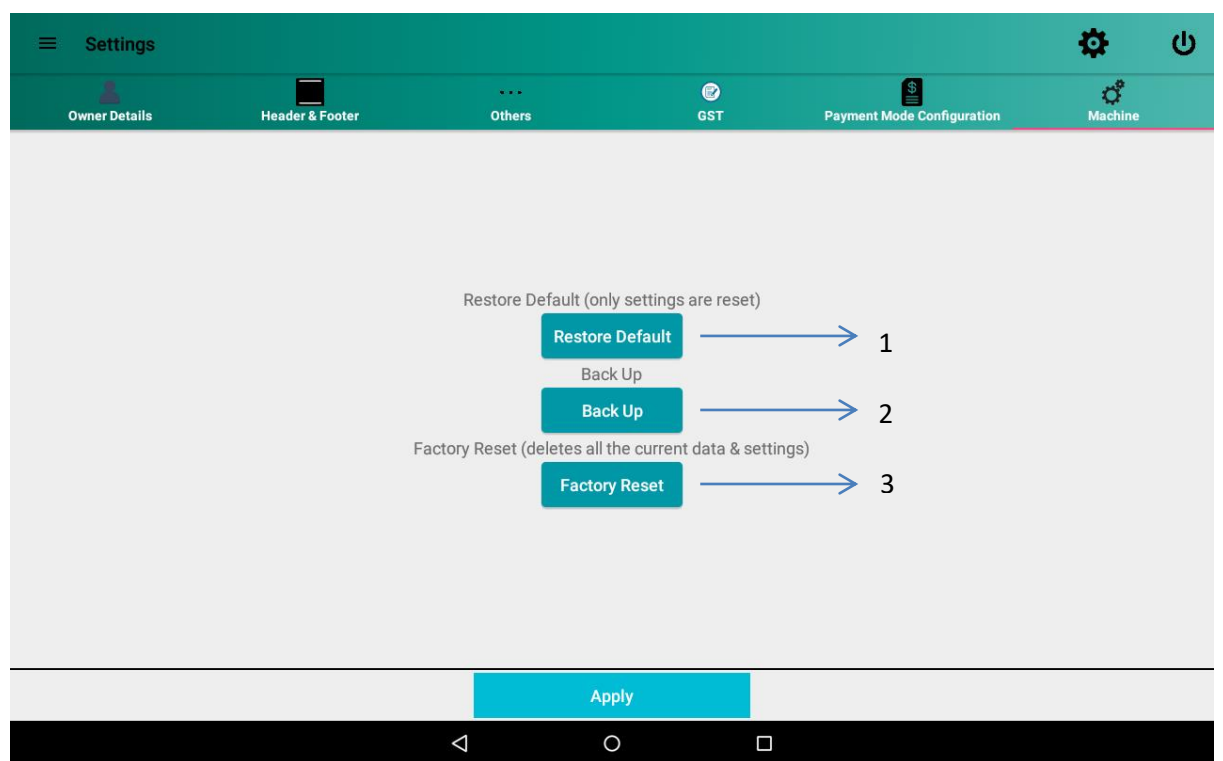

#### **Figure 78: Machine setting**

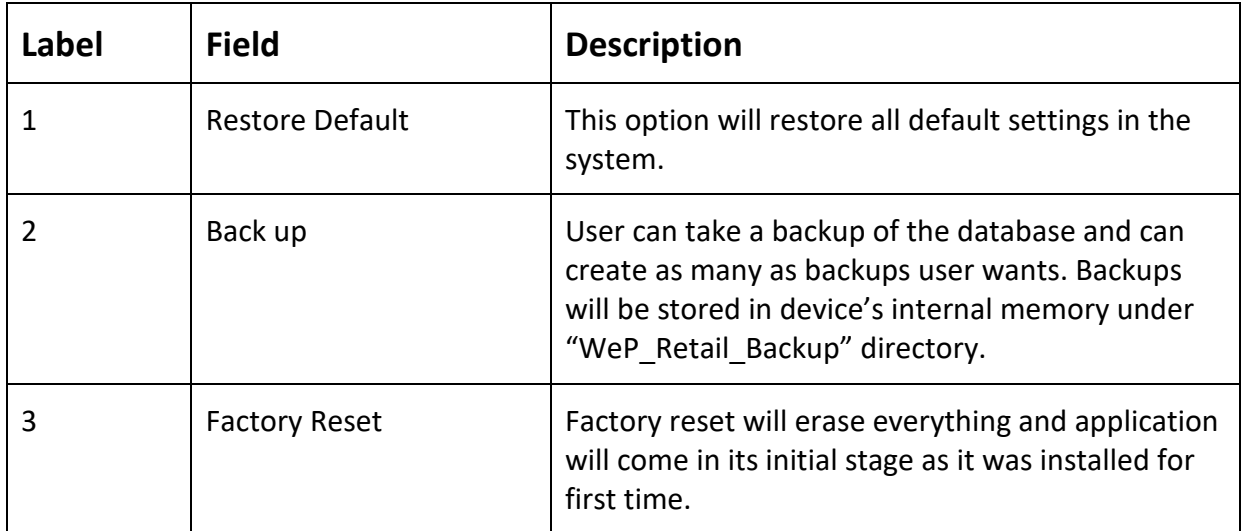

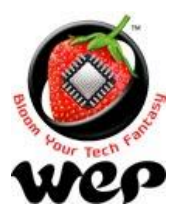

**WeP Digital Services Limited**

# **10. Limitations & Recommendations**

- 1. Item search through barcode is recommended to be done through barcode scanner.
- 2. Payment like eWallet, MSwipe requires good internet connectivity.
- 3. Last transaction amount shown for each customer in customer module is with respect to petty cash.
- 4. Shortcode accepts not more than 10 digits.

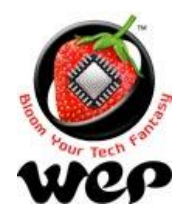

#### **WeP Digital Services Limited**

# **11. FAQs**

### **Q. Is any configuration required for barcode before using?**

A. Yes, kindly configure your barcode scanner to return line feed after scanning.

# **Q. Upon using clicking MSwipe Payment, I am being asked for username and password. Where do I get these?**

A. You will be provided with username and password at the time of purchase of MSwipe Machine.

### **Q. On clicking Wallet Payment, I am getting message "Invalid credentials"**

A. You have to go to RazorPay website and get register. Upon successful registration, you will be provided with Key Id. Go to payment mode configuration and enter this Key Id and save it. Now you will be able to use Wallet Payment.

### **Q. After scanning barcode of an item, it is not added into order list.**

A. User needs to configure their barcode scanner to add line feed suffix, only then you will be able to add item in order list directly after scanning item's barcode. [See Details](#page-44-0) in section 4.1.1.

### **Q List of documents required for registering with MSwipe**

- A. 1. MSwipe OnBoard Document
- 2. MSwipe Application Form

### **Individual Account**

- PAN Card of individual
- Address Proof of the individual
- Cancelled cheque
- Rental Agreement of the shop / business

### **Proprietorship**

- PAN Card of Proprietor
- Shop Establishment / VAT Certificate (Proof of Business)

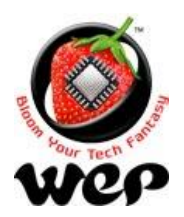

### **WeP Digital Services Limited**

- Address Proof of the Shop / Business (Rental Agreement)
- Cancelled cheque

## **Q. How to get AEPS credentials**

A. User can mail at **enquiry@wepdigital.com** . Wep Digital will contact back to the user for the related documents and process.

## **Q. Is there any helpline no for customers**

**A.** Give us a call on our toll free number: 1800 425 4453 Or you can drop us a mail on our email id: enquiry@wepdigital.com For more information visit us at: www.wepdigital.com